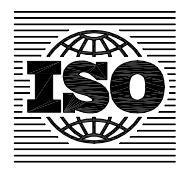

# <span id="page-0-0"></span>**STD template for the preparation of normative-type documents, Version 2.1 — Reference manual**

*Modèle STD pour l'élaboration des documents à caractère normatif, Version 2.1 — Manuel de référence* 

© ISO 2002 – All rights reserved

# **Contents**

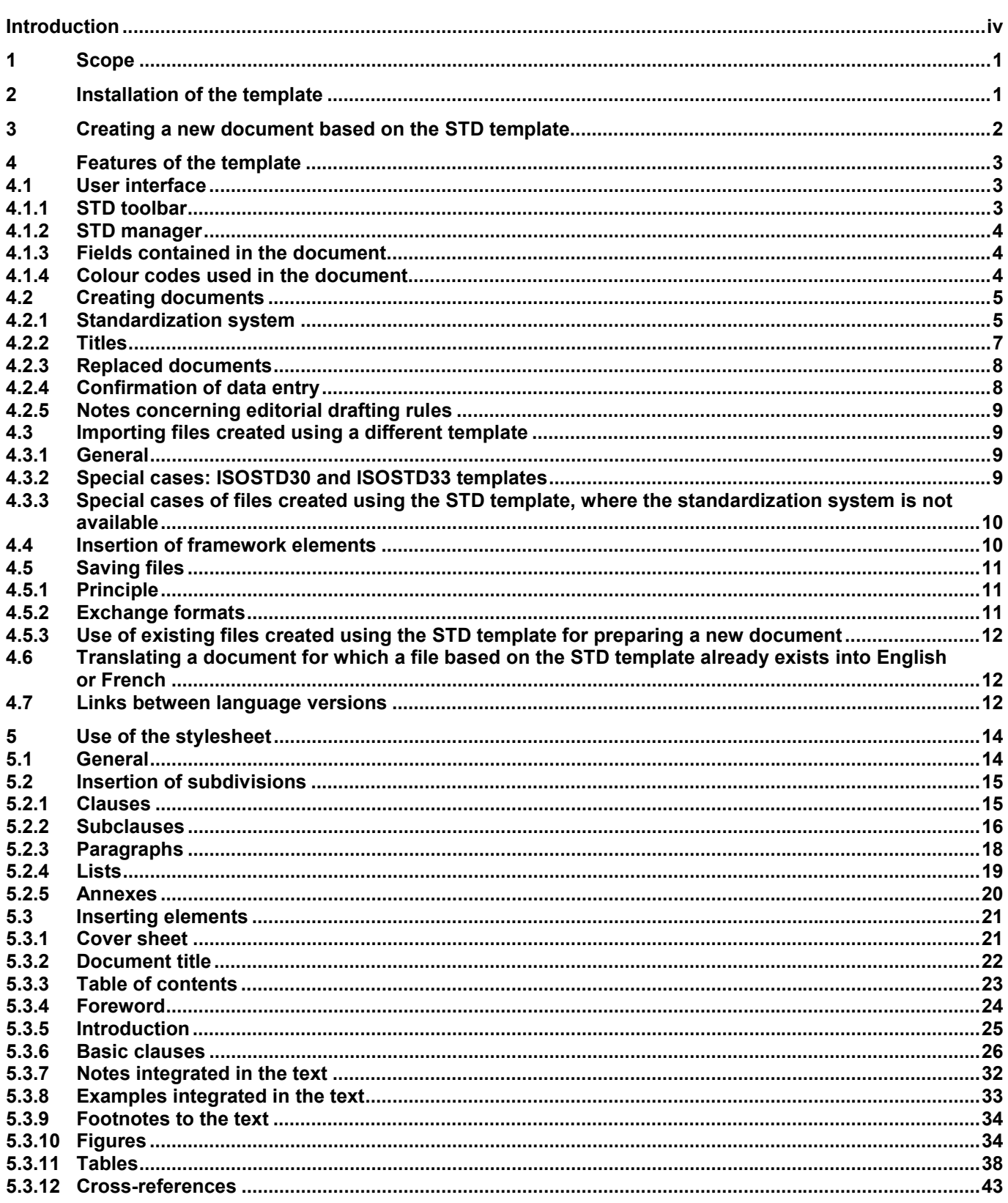

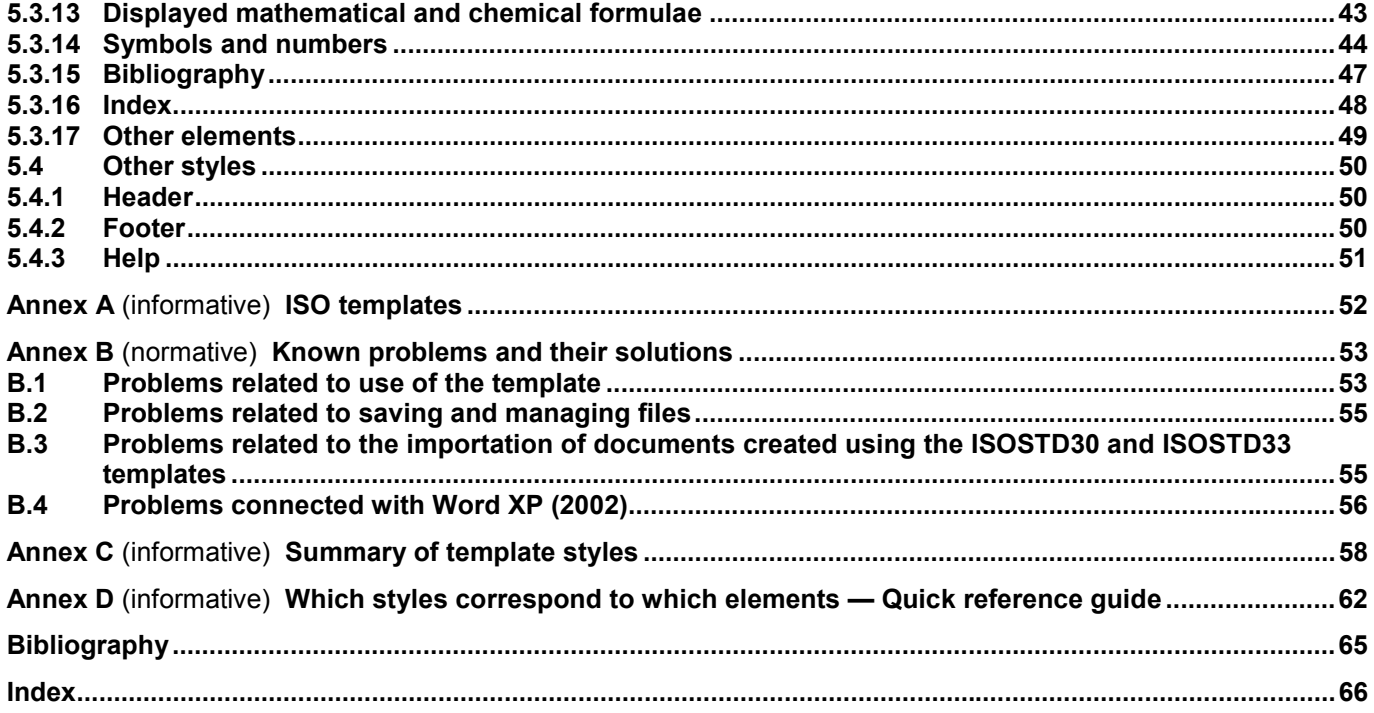

# <span id="page-3-0"></span>**Introduction**

The STD template is a wizard to be used with Microsoft Word 97, Microsoft Word 2000 and Microsoft Word XP (2002) for the preparation of ISO and ISO/IEC International Standards, Technical Reports, International Standardized Profiles, Technical Specifications, Publicly Available Specifications and Guides. It automatically creates the cover sheet of these documents, their foreword, headers and footers, and inserts a style sheet to facilitate the creation of the rest of the document. It may also be used to prepare Amendments and Technical Corrigenda to these documents.

The STD template, version 2.1, is in conformity with the ISO/IEC Directives, Part 2<sup>[1]</sup>, 2001. It replaces STD 2.0 which was in conformity with the ISO/IEC Directives, Part 3<sup>[2]</sup>, 1997. Additional changes are as follows: the "Insert" button of the STD toolbar has been renamed as the "Elements" button to avoid any confusion with the "Insert" menu of the Standard toolbar; the styles Body Text, for use in tables, have been renamed as Table text (see [5.3.11.3\)](#page-42-0); the gutter has been increased by 7 mm to give an inside margin of 25 mm.

[Annex A](#page-55-0) summarizes the various ISO templates.

# <span id="page-4-0"></span>**[STD template for the preparation of normative-type documents,](#page-0-0)  [Version 2.1 — Reference manual](#page-0-0)**

# **1 Scope**

This reference manual provides standards writers with information for the preparation and formatting of ISO and ISO/IEC International Standards, Technical Reports, International Standardized Profiles, Technical Specifications, Publicly Available Specifications and Guides using the STD template, version 2.1 (STD 2.1 template).

The STD 2.1 template can be used with Microsoft Word 97, Word 2000 and Word XP (2002)1), under Windows 95 [OEM Service Release 2 (OSR2) recommended], Windows 98, Windows Me, Windows NT4.0 [Service Pack 3 (SP3) recommended], Windows 2000, or Windows XP. [For those people using the Japanese versions of Word and Windows, note that this version 2.1 works with Word 2000 (it has been tested under Word 2000 and Windows 98) but not with Word 97.] It has not been tested with other versions of Word or other operating systems. It cannot function in non-VBA (Visual Basic for Applications) environments. The minimum hardware configuration is a PC-compatible computer equipped with at least a 133 MHz Pentium-type processor, at least 10 Mbyte of hard disk space free, a colour screen compliant with SVGA standard (minimum resolution:  $800 \times 600$ ) and at least 16 Mbyte RAM (24 Mbyte or 32 Mbyte recommended).

NOTE 1 This version 2.1 is in conformity with the ISO/IEC Directives, Part 2, 2001<sup>[1]</sup>.

NOTE 2 This reference manual was prepared using the STD template.

NOTE 3 Known problems with the template and their solutions are detailed in [Annex B.](#page-56-0)

NOTE 4 Office, Visual Basic, Windows and Word are registered trademarks of Microsoft Corporation. Pentium is a registered trademark of Intel Corporation.

# **2 Installation of the template**

**IMPORTANT — If you are using Windows on a network, do not perform the installation yourself; ask your network administrator.** 

**The STD template has been adopted by certain standards bodies for the preparation of their national and regional standards. European users are advised to consult their member body or the CEN Management Centre for details of how their national or regional standardization systems respectively can be accessed.** 

The STD template is supplied as a compressed archive file (ZIP file) containing the template itself (file STD.DOT) and a setup file (file STD.INI).

To install the template, download the archive to a folder of your choice on the hard disk of your computer. In Word, find the locations specified for the "User" templates and "Workgroup" templates (in the "Tools" menu, choose "Options" and note the "Location" specified in the "File Locations" tab). Extract the file STD.DOT from the archive,

 $\overline{a}$ 

<sup>1)</sup> The instructions given in this manual are not fully adapted for use of the template with Microsoft Word XP (2002). Users of this version of Word are advised to inform themselves of any version-specific differences and to take into consideration any adaptations necessary. Furthermore, a number of known problems affect the use of the template with Word XP (2002); these problems are detailed in B.4.

<span id="page-5-0"></span>and save it to one of these locations or to one of their subfolders (it may be preferable to create a new subfolder especially for the STD template). Extract the file STD.INI from the archive and save it in the Windows folder of your computer (usually C:\WINDOWS if you use Windows 95, Windows 98, Windows Me or Windows XP, or C:\WINNT if you use Windows NT or Windows 2000).

**CAUTION — The template requires write access to the STD.INI file. Check that the Windows folder of your computer is not write-protected; if it is, contact your network administrator.** 

# **3 Creating a new document based on the STD template**

NOTE In the following, the template is assumed to have been installed in one of the locations specified in Clause 2.

Start Word. In the menu bar select "File" and "New...".

In the "New" dialogue box, choose the "General" tab or the tab corresponding to the subfolder in which you installed the template in Clause [2.](#page-4-0) Be sure that under the option "Create New" that "Document" is selected and not "Template". Click once on the icon "Std.dot" then click on "OK", or alternatively double click on "Std.dot". See Figure 1.

A blank document will appear on the screen and the software will display the STD toolbar (see 4.1.1).

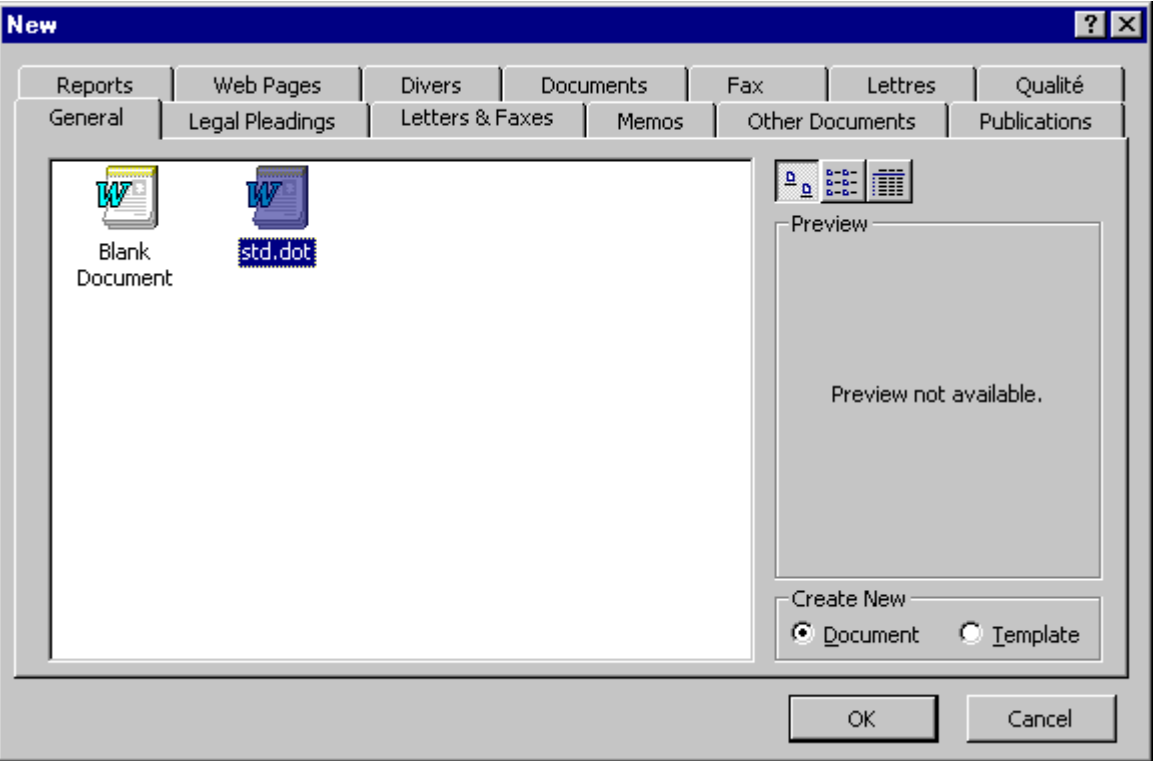

**Figure 1 — Getting started on the template** 

# <span id="page-6-0"></span>**4 Features of the template**

## **4.1 User interface**

#### **4.1.1 STD toolbar**

Once the template is opened, a supplementary toolbar is displayed: this is the STD toolbar (see Figure 2) which can be used to perform most of the functions of the template.

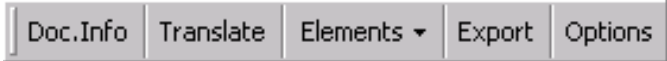

## **Figure 2 — STD toolbar**

The "Doc.Info" button opens the STD manager which is used to create a new document and to manage the administrative information entered (reference number, committees, titles, etc.). See 4.1.2.

The "Translate" button creates a new document in either English or French based on the French or English original document respectively. However, only the basic elements of the document (cover sheet, foreword text, and titles of framework elements) will be translated. See 4.6.

The "Elements" button displays a menu allowing the insertion of framework elements (basic clauses, annexes, bibliography and other elements which may appear in normative-type documents — see [4.4\)](#page-13-0) and other basic elements found in normative-type documents (clauses, notes, examples, etc.) — see Figure 3.

NOTE In STD 2.0 this button was labelled "Insert".

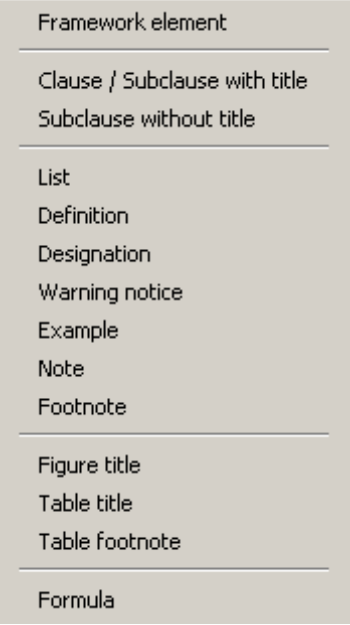

**Figure 3 — "Elements" button menu** 

The "Export" button saves the document in a different Word format (Word 2, 95 or 97). See [4.5.](#page-14-0)

The "Options" button allows the user to change the language of the user interface, including that of the dialogue boxes. It is also possible to choose the language of the STD user interface when opening a new document from the first dialogue box of the STD manager [see Figure 4a)].

## <span id="page-7-0"></span>**4.1.2 STD manager**

The STD manager is the most important part of the template software. You can access it via the "Doc.Info" button on the STD toolbar. Using this software you can create or change a document and its associated administrative information. It contains three dialogue boxes "Parameters", "Standardization system" and "Titles" (see Figure 4), described in detail in [4.7,](#page-15-0) 4.2.1 and 4.2.2 respectively.

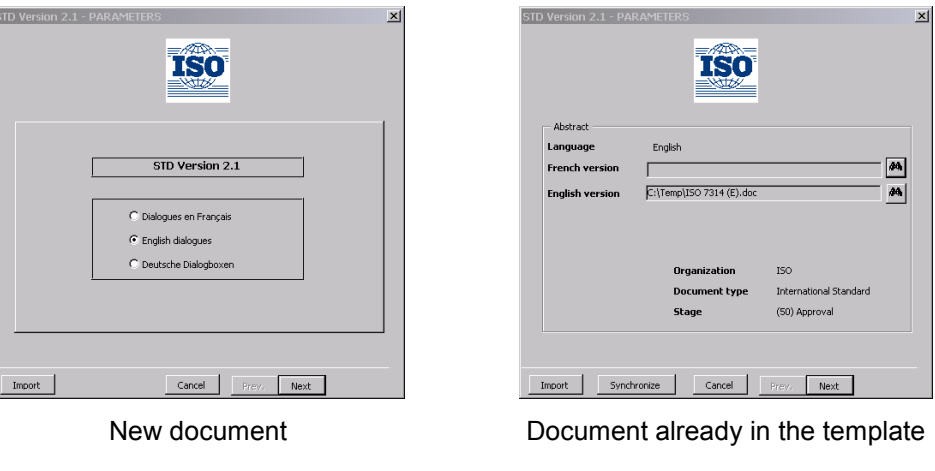

**a) Parameters** (see [4.7\)](#page-15-0)

Titles | Replaced documents |  $English$ 

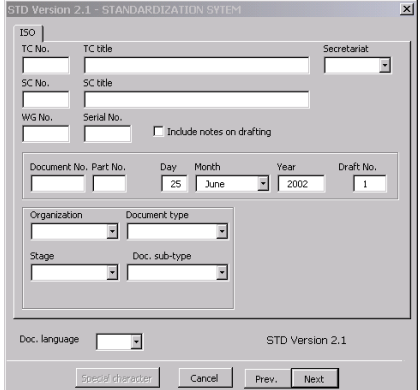

**b) Standardization system** (see 4.2.1) **c) Titles** (see 4.2.2)

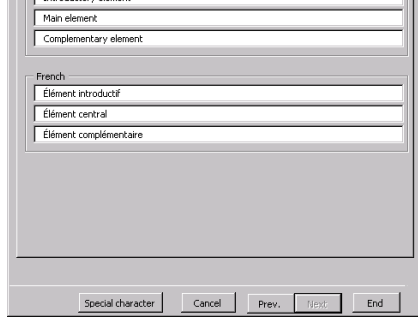

 $\overline{\mathbf{x}}$ 

## **Figure 4 — "STD manager" dialogue boxes**

#### **4.1.3 Fields contained in the document**

Part of the administrative information entered in the STD manager is inserted at the beginning of the document in "SET" fields. It is **imperative** not to modify or delete these fields manually since this may provoke problems with the software associated with the STD manager.

## **4.1.4 Colour codes used in the document**

#### **4.1.4.1 General**

Certain text or portions of text appear in a colour other than black. These colours have a meaning as indicated in 4.1.4.2 to 4.1.4.4. In order to ensure that the software works correctly it is absolutely necessary to follow the rules given in the following subclauses.

## <span id="page-8-0"></span>**4.1.4.2 Blue text**

All elements which appear in blue in the document shall not be deleted or modified manually. If these data are incorrect or no longer valid, use the STD manager (see [4.1.2\)](#page-7-0) to update or to correct them.

If you use a colour printer, program it to print your document in black and white. Do not modify the colours of the characters in your file.

#### **4.1.4.3 Red text**

For all the elements which appear in red, it is necessary to make an editorial choice, for instance

- indicating the number of the edition and changes in relation to a previous edition in the foreword, or
- when working in French, making a choice between the masculine or feminine gender, or
- completion of text or deletion of text which is not applicable.

#### **4.1.4.4 Green text**

Notes concerning editorial drafting rules (see [4.2.5\)](#page-12-0) appear in green.

## **4.2 Creating documents**

## **4.2.1 Standardization system**

To create a new document, open the template (see Clause 3), and change if necessary the language of the user interface in the first dialogue box (see its use in [4.7\)](#page-15-0).

Go to the second dialogue box by clicking the "Next" button. The second dialogue box displays the Standardization system.

Enter data into the fields as explained in Figure 5. All the data in these fields can be modified after closure of the STD manager (see [4.2.4\)](#page-11-0) except two:

- the "Doc. language" field;
- the "Include notes on drafting" field.

Ensure, therefore, that the content of these fields is correct, and then click on the "Next" button to proceed to the next dialogue box where you enter the titles of the document.

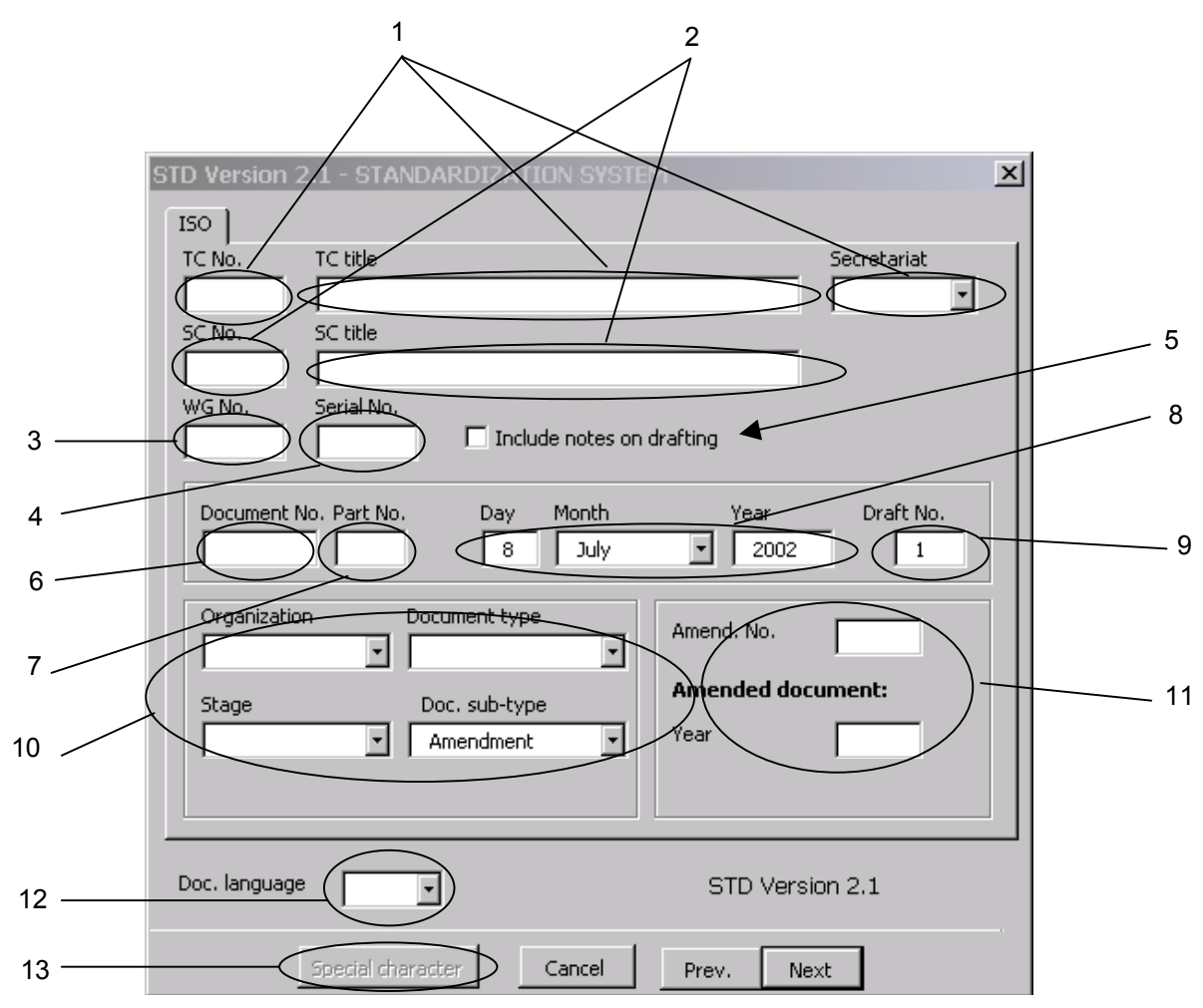

- 1 number and title of the technical committee (TC) responsible for the work, and the organization providing the secretariat
- 2 number and title of the subcommittee (SC) responsible for the work, if applicable
- 3 number of the working group (WG) responsible for the work, if applicable
- 4 serial number of the working document [reference number attributed by the TC or SC secretariat (see the ISO/IEC Directives, *Supplement — Procedures specific to ISO*, 2001[\[3\],](#page-68-0) SJ.1.1.1)]
- 5 check box to insert editorial notes on drafting (extracts from the ISO/IEC Directives, Part 2, 2001<sup>[1]</sup>) when creating a new document
- 6 document number (for instance 9000 for the standard ISO 9000)
- 7 part number, if necessary (for instance 6 for the standard ISO 2382-6)
- 8 day, month and year of the current project (by default, the current day)
- 9 number of the draft (for the second and subsequent drafts, the draft number will appear at the end of the document reference number, for instance "ISO/CD 965-1.2" is the second draft of the document "ISO/CD 965-1")
- 10 name of the organization (ISO or ISO/IEC), type of document (International Standard, International Standardized Profile, Technical Report, Publicly Available Specification, Technical Specification or Guide), stage (20 to 60) and document subtype (Amendment or Technical Corrigendum)
- 11 if the Amendment or Technical Corrigendum is selected as a document sub-type (see item 10), indicate the Amendment or Technical Corrigendum number and the year of publication of the amended or corrected document
- 12 language of the document: F for French, E for English
- 13 the "Special character" button can be used to insert symbols in the TC and SC titles; click on this button to display a dialogue box from which you can select a symbol — note that only the font "(normal text)" can be used

NOTE After clicking on "End" in the "Titles" dialogue box it is no longer possible to modify the document language.

**Figure 5 — "Standardization system" dialogue box** 

## <span id="page-10-0"></span>**4.2.2 Titles**

Enter, as indicated in Figure 6, the three elements of the title into the corresponding fields in each of the languages. See the editorial rules for titles in [5.3.2.1.](#page-25-0)

Use the "Special character" button to insert symbols — see Figure 6.

NOTE 1 It is not possible to use italics or underlined characters in the elements of the title.

NOTE 2 Certain special characters which cannot be entered using the keyboard, the "Special character" button of the "Titles" dialogue box or the "Special Characters" tab in the "Insert" "Symbols" menu can meanwhile be entered using their ASCII codes (e.g. Alt 0160 for a nonbreaking space).

NOTE 3 There is no field to enter the title of an Amendment or a Technical Corrigendum, but see B.1.10 for how to enter these titles.

**CAUTION — Do not use quotation marks (" and " or « and ») in the elements of the title since the text following the first quotation mark will not appear in the document and the title of the other elements will be modified. Use two apostrophes (') instead of quotation marks.** 

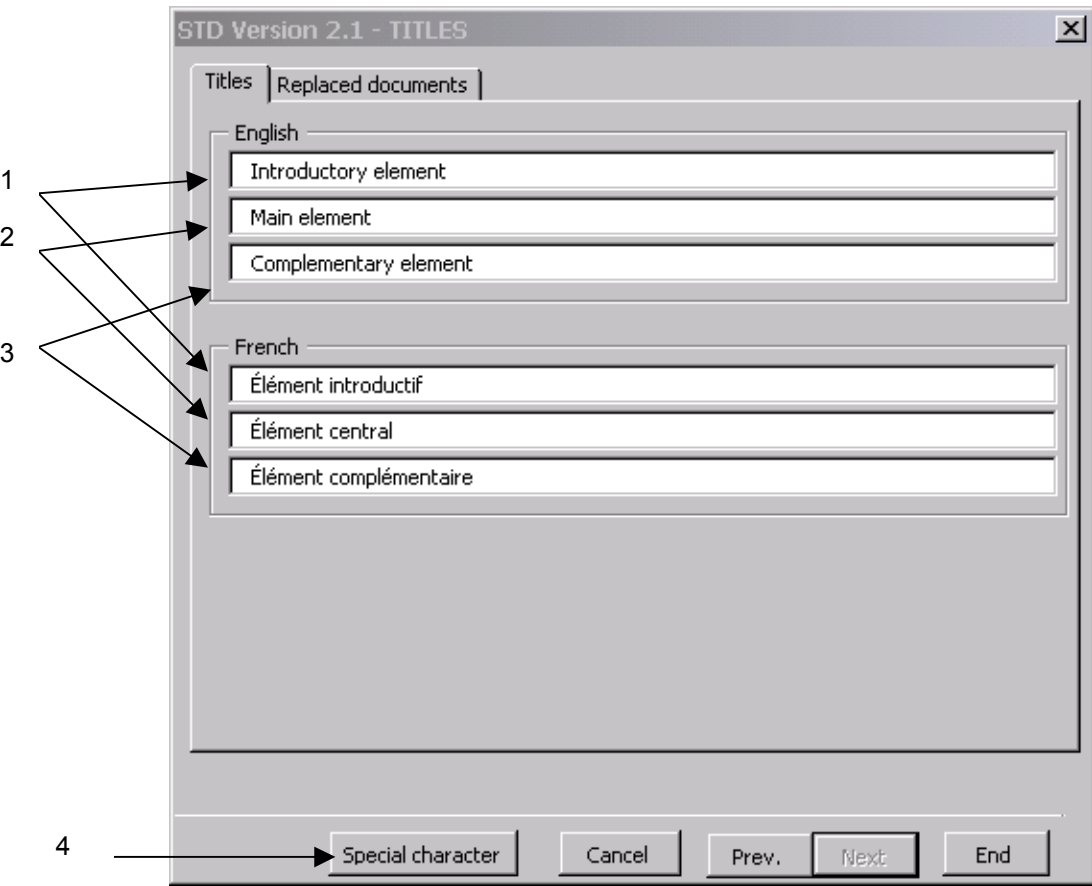

- 1 introductory element (optional)
- 2 main element (obligatory)

3 complementary element (optional) or part title (obligatory) in the case of a standard in parts

NOTE For standards in parts, enter the title of the part in the third field; omit the word "Part" and the part number, since the template will insert them for you.

4 the "Special character" button can be used to insert symbols in the title; click on this button to display a dialogue box from which you can select a symbol — note that only the font "(normal text)" can be used

## **Figure 6 — "Titles" dialogue box**

## <span id="page-11-0"></span>**4.2.3 Replaced documents**

By selecting the "Replaced documents" tab in the "Titles" dialogue box, you can enter and modify the list of replaced documents as necessary.

The entries in this dialogue box will be used to complete the foreword text created by the template.

To enter a replaced document, select the document type in the list on the left or type it in the field above the list, then enter the document reference number (for instance 2382-6 for the standard ISO 2382-6) in the second field, and the year of publication in the following field; click on the "Add" button. See Figure 7.

To delete a document from the list on the right, select it, then click on the "Delete" button.

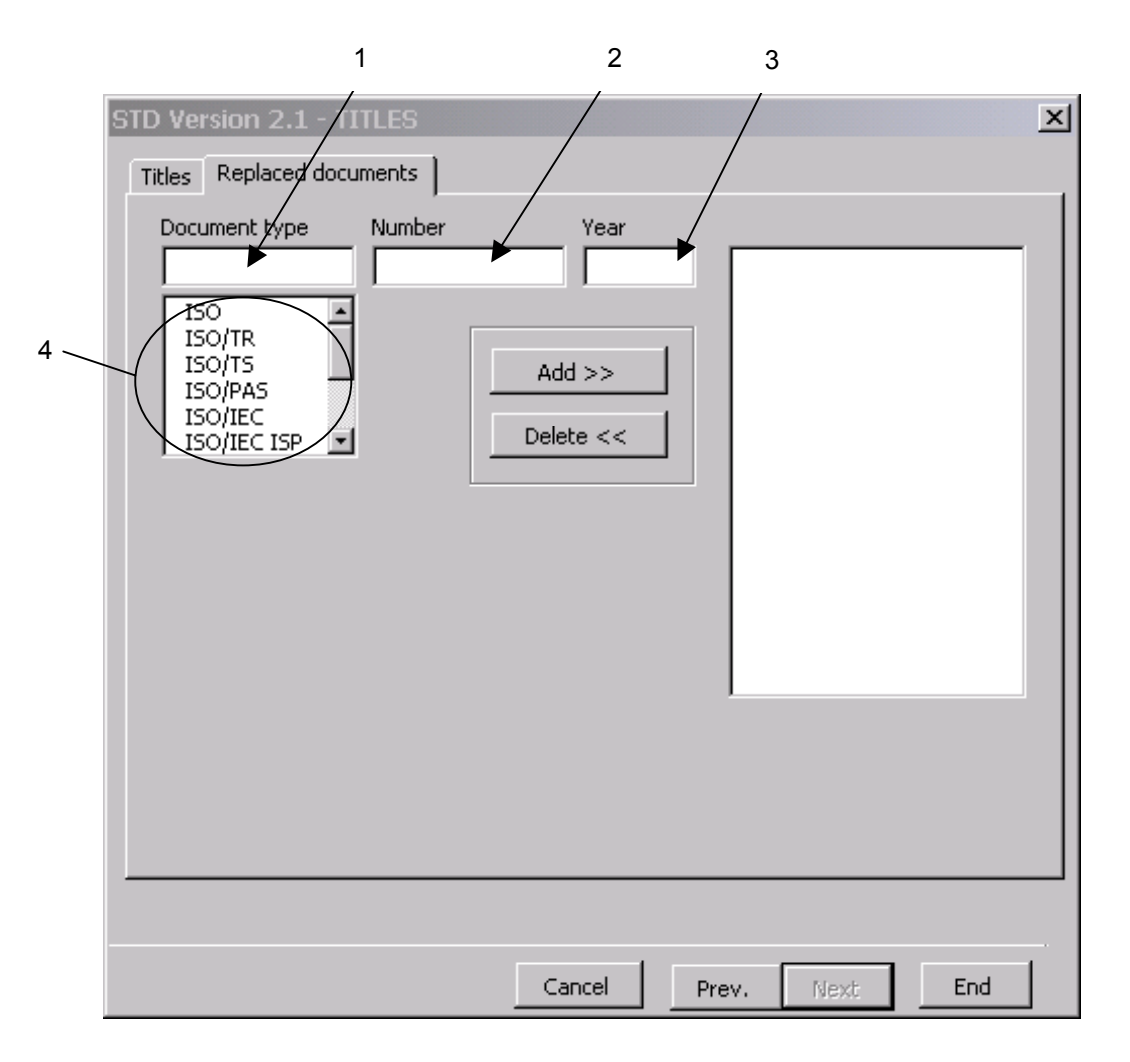

- 1 document type
- 2 document reference number (for instance 2382-6 for the standard ISO 2382-6)
- 3 year of publication of the replaced document
- 4 list of document types

#### **Figure 7 — "Replaced documents" dialogue box**

#### **4.2.4 Confirmation of data entry**

After having entered the data in [4.2.1](#page-8-0) to 4.2.3, click on the "End" button to execute the program that creates and updates the cover sheet, the headers and footers, and the foreword of the document.

<span id="page-12-0"></span>**WARNING — All information can be modified afterwards with the exception of the document language (see [4.2.1\)](#page-8-0) and the insertion of notes concerning editorial drafting rules (see 4.2.5).** 

#### **4.2.5 Notes concerning editorial drafting rules**

Notes concerning editorial drafting rules in accordance with the ISO/IEC Directives, Part 2, 2001<sup>[1]</sup>, can be inserted in the document (see item 5 in Figure 5). It is only possible to insert these notes when creating a new document. These notes appear in green and should be deleted upon completion of your document.

A document framework or skeleton (black and red text) is inserted together with the editorial notes; it can be used as the basis for preparing the document.

## **4.3 Importing files created using a different template**

#### **4.3.1 General**

It is possible to import files created using a different word processor template into the STD template as long as the file has been saved in Word 97/2000 or Word 97-2002 format. To import a file that is in another format (Word 6.0/95 or other word processor), it is necessary first to open the file in Word 97, 2000 or XP (2002) and then to save it in Word 97/2000 or Word 97-2002 format.

To import a file, create a new document based on the STD template as described in [4.2.](#page-8-0) Then click on the "Import" button in the first dialogue box of the STD manager [see Figure 4a)], browse for the file to be imported using the "Open" dialogue box then click on the "Open" button.

The STD manager opens and it is necessary to enter the following information:

- a) name of the organization;
- b) document type;
- c) document number;
- d) part number, if applicable;
- e) document sub-type, followed by the number of the Amendment or Technical Corrigendum;
- f) document language.

The program then applies the stylesheet of the STD template. The dialogue boxes of the STD manager open again and you may then enter the remaining data for the document. (Altogether the STD manager dialogue boxes open twice for data entry.)

**CAUTION — The instructions provided above do not apply to files created using the STD template. Such files cannot be imported, and any attempt to do so will generate an error message. Normally, on opening such files, Word will automatically attach them to the STD template. If Word does not do this, you need to attach them manually: in the "Tools" menu, select the "Templates and Add-Ins..." command, click on "Attach...", select "STD.DOT" from the list and then click on the "Open" button in the "Attach a template" dialogue box and on "OK" in the "Templates and Add-Ins" dialogue box.** 

Table 1 gives a summary of the different means of importing files, previously saved in different formats or created using another template, into the STD template.

#### **4.3.2 Special cases: ISOSTD30 and ISOSTD33 templates**

Contrary to the general case given in 4.3.1, files created using the ISOSTD30 and ISOSTD33 templates, regardless of their format (Word 6.0, 95 or 97), will always be recognized and the corresponding fields to those in <span id="page-13-0"></span>the STD template will be recovered. Problems related to importing files from the ISOSTD30 and ISOSTD33 templates are indicated in B.3.

## **4.3.3 Special cases of files created using the STD template, where the standardization system is not available**

If on opening a file, all the fields in the "Standardization system" dialogue box are dimmed, it is necessary to create a new document based on the STD template and then to enter the relevant administrative data in the STD manager. Next, in the source document, cut all the text following the scope and paste it into a suitable place in the newly created template document. Follow the same procedure for the foreword and introduction as necessary.

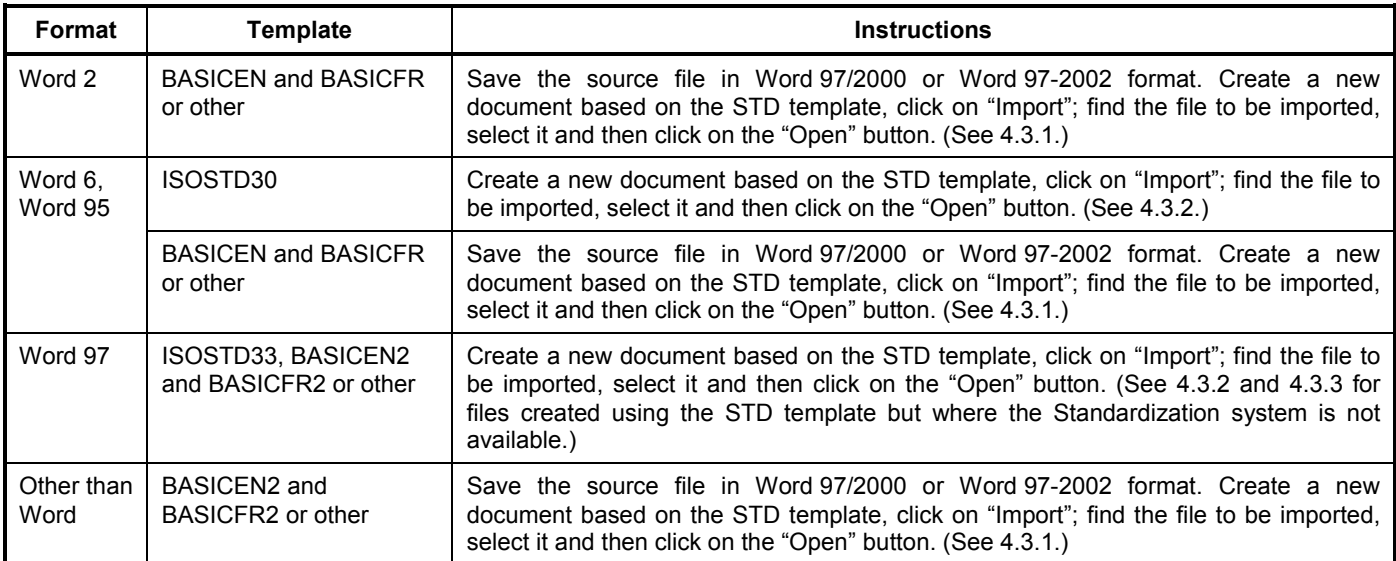

## **Table 1 — Importing files created using a different template**

## **4.4 Insertion of framework elements**

Framework elements (basic clauses, annexes, bibliography, and other elements that may appear in normative-type documents) can be easily inserted using the STD template by means of the "Framework element" menu opened by clicking on the "Elements" button of the STD toolbar. These elements may include boilerplate texts. When these elements correspond to a clause, they will be inserted in the "Heading 1" style.

To insert one or more framework elements, place the cursor at the place of intended insertion in a "Normal" style paragraph. Click on the "Elements" button of the STD toolbar and select "Framework element". In the "Framework" dialogue box (see Figure 8), select the first of the elements to be added into the document from the list on the lefthand side and then click on the "Add" button to add it in the right-hand list; if necessary, enter data into the supplementary dialogue box. Proceed in the same manner for the other elements, in the order which they should appear in the document.

To delete an element from the right-hand list, select it then click on the "Delete" button.

NOTE 1 The "Framework" dialogue box does not show the framework already present in the document and any previously inserted framework elements cannot be deleted using it: the list on the right-hand side is empty each time this dialogue box is opened.

NOTE 2 The titles of elements appear in the document language selected in the "Standardization system" dialogue box (see [4.2.1\)](#page-8-0) when the document was created.

<span id="page-14-0"></span>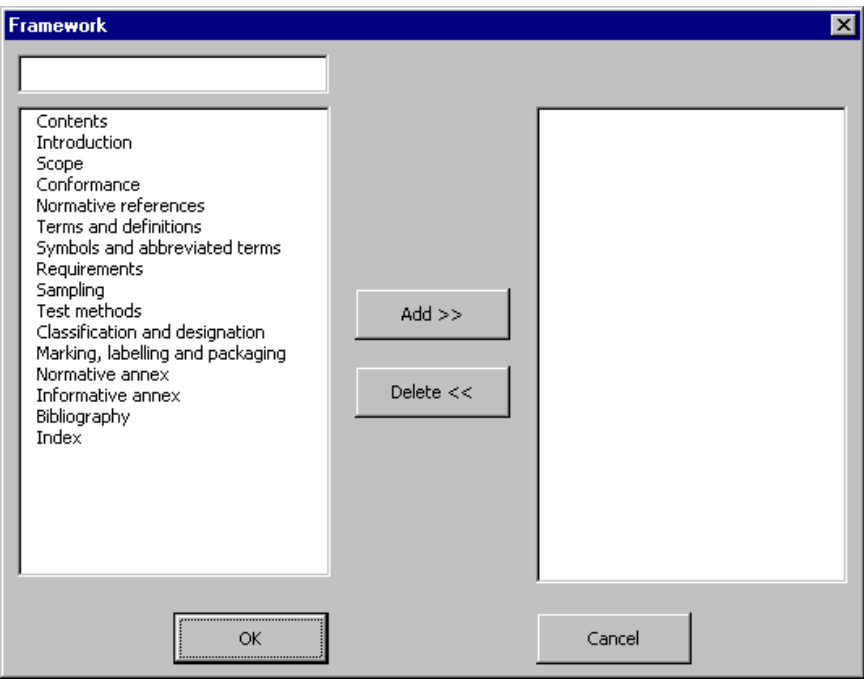

#### **Figure 8 — "Framework" dialogue box**

## **4.5 Saving files**

#### **4.5.1 Principle**

Once all the administrative information has been entered for a new document and the "End" button has been clicked, the template saves the file under a name which is generated automatically by the template from the administrative data entered in the STD manager as follows:

- a) name of the organization;
- b) indication of the type of document;
- c) document number, including the part number;
- d) letter, if applicable, representing the document sub-type, followed by the number of the Amendment or Technical Corrigendum;
- e) letter representing the document language, in parentheses.

This file name can be altered but it is not possible to cancel the save at this moment, although it is possible to specify the location where the file will be saved. By default this location will be the location for subsequent sessions.

#### **CAUTION — Unlike in STD 1.0, the file name is not generated each time that the STD manager is run. Any correction necessary therefore needs to be carried out manually.**

Known problems linked with saving files are given in B.2.

#### **4.5.2 Exchange formats**

For exchange purposes, it is possible to save a file in a different Word format, as well as with a short file name. For this purpose, use the "Export" button (see [4.1.1](#page-6-0) and Figure 2).

<span id="page-15-0"></span>If you are using Word 97, to save correctly files to Word 6.0/95 format, it is necessary that the binary conversion filter to Word 6.0/95 format [converter delivered with Office 97 Service release 1 (SR-1), available from Microsoft Corporation] is installed; otherwise the files will be saved in RTF format.

## **4.5.3 Use of existing files created using the STD template for preparing a new document**

A file already based on the STD template can be used to create another document without having to "import" the file. To do this, open the file, select "Save as" and enter a different file name. Click on the "Doc.Info" button then on the "binoculars" button adjacent to the name displayed in red. You can then enter the data for the new document by clicking the "Next" button without risk of deleting the original file.

This procedure has no effect on the original file; it is not modified, renamed or relocated.

To prepare the framework of the second language of the document, it is preferable use the "Translate" button (see 4.6).

## **4.6 Translating a document for which a file based on the STD template already exists into English or French**

The STD template can translate the basic elements of an existing STD template file into English or French provided that they were entered via the "Framework" dialogue box of the "Framework element" menu [opened by clicking on the "Elements" button of the STD toolbar (see [4.4\)](#page-13-0)].

NOTE This function is not comparable with that of a computer-aided translation (CAT) program in that only certain elements in one language (framework elements, foreword and the information on the cover sheet) are translated. Its benefit lies primarily in that it prepares the draft for a "human" translator.

If the file of the document that you wish to translate has not been saved since it was last modified, save it. If the file of the document that you wish to translate is currently closed, open it. Click on the "Translate" button. In the "Translate to" dialogue box click on English or French as appropriate and then click on "OK". The first dialogue box of the STD manager will open. Use the "Next" button to check the information in the various dialogue boxes; modify the data if necessary. Click on the "End" button to execute the program and to create a new document from the existing one.

The new document will contain the cover sheet, the headers and footers and the foreword corresponding to the administrative information input from the STD manager; the remaining text will not be translated from the original language with the exception of the titles of the basic elements and any associated automatically generated boilerplate texts added via the "Framework element" menu [opened by clicking on the "Elements" button of the STD toolbar (see [4.4\)](#page-13-0)]. The boilerplate texts of the translated document will remain and will need to be deleted.

## **4.7 Links between language versions**

The STD template allows linking between different linguistic versions of the same document. This is managed in the first dialogue box ("Parameters") of the STD manager.

Click on the "Doc.Info" button. The "Parameters" dialogue box gives the name and location of any files linked to the current file (see Figure 9).

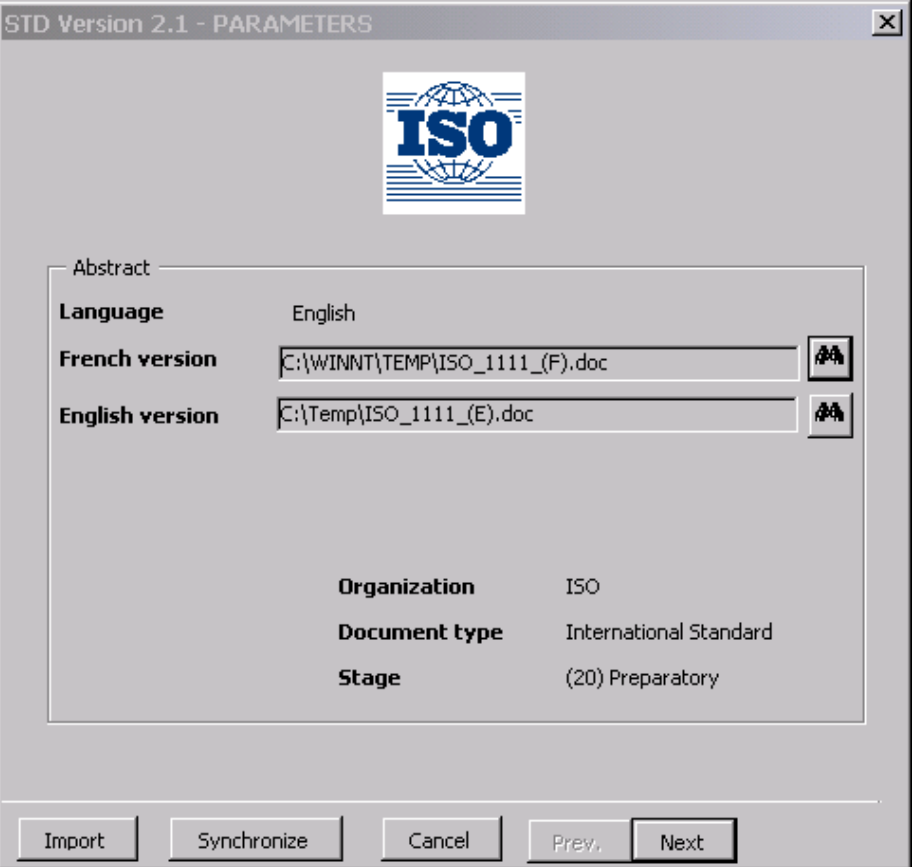

**Figure 9 — "Parameters" dialogue box** 

A file name may appear in red in two cases:

- the name of the file has changed since it was linked (see the information used to generate automatically the name in [4.5.1\)](#page-14-0);
- the file in question has been moved from one location to another since it was linked.

In both cases, clicking on the "binoculars" button adjacent to the name in red creates a link with the specified file and displays the "Open" dialogue box. Select the file and click on the "Open" button. The file name and location of the file selected will now appear in the field.

If the file of the different linguistic version is not indicated although it exists, it is probably because it was not created using the "Translate" button. To link the other linguistic version, click on the "binoculars" button adjacent to the empty field, browse to locate the file, select the file and click on the "Open" button. The file name and location of the file selected will now appear in the field.

To synchronize the document titles in each of the two files, open the version most up to date, re-establish the links with other files if necessary (files displayed in red or absent from the "Parameters" dialogue box) and click on the "Synchronize" button.

Consequently, the document titles in the unopened language document displayed in the "Parameters" dialogue box will be replaced with those which have just been defined in the open document.

#### **CAUTION — Make sure that the synchronization is carried out from the most recent version!**

The problems concerned with linking files are explained in B.2.

# <span id="page-17-0"></span>**5 Use of the stylesheet**

## **5.1 General**

The stylesheet is in the form of a document skeleton which contains the informative preliminary elements found in standards (cover sheet, table of contents, foreword and introduction) as well as the first normative page containing the scope.

NOTE 1 If editorial notes on drafting are inserted (see [4.2.5\)](#page-12-0), the document will also contain examples of basic elements.

Starting from the scope, new elements may be inserted as follows:

- for basic elements (clauses, subclauses, notes, examples, etc.), by choosing the element directly from the menu of the "Elements" button of the STD toolbar (see Figure 3), or from the contextual menu (opened by clicking on the right-hand button of the mouse);
- for "Framework elements" (clauses, annexes, bibliography, etc.), via the "Framework" dialogue box (click the "Elements" button of the STD toolbar, and then click on "Framework element") (see Figure 8), or from the contextual menu (opened by clicking on the right-hand button of the mouse);
- for other elements, by selecting the corresponding style from the Style drop-down list in the formatting toolbar.

**IMPORTANT — The "Elements" button of the STD toolbar has certain automated functionalities associated with it (e.g. automatic inserts are programmed for certain styles). Although the complete set of available template styles is also accessible via the Style drop-down list in the formatting toolbar and the "Style" command of the "Format" menu, unless otherwise specified do not use these for applying styles since the automated features will be missing; use the "Elements" button of the STD toolbar.** 

A summary of the template styles, including instructions for their use and their means of application, is given for information in [Annex C.](#page-61-0) A quick reference guide indicating which style corresponds to which element is given in [Annex D.](#page-65-0)

NOTE 2 A certain number of the STD template styles are based on predefined Microsoft styles. These styles are recognized by the various linguistic versions of Word and their names will be translated automatically into the language of the Word version which you are using. For these Microsoft styles, the user will need to derive the correspondence between the name displayed and that given in this manual; for example, if the same document is opened using English and French versions of Word, text styled "Footnote Reference" in the English version is called "Appel de note" in the French version (see also [Annex C](#page-61-0) and [Annex D,](#page-65-0) table footnote a). The names of the other template styles are in English.

Each element is represented by a distinct style; each style has a predefined format associated with it. For example, a term in the "Terms and definitions" clause is in boldface, and the corresponding definition is in lightface. Never alter the predefined format associated with a style using the "Format" "Style" command. If you need to emphasize a piece of text, use only the formatting buttons of your word processor; for example, **bold**, *italic* or underlining. Furthermore, do not use special fonts to emphasize a piece of text.

Note that in order for a conversion process to be successful it is essential that the styles are applied consistently in accordance with the rules given in this clause. When one element is "nested" in another, apply the predominant style and format the "nested" element using the formatting commands of your word processor (do not use the "Format" "Style" command). Examples of "nested" elements include notes in lists, together with lists in notes, lists in footnotes to the text, and lists in table and figure footnotes.

Note that if you create your own styles, their conversion cannot be assured; they may be mapped to the "Special" style (see [5.3.17\)](#page-52-0) in certain conversion procedures.

The page layout and presentation should be as simple as possible. It is preferable to use a single-column page layout than to insert manual page or section breaks. However, when for layout purposes it is necessary to create a new section, beware that the automatic page numbering will be restarted at 1 for each section unless specified otherwise. To avoid this, from the "View" menu, choose "Header and Footer". In the "Header and Footer" toolbar, click on the "Page Setup" button and deselect the check box "Different first page" in the "Layout" tab and click on

<span id="page-18-0"></span>"OK". Close the "Header and Footer" toolbar. Choose "Page Numbers..." from the "Insert" menu. Click on "Format…" and select the option "Continue from previous section". Click twice on the "OK" button.

#### **WARNING — Do not remove the section breaks already present in the document skeleton otherwise the headers and footers will not be correct.**

If the section break between sections 2 and 3 falls on an odd-numbered page, the page which follows will be blank since the first page of section 3 has been specified to be an odd-numbered page (i.e. page 1) in the STD template.

The different styles available in the STD template are described in 5.2 to [5.4.](#page-53-0)

As far as practicable, the typography and content of the stylesheet are in conformity with the rules given in the ISO/IEC Directives, Part [2\[1\].](#page-68-0) However, for the purpose of submitting electronic files, the formatting conventions of the stylesheet supersede those given in the ISO/IEC Directives, Part [2\[1\].](#page-68-0) In the event of any contradiction in requirements, or in the case of enquiries, please contact the ISO template helpdesk [<template@iso.org>](mailto:template@iso.org).

Although the STD template allows the creation of Amendments and Technical Corrigenda, it is not fully adapted for the presentation of these document sub-types. Where discontinuous numbering of elements is required, it is possible to delete the automatic numbering inserted by the template for certain styles by selecting the "Bullets and Numbering..." command from the "Format" menu, and then clicking on "None" in the appropriate tab and then "OK". The required numbering can then be inserted either manually or via the "Customize" button in the appropriate "Bullets and Numbering..." command tab.

## **5.2 Insertion of subdivisions**

## **5.2.1 Clauses**

### **5.2.1.1 Drafting rules**

A clause is the basic component in the subdivision of the content of a document.

The clauses in each document or part shall be numbered with Arabic numerals, beginning with 1 for the "Scope" clause. The numbering shall be continuous up to but excluding any annexes. Numbers given to the clauses of an annex shall be preceded by the letter designating that annex followed by a full-stop. The numbering shall start afresh with each annex.

Each clause shall have a title, placed immediately after its number, on a line separate from the text that follows it.

#### **5.2.1.2 Styles**

Names: Heading 1 (in the body of the document)

a2 (in the annexes)

NOTE See also Table 2.

Automatic numbering: yes

#### **5.2.1.3 Applying the style**

Either click on the "Elements" button of the STD toolbar, or click on the right-hand button of the mouse to display the contextual menu, and select "Clause/Subclause with title" from the menu; select the tab ("Body" or "Annex") corresponding to the intended position of the clause, then click on <1> or <A.1> accordingly.

Alternatively, use the keyboard shortcut:

- body of the document: Ctrl+Shift+1 or the corresponding keyboard shortcut for Heading 1 which you can find using your software on-line help or user manual;
- annex: Ctrl+2.

## <span id="page-19-0"></span>**5.2.1.4 Remarks**

The clause number shall have the same typographic format as the clause title. If it does not, select the paragraph mark at the end of the clause title, and then apply to it the correct format using the tools of the formatting toolbar or reapply the corresponding style.

Hitting return after you have entered a clause will put the cursor in a new paragraph in the style ''Normal" (see [5.2.3\)](#page-21-0).

The "Increase Indent" and "Decrease Indent" buttons on the toolbar apply a higher or a lower level of heading respectively.

Certain clauses which follow specific editorial rules (see [5.3.6\)](#page-29-0) can be inserted via the "Framework" dialogue box of the "Framework element" menu [opened by clicking on the "Elements" button of the STD toolbar (see [4.4\)](#page-13-0)].

#### **5.2.2 Subclauses**

#### **5.2.2.1 Drafting rules**

 A subclause is a numbered subdivision of a clause. A primary subclause (e.g. 5.1, 5.2, etc.) may be subdivided into secondary subclauses (e.g. 5.1.1, 5.1.2, etc.), and this process of subdivision may be continued as far as the fifth level (e.g. 5.1.1.1.1.1, 5.1.1.1.1.2, etc.).

Subclauses shall be numbered with Arabic numerals. Numbers given to the subclauses of an annex shall be preceded by the letter designating that annex followed by a full-stop.

A subclause shall not be created unless there is at least one further subclause at the same level. For example, text in Clause 10 shall not be designated subclause "10.1" unless there is also a subclause "10.2".

Each primary subclause should preferably be given a title, which shall be placed immediately after its number, on a line separate from the text that follows it. Secondary subclauses may be treated in the same way. Within a clause or subclause, the use of titles shall be uniform for subclauses at the same level, e.g. if 10.1 has a title, 10.2 shall also have a title. In the absence of titles, key terms or phrases (composed in distinctive type) appearing at the beginning of the text of the subclause may be used to call attention to the subject matter dealt with. Such terms or phrases shall not be listed in the table of contents.

#### **5.2.2.2 Subclauses with titles**

#### **5.2.2.2.1 Styles**

Names: Heading 2 to Heading 6 (in the body of the document)

- a3 to a6 (in the annexes)
- NOTE See also Table 2.

Automatic numbering: yes

## **5.2.2.2.2 Applying the style**

Either click on the "Elements" button of the STD toolbar, or click on the right-hand button of the mouse to display the contextual menu, and select "Clause/Subclause with title" from the menu; select the tab ("Body" or "Annex") corresponding to the intended position of the subclause with title, then click on the button corresponding to the desired subdivision level (the labels on the buttons give an example of the numbering).

Alternatively, use the keyboard shortcut:

- body of the document: Ctrl+Shift+ the number corresponding to the desired level or the corresponding keyboard shortcut for the heading level which you can find using your software on-line help or user manual;
- annex: Ctrl+ the number corresponding to the desired level plus 2 (e.g. to create A.1.1 in Clause A.1, press  $Ctrl + 3)$ .

## **5.2.2.2.3 Remarks**

The subclause number shall have the same typographic format as the subclause title. If it does not, select the paragraph mark at the end of the subclause title, and then apply to it the correct format using the tools of the formatting toolbar or reapply the corresponding style.

*Do not* use these styles when only key terms or phrases at the beginning of a subclause need to be emphasized as is often the case for lists of apparatus and of reagents and/or materials; use instead the style "Subclause without title" (see [5.2.2.3\)](#page-21-0).

Hitting return after you have entered a subclause with a title will put the cursor in a new paragraph in the style ''Normal" (see [5.2.3\)](#page-21-0).

The "Increase Indent" and "Decrease Indent" buttons on the toolbar apply a higher or a lower level of subdivision respectively.

Although the stylesheet terminology concerning subclauses conforms with that used in the ISO/IEC Directives, Part 2, 2001<sup>[1]</sup>, 5.2.3 and 5.2.6, the style names have been attributed to facilitate their autonumbering rather than to reflect this terminology. Table 2 shows the style names and examples of the numbering produced both in the body of the standard and in the annexes.

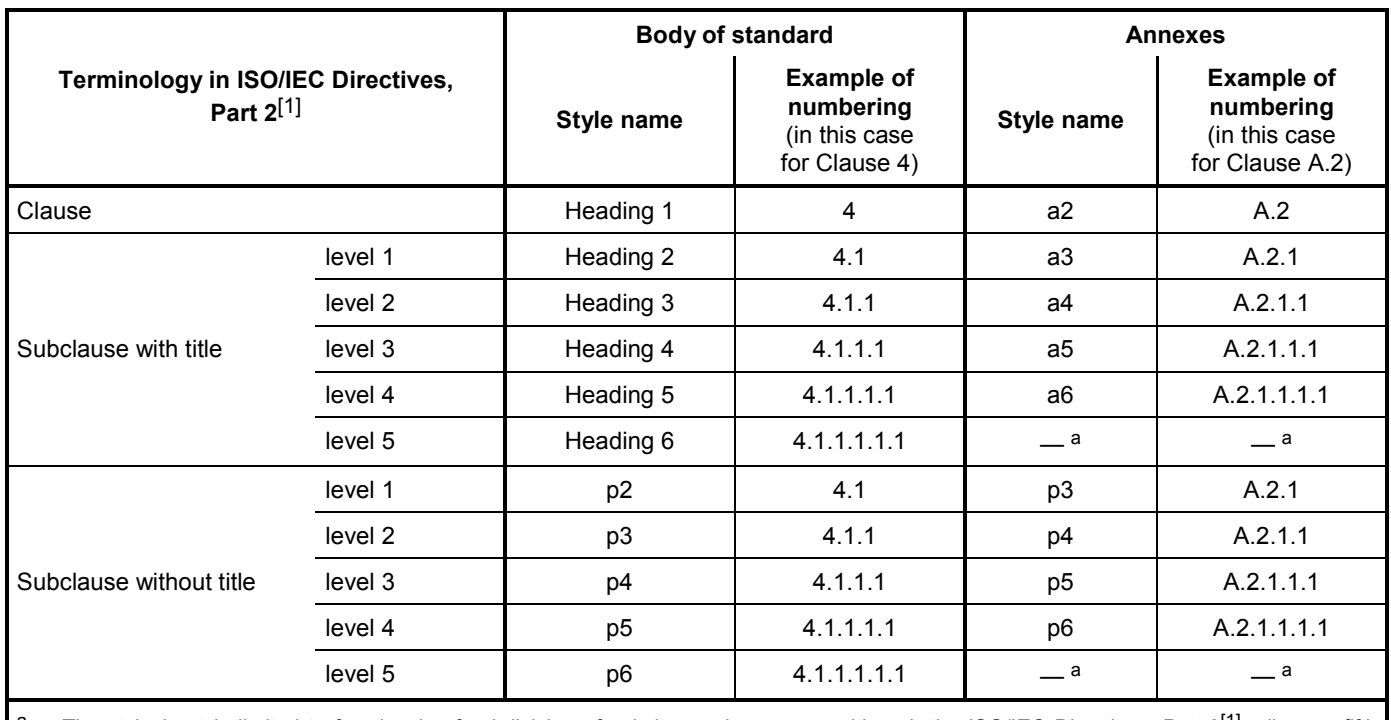

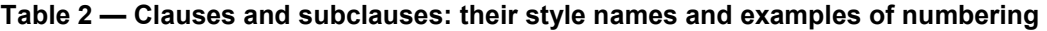

The stylesheet is limited to four levels of subdivision of subclauses in annexes although the ISO/IEC Directives, Part 2<sup>[1]</sup>, allows a fifth level.

## <span id="page-21-0"></span>**5.2.2.3 Subclauses without titles**

## **5.2.2.3.1 Styles**

Names: p2 to p6

Automatic numbering: no

## **5.2.2.3.2 Applying the style**

Either click on the "Elements" button of the STD toolbar, or click on the right-hand button of the mouse to display the contextual menu, and select ''Subclause without title" from the menu; type the number of the subclause and click "OK".

## **5.2.2.3.3 Remarks**

If text styled "p2" to "p6" is subsequently restyled, the number and the tabulation will remain and will need to be deleted manually.

Hitting return after you have entered a subclause without a title will put the cursor in a new paragraph in the style "Normal".

Although the stylesheet terminology concerning subclauses conforms with that used in the ISO/IEC Directives, Part 2, 2001<sup>[1]</sup>, 5.2.3 and 5.2.6, the style names have been attributed to facilitate their autonumbering rather than to reflect this terminology. Table 2 shows the style names and examples of the numbering produced both in the body of the standard and in the annexes.

## **5.2.3 Paragraphs**

#### **5.2.3.1 Drafting rules**

A paragraph is an unnumbered subdivision of a clause or subclause.

"Hanging paragraphs" (see ISO/IEC Directives, Part 2, 200[1\[1\],](#page-68-0) 5.2.4) shall be avoided since reference to them is ambiguous.

#### **5.2.3.2 Style**

Style name: Normal

Automatic numbering: no

## **5.2.3.3 Applying the style**

Select "Normal" from the Style drop-down list or use the keyboard shortcut Ctrl+Shift+N.

#### **5.2.3.4 Remarks**

All the styles in the stylesheet have been based on the "Normal" style.

**IMPORTANT — Most of the elements that can be inserted via the "Framework" dialogue box of the "Framework element" menu [opened by clicking on the "Elements" button of the STD toolbar (see [4.4\)](#page-13-0)] require that the cursor be positioned in a "Normal" style paragraph. Therefore it is useful to memorize the keyboard shortcut command given in 5.2.3.3.** 

## <span id="page-22-0"></span>**5.2.4 Lists**

## **5.2.4.1 Drafting rules**

Lists may be introduced by a sentence, a complete grammatical proposition followed by a colon, or by the first part of a proposition (without a colon), completed by the items in the list. In the latter case, to aid comprehension, it may be preferable not to continue a sentence after the end of the list.

Each item in a list shall be preceded by a dash (i.e. an unordered list) (note that although the ISO/IEC Directives, Part  $2^{[1]}$ , also allows list items to be preceded by a bullet only the dash option has been implemented in the stylesheet) or, if necessary for identification, by a lower case letter followed by a parenthesis (i.e. an ordered list). If it is necessary to subdivide further an item in the latter type of list, Arabic numerals followed by a parenthesis shall be used.

Key terms or phrases may be composed in distinctive type to call attention to the subject matter dealt with in the various list items. Such terms or phrases shall not be listed in the table of contents; if it is necessary that they be included in the table of contents, they shall not be presented as list items but as subclause titles.

## **5.2.4.2 Unordered lists**

## **5.2.4.2.1 Styles**

Names: List Continue to List Continue 4

Automatic numbering: yes

## **5.2.4.2.2 Applying the style**

Either click on the "Elements" button of the STD toolbar, or click on the right-hand button of the mouse to display the contextual menu, and select "List" from the menu; select the "Unordered" tab and click on the list item level desired.

#### **5.2.4.2.3 Remarks**

For unordered lists, the text of each list item is, by default, automatically preceded by a dash. Each level is inset with respect to the previous one.

After having typed the text in the unordered list item, press return to put the cursor in the next list item at the same level.

The "Increase Indent" and "Decrease Indent" buttons on the toolbar apply a higher or a lower level of subdivision respectively.

If a list item contains more than one paragraph, only the first paragraph should be preceded by a dash. To effect this, create the complete series of list items, each preceded by a dash. Then, one by one (since by default, only the dash of the first paragraph of a selection will be eliminated) select the list items which are not to be preceded by a dash and click on the "Elements" button, on "List" in the menu, and then on the "Skip numbering" button. If it is necessary to reinsert a dash, select the paragraph concerned and proceed as indicated in 5.2.4.2.2.

## **5.2.4.3 Ordered lists**

## **5.2.4.3.1 Style**

Names: List Number to List Number 4

Automatic numbering: yes

## <span id="page-23-0"></span>**5.2.4.3.2 Applying the style**

Either click on the "Elements" button of the STD toolbar, or click on the right-hand button of the mouse to display the contextual menu, and select "List" from the menu; select the "Ordered" tab and click on the list item level desired.

## **5.2.4.3.3 Remarks**

In an ordered list, the list item identifiers are generated automatically in the following sequence:

level 1: a), b), c), etc. level 2: 1), 2), 3), etc. level  $3:$  i), ii), iii), etc. level 4: I), II), III), etc.

with each level being inset with respect to the previous one.

After having typed the text in the ordered list item, press return to put the cursor in the next list item at the same level.

The "Increase Indent" and "Decrease Indent" buttons on the toolbar apply a higher or a lower level of subdivision respectively.

By default, the numbering at level 1 is continuous from the beginning to the end of the document. To restart the numbering, click the check box "Restart numbering" *before* clicking on the button corresponding to the desired level of the "Lists" dialogue box.

If a list item contains more than one paragraph, only the first paragraph should have an identifier (i.e. a letter or number followed by a parenthesis). To effect this, create the complete series of ordered list items. Then, one by one (since by default, only the list item identifier of the first paragraph of a selection will be eliminated), select the list items which are not to be preceded by an identifier and click on the "Elements" button, on "List" in the menu, and then on the "Skip numbering" button. If it is necessary to restart the numbering, select the paragraph concerned and proceed as indicated in 5.2.4.3.2.

If the list item identifier (i.e. the letter or number followed by a parenthesis) does not have the correct typographic format (i.e. 10 pt, upright, lightface), select the paragraph mark at the end of list item text and apply the correct format using the formatting buttons, or reapply the appropriate style to it.

## **5.2.5 Annexes**

## **5.2.5.1 Drafting rules**

Annexes shall appear in the order in which they are cited in the text. Each annex shall be designated by a heading comprising the word "Annex" followed by a capital letter designating its serial order, beginning with "A", e.g. "Annex A". The annex heading shall be followed by the indication "(normative)" or "(informative)", and by the title, each on a separate line. Numbers given to the clauses, subclauses, tables, figures and mathematical formulae of an annex shall be preceded by the letter designating that annex followed by a full-stop. The numbering shall start afresh with each annex. A single annex shall be designated "Annex A".

Normative annexes give provisions additional to those in the body of the document. Their presence is optional. An annex's normative status (as opposed to informative) shall be made clear by the way in which it is referred to in the text, by an indication in the table of contents and under the heading of the annex.

Informative annexes give additional information intended to assist the understanding or use of the document. They shall not contain requirements, except as described in the next paragraph. Their presence is optional. An annex's informative status (as opposed to normative) shall be made clear by the way in which it is referred to in the text, by an indication in the table of contents and under the heading of the annex.

<span id="page-24-0"></span>Informative annexes may contain optional requirements. For example, a test method that is optional may contain requirements but there is no need to comply with these requirements to claim compliance with the document.

## **5.2.5.2 Style**

Name: ANNEX

Automatic numbering: yes

#### **5.2.5.3 Applying the style**

Position the cursor in an empty "Normal" style paragraph at the location where you want to introduce the annex, click on the "Elements" button of the STD toolbar, and select "Framework element". In the "Framework" dialogue box select the type of annex (normative or informative) that you want to insert and then click on the "Add" button; type the title in the "Informative [Normative] annex / Title" dialogue box and click on the "OK" button. It is possible to insert several annexes before closing the "Framework" dialogue box. (See [4.4.](#page-13-0))

## **5.2.5.4 Remarks**

When an annex is inserted as indicated in 5.2.5.3, the template automatically inserts a page break before the annex heading so that each annex starts on a new page.

This style applies only to the heading, status and title of an annex. Clauses in annexes are styled "a2" (see [5.2.1\)](#page-18-0) and subclauses with titles in annexes are styled "a3" to "a6" (see [5.2.2.2\)](#page-19-0); other elements are styled in the same way as in the body of a standard.

#### **5.3 Inserting elements**

#### **5.3.1 Cover sheet**

#### **5.3.1.1 General**

The cover sheet gives the set of information applicable to the document (reference to the working document, organization responsible for the secretariat, reference to the responsible TC, SC and/or WG, reference and title of the document, indication of the document type and sub-type, if applicable, the stage and document language, the name of the file and a reference to the template used).

The title pages of enquiry drafts, final drafts and final publications are prepared in a standard format by the Central Secretariat of ISO.

#### **5.3.1.2 Style**

Name: zzCover

Automatic numbering: no

## **5.3.1.3 Applying the style**

Element inserted by the template.

## **5.3.1.4 Remarks**

The entire cover sheet is in the "zzCover" style.

The cover sheet is generated from the data entered in the STD manager. Therefore, changes to the cover sheet shall be made only by changing the data in the STD manager: click on the "Doc.Info" button (see [4.2\)](#page-8-0) and add or change the data in the relevant dialogue box.

<span id="page-25-0"></span>Do not delete the name of the file and the reference to the template at the bottom of the cover sheet.

## **5.3.2 Document title**

## **5.3.2.1 Drafting rules**

The wording of the title shall be established with the greatest care; while being as concise as possible, it shall indicate, without ambiguity, the subject matter of the document in such a way as to distinguish it from that of other documents, without going into unnecessary detail. Any necessary additional particulars shall be given in the scope.

The title shall be composed of separate elements, each as short as possible, proceeding from the general to the particular. In general, not more than the following three elements shall be used:

- a) an *introductory element* (optional) indicating the general field to which the document belongs (this can often be based on the title of the committee which prepared the document);
- b) a *main element* (obligatory) indicating the principal subject treated within that general field;
- c) a *complementary element* (optional) indicating the particular aspect of the principal subject or giving details that distinguish the document from other documents, or other parts of the same document.

The complementary element is necessary if the document covers only one or a few aspects of the subject indicated in the main element.

In the case of a document published as a series of parts, the complementary element serves to distinguish and identify the parts [the introductory element (if present) and the main element remaining the same for each part].

#### EXAMPLE

- IEC 60747-1 *Semiconductor devices — Discrete devices Part 1: General*
- IEC 60747-2 *Semiconductor devices — Discrete devices Part 2: Rectifier diodes*

If the document covers several (but not all) aspects of the subject indicated in the main element, the aspects covered shall be referred to by a general term such as "specification" or "mechanical requirements and test methods" rather than be enumerated one by one.

The complementary element shall be omitted if the document both

- covers all essential aspects of the subject indicated in the main element, and
- is (and is intended to remain) the only document relating to this subject.

Detailed rules for the drafting of titles are given in the ISO/IEC Directives, Part 2, 2001<sup>[1]</sup>, Annex D.

#### **5.3.2.2 Styles**

Names: zzSTDTitle (document title on page 1 of the document)

zzCover (cover sheet)

Automatic numbering: no

#### **5.3.2.3 Applying the style**

Element inserted by the template.

## <span id="page-26-0"></span>**5.3.2.4 Remarks**

The title is generated from the data entered in the STD manager. Therefore, changes to the title shall be made only by changing the data in the STD manager; click on the "Doc.Info" button (see [4.2\)](#page-8-0) and add or change the data in the relevant dialogue box.

See the Notes in [4.2.2.](#page-10-0)

#### **5.3.3 Table of contents**

#### **5.3.3.1 Drafting rules**

The table of contents is an optional preliminary element, but is necessary if it makes the document easier to consult. The table of contents shall be entitled "Contents" and shall list clauses and, if appropriate, subclauses with titles, annexes together with their status in parentheses, the bibliography, indexes, figures and tables. The order shall be as follows: clauses and subclauses with titles; annexes (including clauses and subclauses with titles if appropriate); the bibliography; indexes; figures; tables. All the elements listed shall be cited with their full titles. Terms in the "Terms and definitions" clause shall not be listed in the table of contents.

#### **5.3.3.2 "Contents" title**

## **5.3.3.2.1 Style**

Name: zzContents

Automatic numbering: no

#### **5.3.3.2.2 Applying the style**

Element inserted by the template.

#### **5.3.3.2.3 Remarks**

This style applies only to the title of the table of contents. The entries in the table of contents are styled "TOC" (see 5.3.3.3).

When a new document is created, the table of contents is generated automatically in the document skeleton. It contains the title "Contents" and the table of contents (see 5.3.3.3).

If necessary, the title "Contents", together with the table of contents (see 5.3.3.3), can be reinserted as follows. Position the cursor in an empty paragraph in "Normal" style between the cover sheet and the foreword, select "Contents" in the "Framework element" menu [opened by clicking on the "Elements" button of the STD toolbar (see [4.4\)](#page-13-0)].

#### **5.3.3.3 Table of contents**

## **5.3.3.3.1 Styles**

Names: TOC 1 to TOC 6, and TOC 9

Automatic numbering: no

## **5.3.3.3.2 Applying the style**

Element inserted by the template.

## <span id="page-27-0"></span>**5.3.3.3.3 Remarks**

The table of contents is generated automatically. To update it, place the cursor anywhere in the table of contents and press F9.

It is not necessary to update the table of contents after inserting each element which needs to appear in the table of contents; you may wait if you prefer and press F9 once before you print or close the file. However, if the page numbers in the table of contents are replaced by the error message "Error! Bookmark not defined!", update it as described above.

Do not forget to update the table of contents when you have finished drafting your document and before you print it. Beware that the table of contents may not be up to date in drafts you receive.

Each of the entries, other than foreword and introduction (if present), consists of the clause or subclause number, a tabulation, the clause or subclause title and a tabulation followed by the corresponding page number (where this is known). The clause and subclause titles are entered at the same level in the table of contents as their heading style level [for example, clause titles ("Heading 1" style) are entered as a "TOC 1" style, subclause titles at level 1 ("Heading 2" style) are entered as "TOC 2" style, etc.]. The "TOC 9" style is reserved for unnumbered titles (foreword, introduction, bibliography and index).

By default, only headers up to level 3 will appear. If you wish to change this option, display the field codes (in the "Tools" menu, select the "Options..." command, choose the "View" tab and check the "Field codes" box) and replace «\o "1-3"» by «\o "1-4"» for 4 levels or «\o "1-2"» for two levels, etc. Do not change the other codes. If you prefer, you can also change the options by using the "Index and Tables..." command in the "Insert" menu (select the option "From template" and press the "Options" button).

To insert a table of figures, type the title "Figures" at the bottom of the table of contents and apply the "Special" style. Format it to obtain the desired presentation. Place the cursor in a new "Normal" style paragraph under the title. In the "Insert" menu, choose the "Index and Tables..." command, then click on the "Table of Figures" tab. Choose the option "Figure" under "Caption label". Under "Formats" choose the "From template" option. Press the "Options" button and in the "Table of Figures Options" dialogue box, select the "Style" option and "Figure title" from the list. Click twice on the "OK" button. Answer "No" to the question "Do you want to replace the selected table of figures".

To insert a table of tables, type the title "Tables" at the bottom of the table of contents and apply the "Special" style. Format it to obtain the desired presentation. Place the cursor in a new "Normal" style paragraph under the title. In the "Insert" menu, choose the "Index and Tables..." command, then click on the "Table of Figures" tab. Choose the option "Table" under "Caption label". Under "Formats" choose the "From template" option. Press the "Options" button and in the "Table of Figures Options" dialogue box, select the "Style" option and "Table title" from the list. Click twice on the "OK" button. Answer "No" to the question "Do you want to replace the selected table of figures".

If necessary, the table of contents can be reinserted, at the same time as the "Contents" title (see [5.3.3.2\)](#page-26-0), as follows. Position the cursor in an empty paragraph in "Normal" style between the cover sheet and the foreword, select "Contents" in the "Framework element" menu [opened by clicking on the "Elements" button of the STD toolbar (see [4.4\)](#page-13-0)].

#### **5.3.4 Foreword**

#### **5.3.4.1 Drafting rules**

The foreword shall appear in each document. It shall not contain requirements, recommendations, figures or tables.

#### **5.3.4.2 "Foreword" title**

### **5.3.4.2.1 Style**

Name: zzForeword

Automatic numbering: no

## <span id="page-28-0"></span>**5.3.4.2.2 Applying the style**

Element inserted by the template.

## **5.3.4.2.3 Remarks**

This style applies only to the title of the foreword. The text given in the foreword is in the style "Foreword" (see 5.3.4.3).

The foreword is not numbered.

The foreword is automatically generated in the document skeleton when a new document is created. It consists of the "Foreword" title followed by the foreword text (5.3.4.3).

## **5.3.4.3 Foreword text**

## **5.3.4.3.1 Style**

Name: Foreword

Automatic numbering: no

## **5.3.4.3.2 Applying the style**

Element inserted by the template.

#### **5.3.4.3.3 Remarks**

The text of the foreword is automatically generated in the document skeleton from the data entered in the STD manager. Therefore, changes to the text appearing in blue (see [4.1.4.2\)](#page-8-0) shall be made only by changing the data in the STD manager: click on the "Doc.Info" button (see [4.2\)](#page-8-0) and add or change the data in the relevant dialogue box.

Text appearing in red (see [4.1.4.3\)](#page-8-0) should be either completed or deleted. Complete the text with the following information, as necessary:

- an indication of any other international organization that has contributed to the preparation of the document;
- a statement that the document cancels and replaces other documents in whole or in part (see the procedure in [4.2.3\)](#page-11-0);
- $-$  a statement of significant technical changes from any previous edition of the document;
- $\frac{1}{1}$  the relationship of the document to other documents.

The foreword text is automatically regenerated every time the STD manager is run. Therefore, to avoid having to repeat the modifications to the text in red, change the modified foreword text (i.e. that in red) to the "Special" style. When changes are made to data in the STD manager, the modified foreword text changed to the "Special" style will remain either before or after the automatically generated foreword text, depending on where it was initially, and the new automatically generated text can simply be deleted.

## **5.3.5 Introduction**

#### **5.3.5.1 Drafting rules**

The introduction is an optional preliminary element used, if required, to give specific information or commentary about the technical content of the document, and about the reasons prompting its preparation. It shall not contain requirements.

<span id="page-29-0"></span>The introduction shall not be numbered unless there is a need to create numbered subdivisions. In this case, it shall be numbered 0, with subclauses being numbered 0.1, 0.2, etc. Any numbered figure, table, displayed formula or footnote shall be numbered normally beginning with 1.

## **5.3.5.2 "Introduction" title**

## **5.3.5.2.1 Style**

Name: Introduction

Automatic numbering: no

## **5.3.5.2.2 Applying the style**

Element inserted by the template.

## **5.3.5.2.3 Remarks**

This style applies only to the title of the introduction. The text given in the introduction is in the style "Normal" (see [5.2.3\)](#page-21-0).

The title "Introduction" is automatically generated in the document skeleton when a new document is created. If necessary, it can be reinserted as follows. Position the cursor in an empty paragraph in "Normal" style between the the foreword and the section break preceding the title on page 1, select "Introduction" in the "Framework element" menu [opened by clicking on the "Elements" button of the STD toolbar (see [4.4\)](#page-13-0)].

## **5.3.6 Basic clauses**

#### **5.3.6.1 "Scope" clause**

The "Scope" clause shall appear at the beginning of each document and define without ambiguity the subject of the document and the aspects covered, thereby indicating the limits of applicability of the document or particular parts of it. It shall not contain requirements.

In documents that are subdivided into parts, the scope of each part shall define the subject of that part of the document only.

The scope shall be succinct so that it can be used as a summary for bibliographic purposes.

It shall be worded as a series of statements of fact. Forms of expression such as "This International Standard specifies [establishes] [gives guidelines for] [defines terms] ..." shall be used.

Statements of applicability of the document shall be introduced by the wording such as "This International Standard is applicable to …". The wording shall be altered as a function of the document type concerned, i.e. International Standard, Technical Specification, Publicly Available Specification, Technical Report or Guide.

The title "Scope" (in a "Heading 1" style) is automatically generated in the document skeleton when a new document is created. If necessary, it can be reinserted using the "Framework element" menu [opened by clicking on the "Elements" button of the STD toolbar (see [4.4\)](#page-13-0)].

## **5.3.6.2 "Conformance" clause**

The "Conformance" clause is only required in some standards in the Information technology field. Requirements concerning the "Conformance" clause are not covered by the ISO/IEC Directives, Part 2, 200[1\[1\],](#page-68-0) but by ISO/IEC TR 10000-[1\[4\].](#page-68-0)

The title "Conformance" (in a "Heading 1" style) can be inserted using the "Framework element" menu [opened by clicking on the "Elements" button of the STD toolbar (see [4.4\)](#page-13-0)].

## **5.3.6.3 "Normative references" clause**

The "Normative references" clause is an optional element that gives a list of the referenced documents cited in the document in such a way as to make them indispensable for the application of the document.

The title "Normative references" (in a "Heading 1" style) together with the introductory text (in "Normal" style) for the list of normative references as well as two normative reference examples (in "RefNorm" style) can be inserted using the "Framework element" menu [opened by clicking on the "Elements" button of the STD toolbar (see [4.4\)](#page-13-0)].

The list of normative references is introduced by a boilerplate text which is automatically inserted by the template.

In principle, the referenced documents shall be documents published by ISO and/or IEC. Documents published by other bodies may be referred to in a normative manner provided that

- a) the referenced document is recognized by the ISO and/or IEC committee concerned as having wide acceptance and authoritative status as well as being publicly available,
- b) the ISO and/or IEC committee concerned has obtained the agreement of the authors or publishers (where known) of the referenced document to its inclusion and to its being made available as required — the authors or publishers will be expected to make available such documents on request,
- c) the authors or publishers (where known) have also agreed to inform the ISO and/or IEC committee concerned of their intention to revise the referenced document and of the points the revision will concern, and
- d) the ISO and/or IEC committee concerned undertakes to review the situation in the light of any changes in the referenced document.

The list shall not include the following:

- referenced documents which are not publicly available;
- referenced documents which are only cited in an informative manner;
- referenced documents which have merely served as bibliographic or background material in the preparation of the document.

Such referenced documents may be listed in a bibliography (see [5.3.15\)](#page-50-0).

Normative references shall be either dated or undated.

Dated references are references to

- a) a specific edition, indicated by the year of publication, or
- b) a specific enquiry or final draft, indicated by a dash.

Subsequent amendments to, or revisions of, dated references will need to be incorporated by amendment of the document referring to them.

NOTE In this context a part is regarded as a separate document.

References to specific divisions or subdivisions, tables and figures of another document shall always be dated.

<span id="page-31-0"></span>Undated references may be made only to a complete document or a part thereof and only in the following cases:

- a) if it is accepted that it will be possible to use all future changes of the referenced document for the purposes of the referring document;
- b) for informative references.

Undated references shall be understood to include all amendments to and revisions of the referenced document.

For dated references, each shall be given with its year of publication, or, in the case of enquiry or final drafts, with a dash together with a footnote "To be published.", and full title. The year of publication or dash shall not be given for undated references. When an undated reference is to all parts of a document, the publication number shall be followed by the indication "(all parts)" and the general title of the series of parts (i.e. the introductory and main elements, see ISO/IEC Directives, Part 2, 200[1\[1\],](#page-68-0) Annex D).

#### EXAMPLE

ISO 31 (all parts), *Quantities and units*

ISO 10241:1992, *International terminology standards — Preparation and layout*

## **5.3.6.4 "Terms and definitions" clause**

#### **5.3.6.4.1 General**

The "Terms and definitions" clause is an optional element giving definitions necessary for the understanding of certain terms used in the document.

The title "Terms and definitions" (in a "Heading 1" style) together with the introductory text (in "Normal" style) for the list of terms and definitions as well as two examples of terms and definitions (in "TermNum", "Term(s)" and "Definition" styles) can be inserted using the "Framework element" menu [opened by clicking on the "Elements" button of the STD toolbar (see [4.4\)](#page-13-0)].

The list of terms and definitions is introduced by a boilerplate text which is automatically inserted by the template.

Text appearing in red (see [4.1.4.3\)](#page-8-0) should be either completed or deleted.

Rules for the drafting and presentation of terms and definitions are given in the ISO/IEC Directives, Part 2, 2001<sup>[1]</sup>, Annex C, and in ISO 10241[\[5\].](#page-68-0)

The series of styles for terms and definitions is given in 5.3.6.4.2 to [5.3.6.4.4.](#page-33-0)

Although the presentation of a term and its reference number resembles that of a subclause, they do not constitute a subclause and are not subject to the same rules (it is permissible, for example, to have a single term). Terms shall not be listed in the table of contents. Subclauses with titles may be present in the "Terms and definitions" clause; if so, the style "Subclause with title" (see [5.2.2.2\)](#page-19-0) may be used but only if the subdivision is homogeneous *and* if no term is at the same level as a subclause with a title.

#### **5.3.6.4.2 Term reference number**

## **5.3.6.4.2.1 Style**

Name: TermNum

Automatic numbering: no

## **5.3.6.4.2.2 Applying the style**

Three alternative methods can be used.

- a) Adapt the examples inserted using the "Framework element" menu [opened by clicking on the "Elements" button of the STD toolbar (see [4.4\)](#page-13-0)].
- b) Click on the "Elements" button of the STD toolbar, select "Definition", type in the reference number of the term and click on the "OK" button.
- c) Position the cursor in an empty paragraph in "Normal" style, click on the right-hand button of the mouse to display the contextual menu, select "Definition", type in the reference number of the term and click on the "OK" button.

#### **5.3.6.4.2.3 Remarks**

Hitting return after having entered a term reference number will put the cursor in a new paragraph in the style ''Term(s)".

All terms shall be numbered. If only a single term is given, it shall be numbered.

#### **5.3.6.4.3 Term**

# **5.3.6.4.3.1 Style**

Name: Term(s)

Automatic numbering: no

#### **5.3.6.4.3.2 Applying the style**

Two alternative methods can be used.

- a) Adapt the examples inserted using the "Framework element" menu [opened by clicking on the "Elements" button of the STD toolbar (see [4.4\)](#page-13-0)].
- b) Hit return after having entered the term reference number.

#### **5.3.6.4.3.3 Remarks**

The preferred term shall be placed on a new line, after its reference number, starting with a lower case letter except for any capital letters required by the normal written form in running text.

Hitting return after you have entered a term will put the cursor in a new paragraph in the style ''Definition". If you need to insert one or more synonyms, hit return and then select the ''Term(s)" style from the Style drop-down list before typing in the synonym (see the following example).

EXAMPLE

**3.2 term synonym**  text of the definition

Use the style ''Term(s)" for terms in a "Terms and definitions" clause or in a vocabulary.

## <span id="page-33-0"></span>**5.3.6.4.4 Definition**

## **5.3.6.4.4.1 Style**

Name: Definition

Automatic numbering: no

## **5.3.6.4.4.2 Applying the style**

Two alternative methods can be used.

- a) Adapt the examples inserted using the "Framework element" menu [opened by clicking on the "Elements" button of the STD toolbar (see [4.4\)](#page-13-0)].
- b) Hit return after having entered the term.

## **5.3.6.4.4.3 Remarks**

The definition shall be placed on a new line, starting with a lower case letter, except for any capital letters required by the normal written form in running text, and shall not be followed by a full-stop.

Hitting return after you have entered a definition will put the cursor in a new paragraph in the style "Normal".

## **5.3.6.5 "Symbols and abbreviated terms" clause**

The "Symbols and abbreviated terms" clause is an optional element giving a list of the symbols and abbreviated terms necessary for the understanding of the document.

The title "Symbols and abbreviated terms" (in a "Heading 1" style) can be inserted using the "Framework element" menu [opened by clicking on the "Elements" button of the STD toolbar (see [4.4\)](#page-13-0)].

Unless there is a need to list symbols in a specific order to reflect technical criteria, all symbols should be listed in alphabetical order in the following sequence:

- upper case Latin letter followed by lower case Latin letter (*A*, *a*, *B*, *b*, etc.);
- letters without indices preceding letters with indices, and with letter indices preceding numerical ones (*B*, *b*, *C*, *C*m, *C*2, *c*, *d*, *d*ext, *d*int, *d*1, etc.);
- Greek letters following Latin letters (*Z*, *z*, <sup>Α</sup>, α, Β, β, …, Λ, λ, etc.);
- any other special symbols.

The template has a function which allows the insertion of symbols without using the equation editor (see [5.3.14\)](#page-47-0).

For convenience, this element may be combined with the "Terms and definitions" clause in order to bring together terms and their definitions (see [5.3.6.4\)](#page-31-0), symbols, abbreviated terms and perhaps units under an appropriate composite title, for example "Terms, definitions, symbols, units and abbreviated terms".

#### **5.3.6.6 "Requirements" clause**

The "Requirements" clause is an optional element.

The title "Requirements" (in a "Heading 1" style) can be inserted using the "Framework element" menu [opened by clicking on the "Elements" button of the STD toolbar (see [4.4\)](#page-13-0)].

If present, it shall contain the following:

- a) all characteristics relevant to the aspects of the products, processes or services covered by the document, either explicitly or by reference;
- b) the required limiting values of quantifiable characteristics;
- c) for each requirement, either a reference to the test method for determining or verifying the values of the characteristic, or the test method itself (see 5.3.6.8).

A clear distinction shall be made between requirements, statements and recommendations.

Contractual requirements (concerning claims, guarantees, covering of expenses, etc.) and legal or statutory requirements shall not be included.

In some product standards, it may be necessary to specify that the product shall be accompanied by warning notices (see [5.3.17.3](#page-52-0) for the method of insertion) or by instructions to the installer or user, and to specify their nature. On the other hand, requirements concerning installation or use as such shall be included in a separate part or a separate document, since they are not requirements applicable to the product itself.

Documents listing characteristics for which suppliers are required to state values not specified by the document itself shall specify how such values are to be measured and stated.

#### **5.3.6.7 "Sampling" clause**

The "Sampling" clause is an optional element specifying the conditions and methods of sampling, as well as the method for the preservation of the samples.

The title "Sampling" (in a "Heading 1" style) can be inserted using the "Framework element" menu [opened by clicking on the "Elements" button of the STD toolbar (see [4.4\)](#page-13-0)].

This element may appear at the beginning of the element "Test methods" (see 5.3.6.8).

### **5.3.6.8 "Test methods" clause**

The "Test methods" clause is an optional element giving all the provisions concerning the procedure for determining the values of characteristics or checking conformity to stated requirements, and for ensuring the reproducibility of the results. If appropriate, tests shall be identified to indicate whether they are type tests, routine tests, sampling tests and so on. In addition, the document shall specify the sequence of testing if the sequence can influence the results.

The title "Test methods" (in a "Heading 1" style) can be inserted using the "Framework element" menu [opened by clicking on the "Elements" button of the STD toolbar (see [4.4\)](#page-13-0)].

Test methods may be subdivided in the following order (where appropriate):

- a) principle;
- b) reagents and/or materials;
- c) apparatus;
- d) preparation and preservation of test samples and test pieces;
- e) procedure;
- f) expression of results, including method of calculation and precision of the test method, and, in ISO, the measurement uncertainty;
- g) test report.

<span id="page-35-0"></span>Test methods may be presented as separate clauses, or be incorporated in the requirements (see [5.3.6.6\)](#page-33-0), or be presented as annexes or as separate parts. A test method shall be prepared as a separate document if it is likely to be referred to in a number of other documents.

When drafting test methods, account shall be taken of documents for general test methods and of related tests for similar characteristics in other documents. Non-destructive test methods shall be chosen whenever they can replace, within the same level of confidence, destructive test methods.

For the drafting of methods of chemical analysis, see ISO 78-2<sup>[6]</sup>. Much of ISO 78-2 is also applicable to test methods for products other than chemical products.

Additional rules are given in the ISO/IEC Directives, Part 2, 2001<sup>[1]</sup>, 6.3.5.

#### **5.3.6.9 "Classification, designation and coding" clause**

The "Classification, designation and coding" clause is an optional element which may establish a system of classification, designation (see ISO/IEC Directives, Part 2, 200[1\[1\],](#page-68-0) Annex F) and/or coding of products, processes or services that conform to stated requirements.

The title "Classification and designation" (in a "Heading 1" style) can be inserted using the "Framework element" menu [opened by clicking on the "Elements" button of the STD toolbar (see [4.4\)](#page-13-0)].

For convenience, this element may be combined with the element "Requirements" (see [5.3.6.6\)](#page-33-0).

#### Additional rules are given in the ISO/IEC Directives, Part 2, 2001<sup>[1]</sup>, 6.3.6.

To insert a designation, position the cursor in an empty paragraph in "Normal" style, then either click on the "Elements" button of the STD toolbar, or click on the right-hand button of the mouse to display the contextual menu, and select "Designation" from the menu (see [5.3.17.3\)](#page-52-0).

#### **5.3.6.10 "Marking, labelling and packaging" clause**

The "Marking, labelling and packaging" clause shall be included wherever relevant, particularly for product standards concerning consumer goods. If necessary, the means of marking shall also be specified or recommended.

Additional rules are given in the ISO/IEC Directives, Part 2, 2001<sup>[1]</sup>, 6.3.7.

The title "Marking, labelling and packaging" (in a "Heading 1" style) can be inserted using the "Framework element" menu [opened by clicking on the "Elements" button of the STD toolbar (see [4.4\)](#page-13-0)].

The clauses "Classification and designation" (see 5.3.6.9) and "Marking, labelling and packaging" may be supplemented by an informative annex giving an example of ordering information.

#### **5.3.7 Notes integrated in the text**

#### **5.3.7.1 Drafting rules**

Notes integrated in the text of a document shall only be used for giving additional information intended to assist the understanding or use of the document. These elements shall not contain requirements or any information considered indispensable for the use of the document.

EXAMPLE The following note is incorrectly drafted as a note since it contains a requirement (highlighted in italics and explained in parentheses after the example) and clearly does not constitute "additional information".

NOTE Alternatively, *test* at a load of … (an instruction, expressed here using the imperative, is a requirement)
<span id="page-36-0"></span>Notes should preferably be placed at the end of the clause or subclause, or after the paragraph, to which they refer.

A single note in a clause or subclause shall be preceded by "NOTE", placed at the beginning of the first line of the text of the note. When several notes occur within the same clause or subclause, they shall be designated "NOTE 1", "NOTE 2", "NOTE 3", etc.

#### **5.3.7.2 Style**

Name: Note

Automatic numbering: no

#### **5.3.7.3 Applying the style**

Either click on the "Elements" button of the STD toolbar, or click on the right-hand button of the mouse to display the contextual menu, and select "Note" from the menu.

#### **5.3.7.4 Remarks**

When a note is inserted using either the "Elements" button or the contextual menu, the text "NOTE" is generated automatically followed by a tabulation. If the note is to be numbered (see [5.3.7.1\)](#page-35-0), insert the number, preceded by a nonbreaking space (combination of keys Ctrl+Shift+space bar), before the tabulation.

In this stylesheet, notes are in a smaller font size than that of the "Normal" style so that the extent of the note can be determined easily.

Hitting return after you have entered a note will put the cursor in a new paragraph in the style "Normal".

#### **5.3.8 Examples integrated in the text**

#### **5.3.8.1 Drafting rules**

Examples integrated in the text of a document shall only be used for giving additional information intended to assist the understanding or use of the document. These elements shall not contain requirements or any information considered indispensable for the use of the document.

Examples should preferably be placed at the end of the clause or subclause, or after the paragraph, to which they refer.

A single example in a clause or subclause shall be preceded by "EXAMPLE", placed at the beginning of the first line of the text of the example. When several examples occur within the same clause or subclause, they shall be designated "EXAMPLE 1", "EXAMPLE 2", "EXAMPLE 3", etc.

#### **5.3.8.2 Style**

Name: Example

Automatic numbering: no

#### **5.3.8.3 Applying the style**

Either click on the "Elements" button of the STD toolbar, or click on the right-hand button of the mouse to display the contextual menu, and select "Example" from the menu.

#### <span id="page-37-0"></span>**5.3.8.4 Remarks**

When an example is inserted using either the "Elements" button or the contextual menu, the text "EXAMPLE" is generated automatically followed by a tabulation. If the example is to be numbered (see [5.3.8.1\)](#page-36-0), insert the number, preceded by a nonbreaking space (combination of keys Ctrl+Shift+space bar), before the tabulation.

In this stylesheet, examples are in a smaller font size than that of the "Normal" style so that the extent of the example can be determined easily.

Hitting return after you have entered an example will put the cursor in a new paragraph in the style "Normal".

#### **5.3.9 Footnotes to the text**

#### **5.3.9.1 Drafting rules**

Footnotes to the text give additional information; their use shall be kept to a minimum. A footnote shall not contain requirements or any information considered indispensable for the use of the document.

Footnotes to the text shall be placed at the foot of the relevant page and be separated from the text by a short thin horizontal line on the left of the page.

Footnotes to the text shall normally be distinguished by Arabic numerals, beginning with 1, followed by one parenthesis and forming a continuous numerical sequence throughout the document: 1), 2), 3), etc. The footnotes shall be referred to in the text by inserting the same numerals, as superscripts, after the word or sentence in question:  $(1)$   $(2)$   $3)$  etc.

#### **5.3.9.2 Style**

Name: Footnote Reference (for the reference); Footnote Text (for the text of the footnote)

Automatic numbering: yes

#### **5.3.9.3 Applying the style**

Either click on the "Elements" button of the STD toolbar, or click on the right-hand button of the mouse to display the contextual menu, and select "Footnote" from the menu.

#### **5.3.9.4 Remarks**

Position the cursor at the place where the footnote reference is to be inserted, then apply the style as described in 5.3.9.3, and type in the footnote text in the "Footnotes" dialogue box.

To make multiple references to the same footnote, ensure that the footnote to be referenced has been inserted as described in 5.3.9.3. In order to make further references to the same footnote, position the cursor at the place where the footnote reference is to be inserted, then choose the "Insert" "Cross-reference" command. In the "Crossreference" dialogue box, select the "Footnote" option under "Reference type" and the "Footnote number" option under "Insert reference to". In the list entitled "For which footnote" select the footnote which you want to reference. Click on the "Elements" button then the "Close" button. In the document, with the cursor positioned after the inserted footnote reference, add a closing parenthesis. Select both the footnote reference and the closing parenthesis, and select the "Footnote Reference" style from the Style drop-down list.

#### **5.3.10 Figures**

#### **5.3.10.1 Drafting rules**

Figures should be used when they are the most efficient means of presenting information in an easily comprehensible form. It shall be possible to refer to each figure explicitly within the text.

Figures shall be in the form of line drawings. Photographs may be used only if it is not possible to convert them into line drawings. Photocopies are not usable.

In general, the use of subfigures should be avoided whenever possible since it complicates document layout and management. Subfigures shall only be used when it is essential for comprehension of the subject matter. Only one level of subdivision of a figure is permitted. Additional rules concerning subfigures are given in the ISO/IEC Directives, Part 2, 200[1\[1\],](#page-68-0) 6.6.5.11.

#### **5.3.10.2 Drawings**

#### **5.3.10.2.1 Drafting rules**

Letter symbols used in figures to represent general cases of angular or linear quantities shall be in accordance with ISO 31-[1\[7\],](#page-68-0) subscripts being used where necessary to distinguish between different applications of a given symbol.

For a series of symbols indicating various lengths on a drawing use *l*1, *l*2, *l*3, etc. and not, for instance, *A*, *B*, *C*, etc. or *a*, *b*, *c*, etc.

Lettering on drawings shall be in accordance with ISO 3098-2<sup>[8]</sup>. Inclined (italic) letters shall be used for

- symbols for quantities,
- subscripts representing symbols for quantities, and
- symbols representing numbers.

The vertical (upright) style shall be used for all other lettering.

In artwork, textual descriptions shall be replaced by item references (see ISO 6433 $[9]$ ) the meaning of which are explained in a key, or figure footnote (see [5.3.10.4\)](#page-40-0) depending on their content. In graphs, labelling on the axes shall not be replaced by item references to avoid any possible confusion between the number representing an item reference and a number representing a value on the axis. Labelling of curves, lines, etc. on the graph shall be replaced by item references, however many curves, lines, etc. there are.

Technical drawings shall be prepared in accordance with relevant ISO standards (see the ISO/IEC Directives, Part 2, 2001<sup>[1]</sup>, A.8). The additional rules specified in the ITSIG Guide, 3rd edition<sup>[19]</sup>, Annex E, shall be followed.

Graphical symbols for use on equipment shall be in accordance with IEC 60417<sup>[10]</sup> and ISO 7000<sup>[11]</sup>.

Diagrams, such as circuit diagrams and connection diagrams, for example for test circuits, shall be prepared in accordance with IEC 61082<sup>[12]</sup>. Graphical symbols used in schematic diagrams shall be in accordance with IEC 60617<sup>[13]</sup> and ISO 14617<sup>[14]</sup>. Reference designations and signal designations shall be in accordance with IEC 6134[6\[15\]](#page-68-0) and IEC 6117[5\[16\]](#page-68-0) respectively.

#### **5.3.10.2.2 Style**

Name: Normal

Automatic numbering: no

#### **5.3.10.2.3 Applying the style**

Select the "Normal" style from the Style drop-down list or use the keyboard shortcut Ctrl+Shift+N.

#### <span id="page-39-0"></span>**5.3.10.2.4 Remarks**

Drawings and any statements concerning the dimensions used shall be placed in "Normal" style paragraphs (see [5.2.3\)](#page-21-0). Use the formatting commands of your word processor to align the paragraphs to the desired position (for example, for the statement concerning dimensions, use the formatting commands to align it to the right-hand margin and to reduce the font size by one point). See the example in [5.3.10.5.4.](#page-41-0)

To insert a figure, position the cursor in an empty paragraph in "Normal" style at the place where you want the artwork to be, select the "Insert" "Picture" "From File…" command. In the "Insert Picture" dialogue box, type in the file name in the "File name" field or select it from the list and click on the "Elements" button. (If the file name does not appear in the list, open the drop-down list of the "Look in" field, and select the appropriate disk drive, directory or folder.)

By default, Word embeds pictures (images) in a document. You can reduce the size of a document by linking the pictures (images) as described here. In the "Insert" menu select "Picture" and then "From File…". In the "Insert Picture" dialogue box, select the picture you wish to insert and then proceed as follows: in Word 97 check the box "Link to File" and then deselect the box "Save with document"; in Word 2000 click the arrow to the right of the "Elements" button, and then click "Link to File". If the source file of the picture is available, then the word processor displays the picture based on the data from the source file but does not store the picture as part of the document file. Each time the word processor shows the picture, the screen image is produced from the source file. Consequently, it takes longer to display the linked picture file than it would if it were directly stored in the document file but, by proceeding in this manner, the size of the document file does not substantially increase. You can use the F9 key to update the picture if you have altered it in the program that was used to create it. Note that you cannot edit the picture using Word, although you can see it in your document and print it when you print your document. If the source file of the picture is not available, then only an empty box appears on the screen.

NOTE Experience has shown that EPS and TIFF are the best image (graphics) formats for importation into Word.

It is recommended to store the pictures (graphics files) in the same folder as the associated document file and to link them using relative links as described above (i.e. the location of the graphics files is defined with respect to the location of the document file) so that the links remain valid when the document is exchanged. The ITSIG Guide<sup>[\[19\]](#page-68-0)</sup> provides additional information.

When sending files to the ISO Central Secretariat, you may simply send us a copy of the folder containing the document file (with relative links to the graphics files) and the graphics files.

#### **5.3.10.3 Notes to figures**

#### **5.3.10.3.1 Drafting rules**

Notes to figures shall be treated independently from notes integrated in the text. They shall be located above the designation of the relevant figure and shall precede figure footnotes. A single note in a figure shall be preceded by "NOTE", placed at the beginning of the first line of the text of the note. When several notes occur in the same figure, they shall be designated "NOTE 1", "NOTE 2", "NOTE 3", etc. A separate numbering sequence shall be used for each figure.

Notes to figures shall not contain requirements or any information considered indispensable for the use of the document. Any requirements relating to the content of a figure shall be given in the text, in a footnote to the figure or as a paragraph between the figure and its title. It is not necessary that notes to figures be referred to.

#### **5.3.10.3.2 Style**

Name: Note

Automatic numbering: no

#### <span id="page-40-0"></span>**5.3.10.3.3 Applying the style**

Either click on the "Elements" button of the STD toolbar, or click on the right-hand button of the mouse to display the contextual menu, and select "Note" from the menu.

#### **5.3.10.3.4 Remarks**

See [5.3.7.4.](#page-36-0)

#### **5.3.10.4 Figure footnotes**

#### **5.3.10.4.1 Drafting rules**

Footnotes to figures shall be treated independently from footnotes to the text. They shall be located immediately above the designation of the relevant figure.

Footnotes to figures shall be distinguished by superscript lower case letters, beginning with "a". The footnotes shall be referred to in the figure by inserting the same superscript lower case letter. See the Example in [5.3.10.5.4.](#page-41-0)

Footnotes to figures may contain requirements. As a consequence, it is particularly important when drafting the text of the figure footnote to distinguish clearly between different types of provision by using the appropriate verbal forms (see the ISO/IEC Directives, Part 2, 2001<sup>[1]</sup>, Annex G).

#### **5.3.10.4.2 Style**

Name: Figure footnote

Automatic numbering: no

#### **5.3.10.4.3 Applying the style**

Position the cursor in an empty paragraph at the place where you want the figure footnote to be, select the style ''Figure footnote" from the Style drop-down list, and then type in the footnote identification letter, insert a tabulation and type in the text of the footnote. Select the footnote identification letter that you have just inserted, then from the "Format" menu select "Font..." and in the "Font..." tab set the "Size" to 8 pt. Click on the tab "Character Spacing" and in the "Position" drop-down list select "Raised" and set the value to 3 pt. Click on "OK".

#### **5.3.10.4.4 Remarks**

Hitting return after you have entered a figure footnote will put the cursor in a new paragraph in the style "Figure footnote".

#### **5.3.10.5 Figure designation and title**

#### **5.3.10.5.1 Drafting rules**

Figures shall be designated "Figure" and numbered with Arabic numerals, beginning with 1. This numbering shall be independent of the numbering of the clauses and of any tables. A single figure shall be designated "Figure 1". The numbering shall be continuous up to but excluding any annexes. Numbers given to the figures of an annex shall be preceded by the letter designating that annex followed by a full-stop. The numbering shall start afresh with each annex.

The figure designation and title (if present) shall be centred horizontally below the figure. The figure designation and title shall be separated by a dash.

#### <span id="page-41-0"></span>**5.3.10.5.2 Style**

Name: Figure title

Automatic numbering: yes

#### **5.3.10.5.3 Applying the style**

Position the cursor in an empty paragraph in "Normal" style or at the beginning of the paragraph where the style is to be applied. Either click on the "Elements" button of the STD toolbar, or click on the right-hand button of the mouse to display the contextual menu, and select "Figure title" from the menu. If necessary, type the title and click on the "OK" button.

#### **5.3.10.5.4 Remarks**

If a figure designation and title is restyled to any other style, the text "Figure  $x -$ " remains and will need to be deleted if it is not applicable.

If for any reason the figure number is not correct, it can be updated using the F9 key.

The use of figure titles shall be uniform.

Hitting return after you have entered a figure title will put the cursor in a new paragraph in the style "Normal".

EXAMPLE

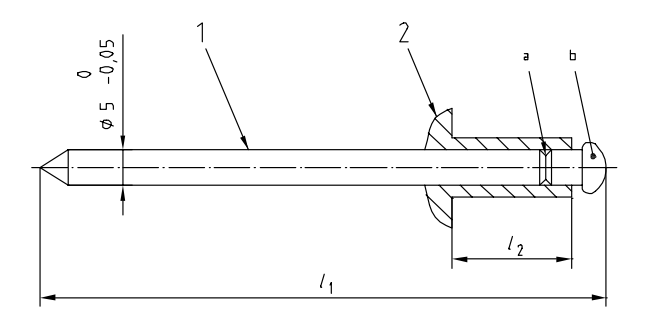

#### **Key**

- 1 description
- 2 description

A paragraph containing a requirement.

NOTE Figure note.

- a Figure footnote.
- b Figure footnote.

**Figure 1 — Figure title** 

#### **5.3.11 Tables**

#### **5.3.11.1 Drafting rules**

Tables should be used when they are the most efficient means of presenting information in an easily comprehensible form. It shall be possible to refer to each table explicitly within the text.

Dimensions in millimetres

<span id="page-42-0"></span>A table within a table is not permitted. Subdivision of a table into subsidiary tables is not permitted.

#### **5.3.11.2 Table designation and title**

#### **5.3.11.2.1 Drafting rules**

Tables shall be designated "Table" and numbered with Arabic numerals, beginning with 1. This numbering shall be independent of the numbering of the clauses and of any figures. A single table shall be designated "Table 1". The numbering shall be continuous up to but excluding any annexes. Numbers given to the tables of an annex shall be preceded by the letter designating that annex followed by a full-stop. The numbering shall start afresh with each annex.

The table designation and title (if present) shall be centred horizontally above the table. The table designation and title shall be separated by a dash.

#### **5.3.11.2.2 Style**

Name: Table title

Automatic numbering: yes

#### **5.3.11.2.3 Applying the style**

Position the cursor in an empty paragraph in "Normal" style or at the beginning of the paragraph where the style is to be applied. Either click on the "Elements" button of the STD toolbar, or click on the right-hand button of the mouse to display the contextual menu, and select "Table title" from the menu. If necessary, type the title and click on the "OK" button.

#### **5.3.11.2.4 Remarks**

If a table designation and title is restyled to any other style, the text "Table *x* —" remains and will need to be deleted if it is not applicable.

If for any reason the table number is not correct, it can be updated using the F9 key.

The use of table titles shall be uniform.

Hitting return after you have entered a table title will put the cursor in a new paragraph in the style "Normal".

When a table is continued over two or more pages, it is not necessary to repeat the table number on each page after the first if your word processor does not allow you to do so automatically.

#### **5.3.11.3 Table content**

#### **5.3.11.3.1 Drafting rules**

The first word in the heading of each column or row shall begin with a capital letter. The units used in a given column shall generally be indicated under the column heading.

EXAMPLE 1

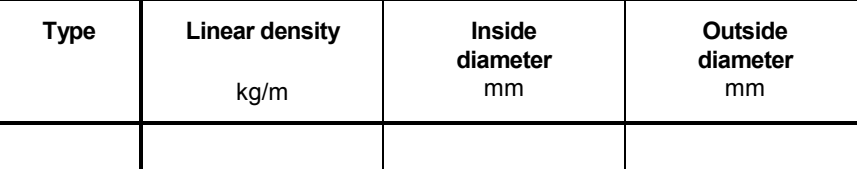

As an exception to this rule, when all units are the same, a suitable statement (for example, "Dimensions in millimetres") shall instead be placed above the right-hand corner of the table.

#### EXAMPLE 2

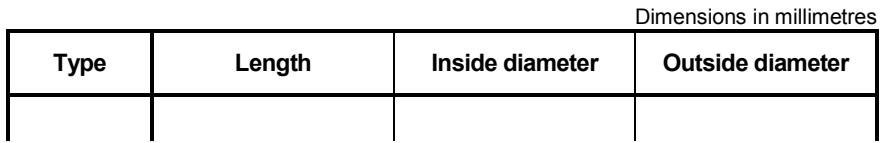

#### The presentation shown in Example 3 is not permitted and shall be altered as shown in Example 4.

#### EXAMPLE 3

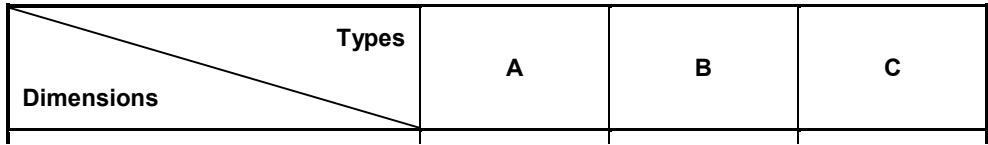

#### EXAMPLE 4

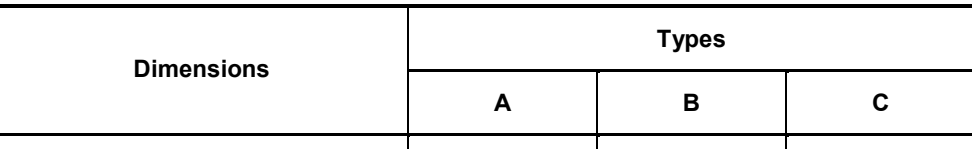

When a table is continued over several pages, the column headings together with any statement concerning units shall be repeated on all pages after the first (see the procedure in 5.3.11.3.4).

#### **5.3.11.3.2 Styles**

Names: Table text (7) to Table text (10)

Automatic numbering: no

#### **5.3.11.3.3 Applying the style**

Select the appropriate style from the Style drop-down list.

#### **5.3.11.3.4 Remarks**

The "Normal" style is not appropriate for tables because the text touches the upper border of the table cells. Therefore, the "Table text" styles have been defined to centre text vertically in the table cells. The font sizes of the styles are as follows:

Table text (9): 9 pt Table text (8): 8 pt Table text (7): 7 pt Table text (10): 10 pt

Table text (9) is the recommended style. Table text (8) and Table text (7) should be used for large tables. For aesthetic reasons, it is not recommended to use Table text (10).

<span id="page-44-0"></span>Use the "Bold" or "Italic" formatting button of your word processor to produce the required formatting; d*o not* use a bold or sloping font.

Create a table using the table functionality of your word processor. As a rule, do not insert large tables from spreadsheets as images or objects. Insert them preferably as a table or as text in the text file (for the way in which to proceed, consult the on-line help or user manual of your word processor). Then, convert all the data to a table, if they are not already in this format, and apply the appropriate styles to the different table elements. Contact the ISO Central Secretariat if you have any styling problems using the word processor.

Any statement concerning the dimensions used should be placed in a "Normal" style paragraph. Use the formatting command of your word processor to align the paragraph with the right-hand side of the table, and to reduce the font size by one point.

When a table is continued over two or more pages, select the column heading(s) on the first page and, then select the "Headings" (Word 97) or the "Heading Rows Repeat" (Word 2000) command under the "Table" menu to repeat automatically the heading(s) on the following pages.

It is not possible to use the styles "Heading 1" to "Heading 6", and "a2" to "a6" in tables.

#### **5.3.11.4 Notes to tables**

#### **5.3.11.4.1 Drafting rules**

Notes to tables shall be treated independently from notes integrated in the text. They shall be located within the frame of the relevant table and shall precede table footnotes. A single note in a table shall be preceded by "NOTE", placed at the beginning of the first line of the text of the note. When several notes occur in the same table, they shall be designated "NOTE 1", "NOTE 2", "NOTE 3", etc. A separate numbering sequence shall be used for each table.

Notes to tables shall not contain requirements or any information considered indispensable for the use of the document. Any requirements relating to the content of a table shall be given in the text, in a footnote to the table or as a paragraph within the table. It is not necessary that notes to tables are referred to.

#### **5.3.11.4.2 Style**

Name: Note

Automatic numbering: no

#### **5.3.11.4.3 Applying the style**

Either click on the "Elements" button of the STD toolbar, or click on the right-hand button of the mouse to display the contextual menu, and select "Note" from the menu.

#### **5.3.11.4.4 Remarks**

For tables with more than one column, it is necessary to merge the cells in which the table notes appear.

See also [5.3.7.4.](#page-36-0)

#### **5.3.11.5 Table footnotes**

#### **5.3.11.5.1 Drafting rules**

Footnotes to tables shall be treated independently from footnotes to the text. They shall be located within the frame of the relevant table, and shall appear at the foot of the table.

Footnotes to tables shall be distinguished by superscript lower case letters, beginning with "a". The footnotes shall be referred to in the table by inserting the same superscript lower case letter. See the Example in 5.3.11.5.4.

Footnotes to tables may contain requirements. As a consequence, it is particularly important when drafting the text of the table footnote to distinguish clearly between different types of provision by using the appropriate verbal forms (see the ISO/IEC Directives, Part 2, 200[1\[1\],](#page-68-0) Annex G).

#### **5.3.11.5.2 Style**

Name: Table footnote

Automatic numbering: no

#### **5.3.11.5.3 Applying the style**

Position the cursor at the place in the table where the table footnote reference is to be inserted, then either click on the "Elements" button of the STD toolbar, or click on the right-hand button of the mouse to display the contextual menu, and select "Table footnote" from the menu. Type in the identification letter of the footnote and click on the "OK" button. A new row will be created at the foot of the table — if the table contains more than one column, the cells in this row will be merged to form a single cell. The identification letter of the footnote will appear at the lefthand side of this new row, and the cursor will be positioned ready for you to type in the text of the footnote.

#### **5.3.11.5.4 Remarks**

Table footnotes will appear at the foot of the table in the order in which they are inserted. Therefore, it is necessary to insert the footnotes in the correct order.

If a reference to a table footnote needs to appear more than once within the table, use the method described in 5.3.11.5.3 only for the first reference. For the other references, simply copy the first reference inserted and paste it as many times as appropriate.

Hitting return after you have entered a table footnote will put the cursor in a new paragraph in the style "Table footnote".

#### EXAMPLE

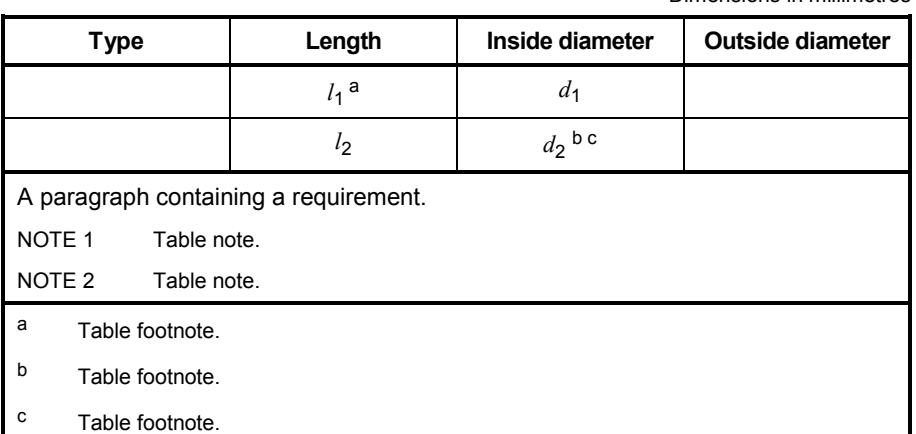

Dimensions in millimetres

#### <span id="page-46-0"></span>**5.3.12 Cross-references**

#### **5.3.12.1 Cross-references to automatically numbered elements**

It is possible to cross-reference most automatically numbered elements using the "Insert" "Cross-reference…" command and by selecting the appropriate category of cross-reference (see your software on-line help or user manual for details how to do this). For the particular cases of insertion of a cross-reference to a footnote to the text or to a bibliographic reference, see [5.3.9.4](#page-37-0) and [5.3.15.3.3](#page-51-0) respectively.

It is not permissible to make cross-references to page numbers.

NOTE 1 It is our experience that Word does not always manage cross-references correctly; take care that cross-references are up to date in drafts that you receive.

NOTE 2 In certain cases, it is necessary to type in the term corresponding to the element (for example "Clause", "list item", etc.) or the figure or table number.

#### **5.3.12.2 Cross-references to elements which are not automatically numbered**

#### **5.3.12.2.1 Cross-references to terms defined in the document**

Use the character style "Defterms" from the Style drop-down list to identify all cross-references in the document to terms defined in the "Terms and definitions" clause.

#### **5.3.12.2.2 Cross-references to a normative document**

Use the character style "ExtXref" from the Style drop-down list to identify in the document all cross-references to normative references defined in the "Normative references" clause.

#### **5.3.12.2.3 Cross-references to other elements which are not automatically numbered**

It is possible to use Bookmarks and Fields to create cross-references to other elements which are not numbered automatically (for the way in which to proceed, consult the on-line help or user manual of your word processor). Use Bookmarks only for those elements which are not automatically numbered by the template. Cross-references to page numbers are not permissible.

#### **5.3.13 Displayed mathematical and chemical formulae**

#### **5.3.13.1 Drafting rules**

Equations between quantities are preferred to equations between numerical values (see the ISO/IEC Directives, Part 2, 2001<sup>[1]</sup>, 6.6.10.1). Equations shall be expressed in mathematically correct form, the variables being represented by letter symbols the meanings of which are explained in connection with the equations, unless they appear in a "Symbols and abbreviated terms" clause (see the ISO/IEC Directives, Part 2, 2001<sup>[1]</sup>, 6.3.2). Descriptive terms or names of quantities shall not be arranged in the form of an equation. Names of quantities or multiletter abbreviated terms, for example presented in italics or with subscripts, shall not be used in the place of symbols.

If it is necessary to number some or all of the formulae in a document in order to facilitate cross-reference, Arabic numbers in parentheses shall be used, beginning with 1. The numbering shall be continuous and independent of the numbering of clauses, tables and figures. Subdivision of formulae [e.g. (2a), (2b), etc.] is not permitted. Numbers given to the mathematical formulae of an annex shall be preceded by the letter designating that annex followed by a full-stop. The numbering shall start afresh with each annex.

The International System of units (SI) as set out in ISO  $31^{[7]}$  shall be used. Symbols for quantities shall be chosen, wherever possible, from the various parts of ISO 31 and IEC 60027<sup>[17]</sup>. For further quidance on application, see ISO 100[0\[18\].](#page-68-0)

<span id="page-47-0"></span>The units in which any values are expressed shall be indicated.

The decimal sign shall be a comma on the line in all language versions.

For clarity, the symbol  $\times$  rather than a point shall be used to indicate multiplication of numbers and numerical values.

If a value less than 1 is written in decimal form, the decimal sign shall be preceded by a zero.

For further information, see the ISO/IEC Directives, Part 2, 200[1\[1\],](#page-68-0) 6.6.8 to 6.6.11.

#### **5.3.13.2 Style**

Name: Formula

Automatic numbering: no

#### **5.3.13.3 Applying the style**

Either click on the "Elements" button of the STD toolbar, or click on the right-hand button of the mouse to display the contextual menu, and select "Formula" from the menu.

#### **5.3.13.4 Remarks**

When "Formula" is selected from either the "Elements" button menu or the contextual menu, the "Formula" style is applied to the paragraph in which the cursor is placed and then the Microsoft Equation 3.0 supplied with Word 97 and Word 2000 is started automatically. This style is reserved for displayed formulae.

If you want to number a formula, after having closed Microsoft Equation, insert a tabulation after the formula, then type in the number of the formula in parentheses.

Hitting return after you have entered a displayed formula will put the cursor in a new paragraph in the style "Normal".

Customize Microsoft Equation using the parameters given in the ITSIG Guide<sup>[19]</sup>.

For lists of variables, use the "Normal" style for the word "where" and the "dl" style (description list) from the Style drop-down list for each variable. Enter the variable (see 5.3.14) and insert a tabulation before the description. If necessary, the indentation may be increased by increments of 20 pt.

#### **5.3.14 Symbols and numbers**

Symbols and numbers shall be presented in accordance with the following typographic rules:

- function: roman character (upright):
- variable (Latin or Greek letter): italic character;
- symbol: roman character (upright);
- matrix-vector: bold italic character;
- text, numbers: roman character (upright).

As an exception, when a variable is written as an abbreviated term, abbreviation or acronym, it shall be in roman characters (upright).

The format of the character depends on its function (function, variable, symbol, matrix-vector, text or number) and not on its position (i.e. on the line, subscript or superscript).

ISO 31-[0\[7\]](#page-68-0) provides additional recommendations for the printing of symbols and numbers.

The template includes a tool to aid the composition of symbols for quantities (comprising Latin or Greek letters), functions and numbers without having to use the equation editor. This tool, which is set up in accordance with the equation editor settings given in the ITSIG Guide<sup>[19]</sup>, automatically adapts the size of the symbols and their subscripts and superscripts to the surrounding text.

To access this tool, position the cursor at the location where you want to insert the symbol(s). Either click on the "Elements" button of the STD toolbar, or click on the right-hand button of the mouse to display the contextual menu, and select "Symbol" to open the "Symbol" dialogue box (see Figure 10).

The "Maths" tab permits the insertion of symbols comprising Latin letters and numbers. Type the letters or numbers in the appropriate field ("Variable" or "Function/Number") and then specify their style ("Normal", "Superscript" or "Subscript"). [See Figure 10a).] When the definition is complete, click on the "Elements" button.

You can only enter text in one of the two fields at any one time before clicking on the "Elements" button.

The "Lower case Greek" and "Upper case Greek" tabs permit the insertion of symbols comprising Greek letters. Click on the letters to be inserted, specify their style ("Normal", "Superscript" or "Subscript") and then click on the "Insert" button. [See Figure 10b).] When a letter is selected it is displayed in the lower left-hand corner of the tab. A sequence of letters can be selected and the "Insert" button clicked only once provided that all the letters have the same style. If different styles are required, it is necessary to click on the "Insert" button after each letter/style combination has been specified.

The letters selected can be deleted from the tab display using the "<-" button. If a sequence of letters has been selected, the "<-" button deletes one letter each time it is clicked. The "Clear" button deletes all the letters displayed.

**CAUTION — Since the style choice ("Normal", "Superscript" or "Subscript") applies to all the letters selected in the same session, check that the style is correct before clicking on the "Insert" button. Note that the last style chosen remains selected on the tab, and therefore check that the style corresponds to your choice before you click on the "Insert" button.** 

Each time that you click on the "Insert" button the tool adds a space in the document after the inserted symbols; this space may need to be deleted subsequently.

Once the symbols have been inserted in the document, they can be modified using the formatting commands of your word processor.

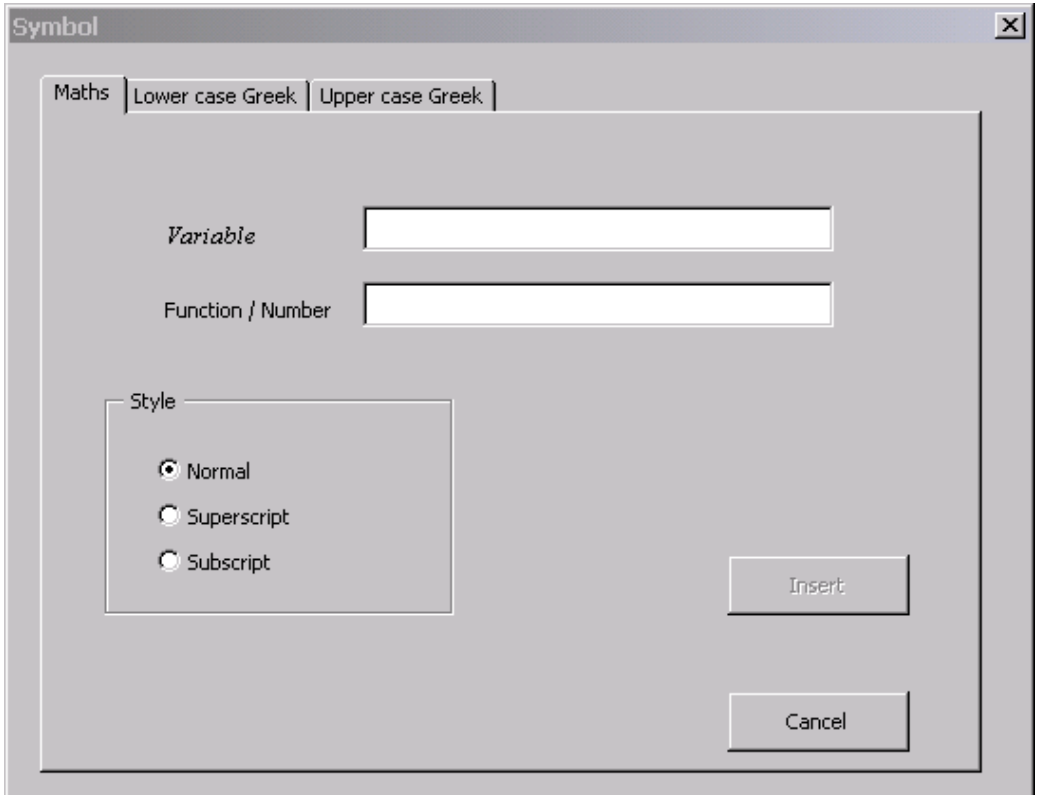

**a) "Maths" tab** 

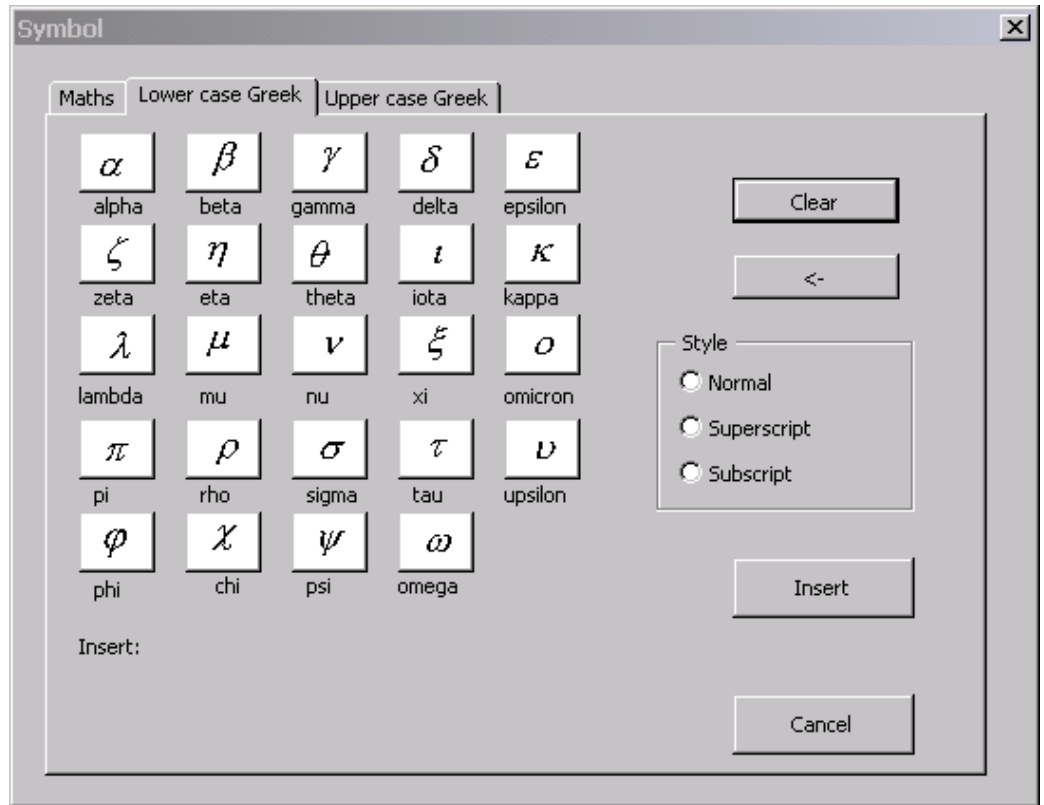

**b) "Lower case Greek" tab** 

**Figure 10 — "Symbol" dialogue box** 

#### <span id="page-50-0"></span>**5.3.15 Bibliography**

#### **5.3.15.1 Drafting rules**

A Bibliography, if present, shall appear after the last annex. The relevant rules set out in ISO 690<sup>[20]</sup> shall be followed.

The bibliography may include

- referenced documents which are not publicly available,
- referenced documents which are only cited in an informative manner, and
- referenced documents which have merely served as bibliographic or background material in the preparation of the document.

For online referenced documents, information sufficient to identify and locate the source shall be provided. Preferably, the primary source of the referenced document should be cited, in order to ensure traceability. Furthermore, the reference should, as far as possible, remain valid for the expected life of the document. The reference shall include the method of access to the referenced document and the full network address, with the same punctuation and use of upper case and lower case letters as given in the source (see ISO 690-2 $[21]$ ).

#### **5.3.15.2 Title "Bibliography"**

#### **5.3.15.2.1 Style**

Name: zzBiblio

Automatic numbering: no

#### **5.3.15.2.2 Applying the style**

Position the cursor in an empty paragraph in "Normal" style at the location where you want to introduce the bibliography, from the "Framework element" menu [opened by clicking on the "Elements" button of the STD toolbar (see [4.4\)](#page-13-0)], select "Bibliography", click on the "Add" button, then click on the "OK" button.

#### **5.3.15.2.3 Remarks**

This style applies only to the title of the bibliography. Each reference in the bibliography is styled "bibliography" (see 5.3.15.3).

#### **5.3.15.3 Bibliographic references**

#### **5.3.15.3.1 Style**

Name: bibliography

Automatic numbering: yes

#### **5.3.15.3.2 Applying the style**

Select the style from the Style drop-down list.

#### <span id="page-51-0"></span>**5.3.15.3.3 Remarks**

Each reference is numbered with Arabic numbers in square brackets. (These numbers can be used for crossreferencing elsewhere in the document.) The references may be given in numerical order or in the order of appearance in the text.

To insert a cross-reference to a bibliographic reference, ensure first that the reference has been inserted using the "bibliography" style. Position the cursor at the place where the cross-reference is to be inserted. In the "Insert" menu select "Cross-reference...". In the "Cross-reference" dialogue box select under "Reference type:" "Numbered item" and select under "Insert reference to:" "Paragraph number". In the list "For which numbered item" select the bibliographic reference to which you want to refer. Click on the "Elements" button and then on the "Close" button. Select the cross-reference that you have just inserted, then from the "Format" menu select "Font..." and in the "Font..." tab set the "Size" to 8 pt. Click on the tab "Character Spacing" and in the "Position" drop-down list select "Raised" and set the value to 3 pt. Click on "OK".

#### **5.3.16 Index**

#### **5.3.16.1 Drafting rules**

Indexes, if present, shall appear as the last element.

**5.3.16.2 Title "Index"** 

#### **5.3.16.2.1 Style**

Name: zzIndex

Automatic numbering: no

#### **5.3.16.2.2 Applying the style**

Position the cursor in an empty paragraph in "Normal" style at the location where you want to introduce the index, from the "Framework element" menu [opened by clicking on the "Elements" button of the STD toolbar (see [4.4\)](#page-13-0)], select "Index", click on the "Add" button, then click on the "OK" button.

#### **5.3.16.2.3 Remarks**

This style applies only to the title of the index. Each entry in the index is styled "Index 1" (see 5.3.16.3).

#### **5.3.16.3 Index entries**

#### **5.3.16.3.1 Style**

Name: Index 1

Automatic numbering: no

#### **5.3.16.3.2 Applying the style**

Automatically applied to index entries.

#### **5.3.16.3.3 Remarks**

Indexes should preferably be generated automatically. Authors of non-terminology standards wanting to introduce indexes are invited to contact the ISO Central Secretariat to discuss the best means of generating an index.

<span id="page-52-0"></span>Do not forget to update the index when you have finished drafting your document and before you print it: put the cursor anywhere in the index and press the F9 key. Beware that the index may not be up to date in drafts you receive.

Before inserting an index using the "Index and Tables..." command in the "Insert" menu, it is essential to add a new section to prevent the page setup of the previous sections from being altered. Therefore, to insert an index proceed as follows. Place the cursor at the end of the page preceding the title "Index" (see [5.3.16.2.2\)](#page-51-0) and from the "Insert" menu select "Break…". In the "Break" dialogue box, select "Next page" under the option "Section breaks". To correct the headers and footers in this new section position the cursor somewhere in the index and from the "View" menu, choose "Header and Footer"; in the "Header and Footer" toolbar, click on the "Page Setup" button and deselect the check box "Different first page" in the "Layout" tab and click "OK". Close the "Header and Footer" toolbar. Choose "Page Numbers..." from the "Insert" menu. Click on "Format..." and select the page numbering option "Continue from previous section". Click twice on the "OK" button.

#### **5.3.16.4 Index entry headings**

#### **5.3.16.4.1 Style**

Name: Index Heading

Automatic numbering: yes

#### **5.3.16.4.2 Applying the style**

Automatically applied to index entry headings (but see 5.3.16.4.3).

#### **5.3.16.4.3 Remarks**

The index entry headings are not inserted automatically when an index is inserted having the "template" format. For further information, see B.1.8.

#### **5.3.17 Other elements**

**5.3.17.1 Style** 

Name: Special

Automatic numbering: no

#### **5.3.17.2 Applying the style**

Select it from the Style drop-down list.

#### **5.3.17.3 Remarks**

Use the "Special" style for any element of text for which you are unsure as to the correct style to use, or for which you feel that none of the styles contained in the stylesheet is appropriate. Note that if you create your own style(s), they will be mapped to "Special" on exportation/importation.

Hitting return after you have entered a component styled as "Special" will put the cursor in a new paragraph in the style "Normal".

The template has a function which facilitates the creation of designations (see Example 1) and warning notices (danger, warning, caution, important, safety regulations). Either click on the "Elements" button of the STD toolbar, or click on the right-hand button of the mouse to display the contextual menu, and select "Designation" or "Warning notice" from the menu.

<span id="page-53-0"></span>EXAMPLE 1

#### **Throwaway insert ISO xyz-TPGN160308-EN-P20**

EXAMPLE 2

<<<<< Data packet exchange >>>>> <-----------|CONNECT| |CONNAck|----------> <-----------|CONTOdd| |Ack|----------> <<<<< End of map session >>>>>

#### **5.4 Other styles**

#### **5.4.1 Header**

#### **5.4.1.1 Style**

Name: Header

Automatic numbering: no

#### **5.4.1.2 Applying the style**

Element inserted by the template.

#### **5.4.1.3 Remarks**

The headers are generated from the data entered in the STD manager. Therefore, changes to the headers shall be made only by changing the data in the STD manager; click on the "Doc.Info" button (see [4.2\)](#page-8-0) and add or change the data in the relevant dialogue box.

If the page layout necessitates the creation of a new section (see [5.1\)](#page-17-0), from the "View" menu, choose "Header and Footer"; in the "Header and Footer" toolbar, click on the "Page Setup" button and deselect the check box "Different first page" in the "Layout" tab and click "OK". Close the "Header and Footer" toolbar. Choose "Page Numbers...' from the "Insert" menu. Click on "Format..." and select the page numbering option "Continue from previous section". Click twice on the "OK" button. (See also 5.4.2.)

#### **5.4.2 Footer**

#### **5.4.2.1 Style**

Name: Footer

Automatic numbering: no

#### **5.4.2.2 Applying the style**

Element inserted by the template.

#### **5.4.2.3 Remarks**

The footer is generated from the data entered in the STD manager. Therefore, changes to the footer shall be made only by changing the data in the STD manager; click on the "Doc.Info" button (see [4.2\)](#page-8-0) and add or change the data in the relevant dialogue box.

<span id="page-54-0"></span>If the page layout necessitates the creation of a new section (see [5.1\)](#page-17-0), from the "View" menu, choose "Header and Footer"; in the "Header and Footer" toolbar, click on the "Page Setup" button and deselect the check box "Different first page" in the "Layout" tab and click "OK". Close the "Header and Footer" toolbar. Choose "Page Numbers..." from the "Insert" menu. Click on "Format..." and select the page numbering option "Continue from previous section". Click twice on the "OK" button. (See also [5.4.1.](#page-53-0))

#### **5.4.3 Help**

#### **5.4.3.1 Style**

Name: zzHelp

Automatic numbering: no

#### **5.4.3.2 Applying the style**

Element inserted by the template.

#### **5.4.3.3 Remarks**

The help text in "zzHelp" style only appears if the "Include notes on drafting" check box is selected in the second dialogue box of the STD manager (see item 5 in Figure 5). It is necessary to delete these notes before finalizing your document.

NOTE Whichever options are entered in the STD manager when the document is created (i.e. whichever document type is selected, whether the document is a part or not, whichever organization is selected, etc.), the notes concerning editorial drafting rules and the document skeleton inserted apply to an ISO International Standard.

### **Annex A** (informative)

# **ISO templates**

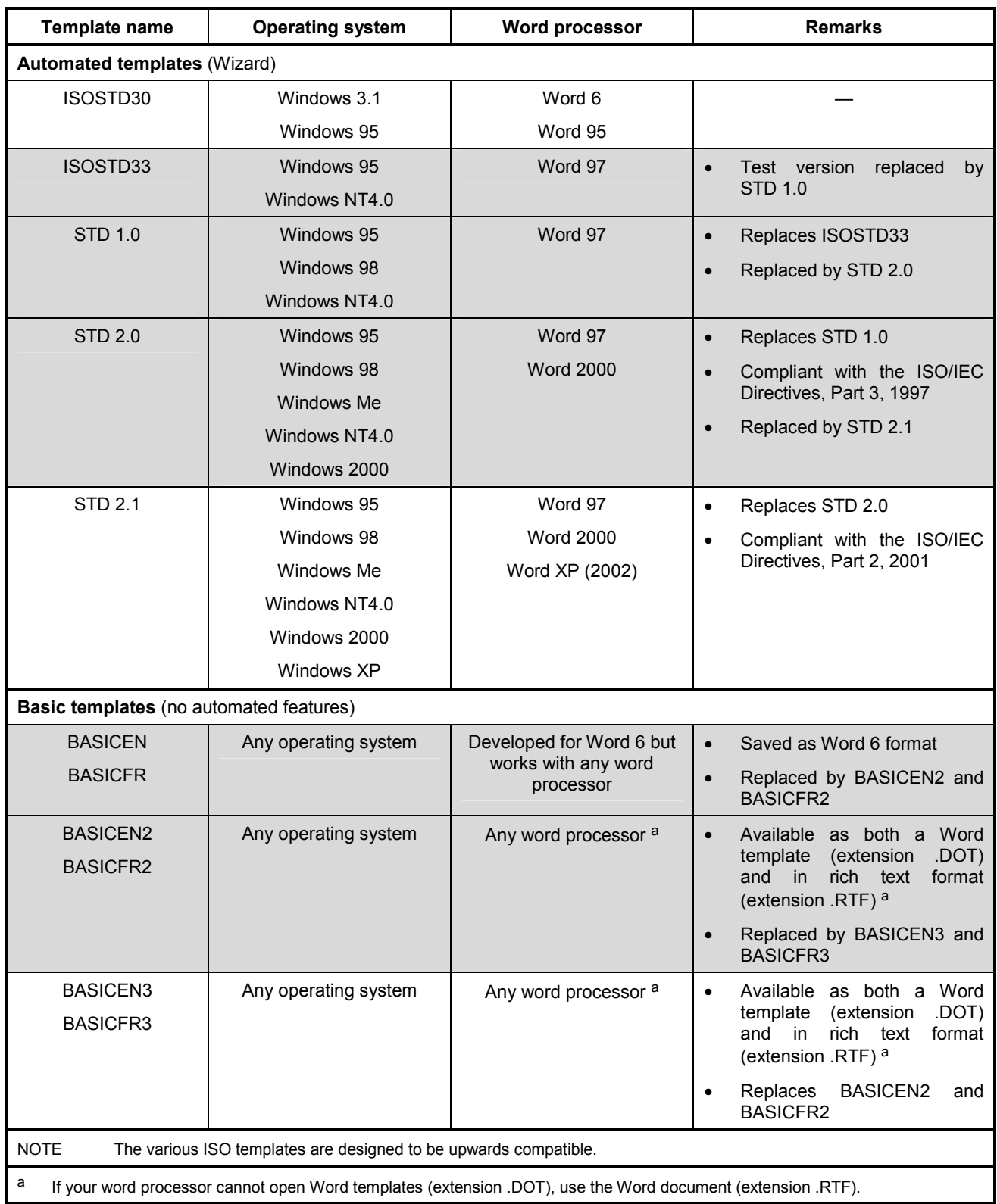

# **Annex B**

### (normative)

# **Known problems and their solutions**

### **B.1 Problems related to use of the template**

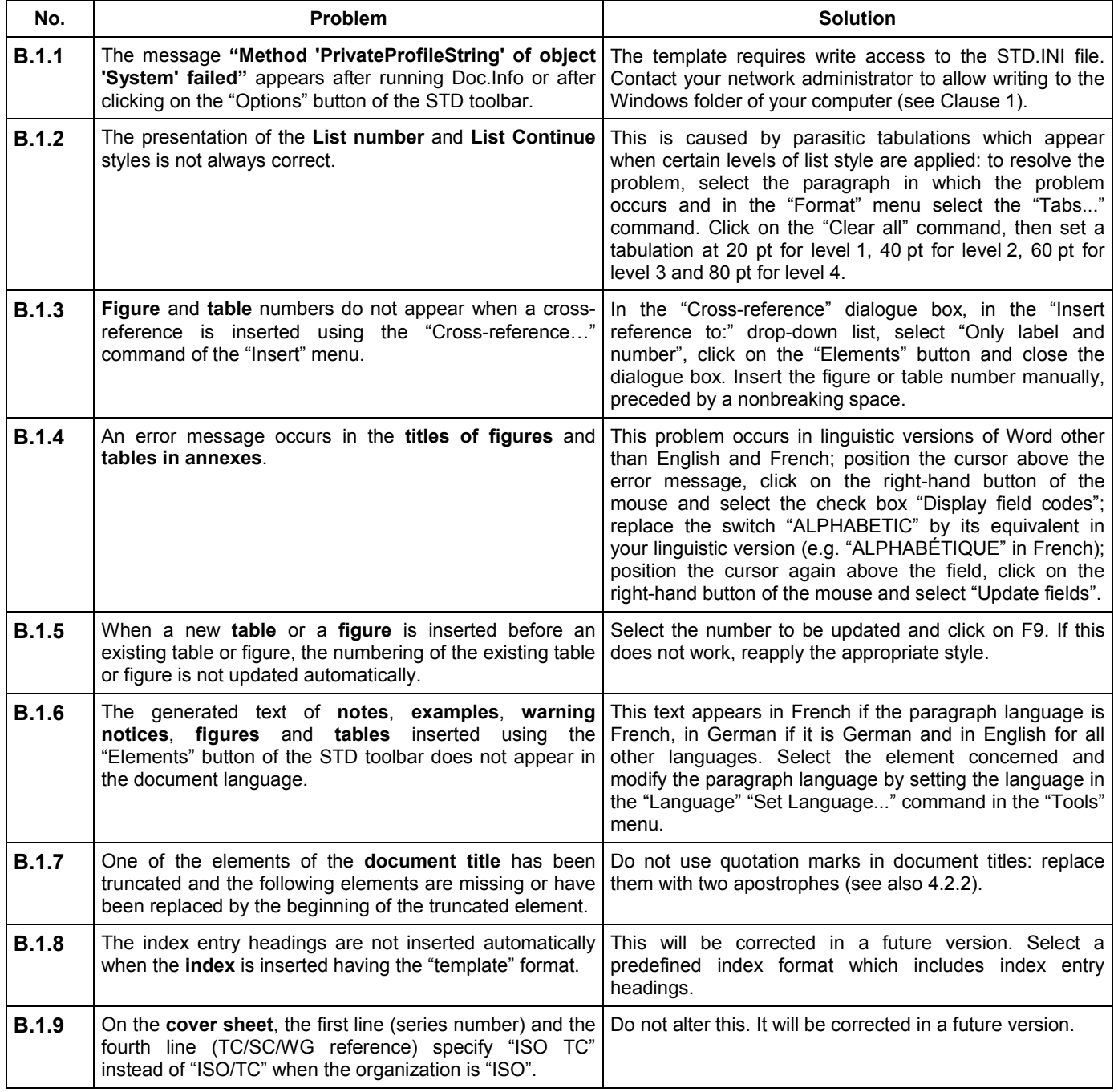

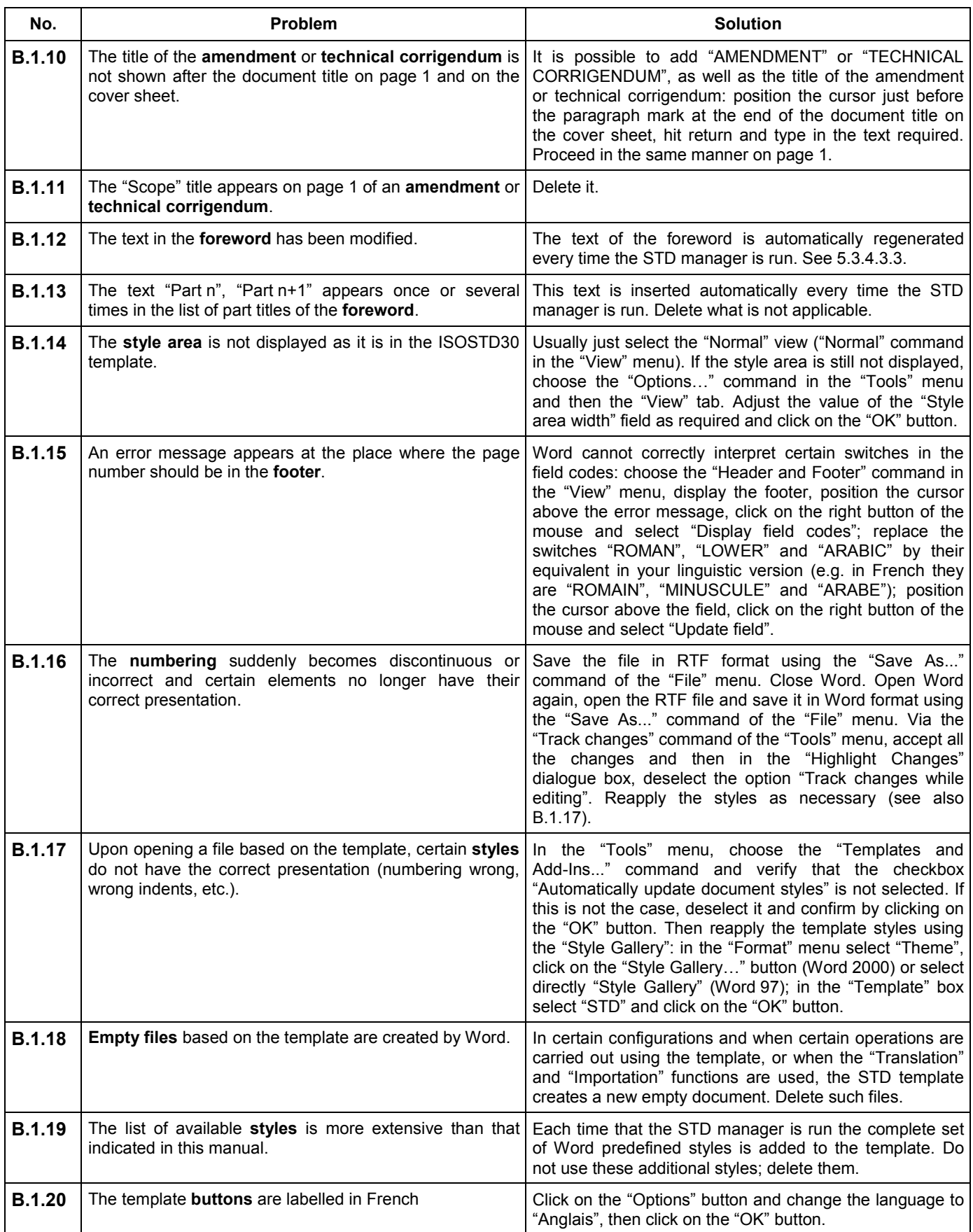

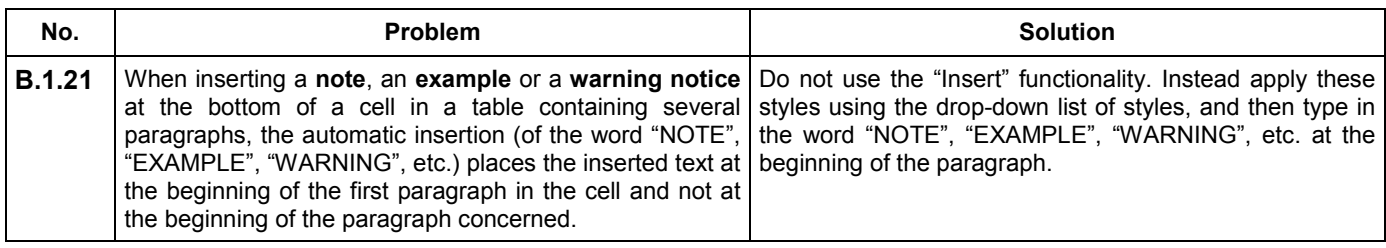

### **B.2 Problems related to saving and managing files**

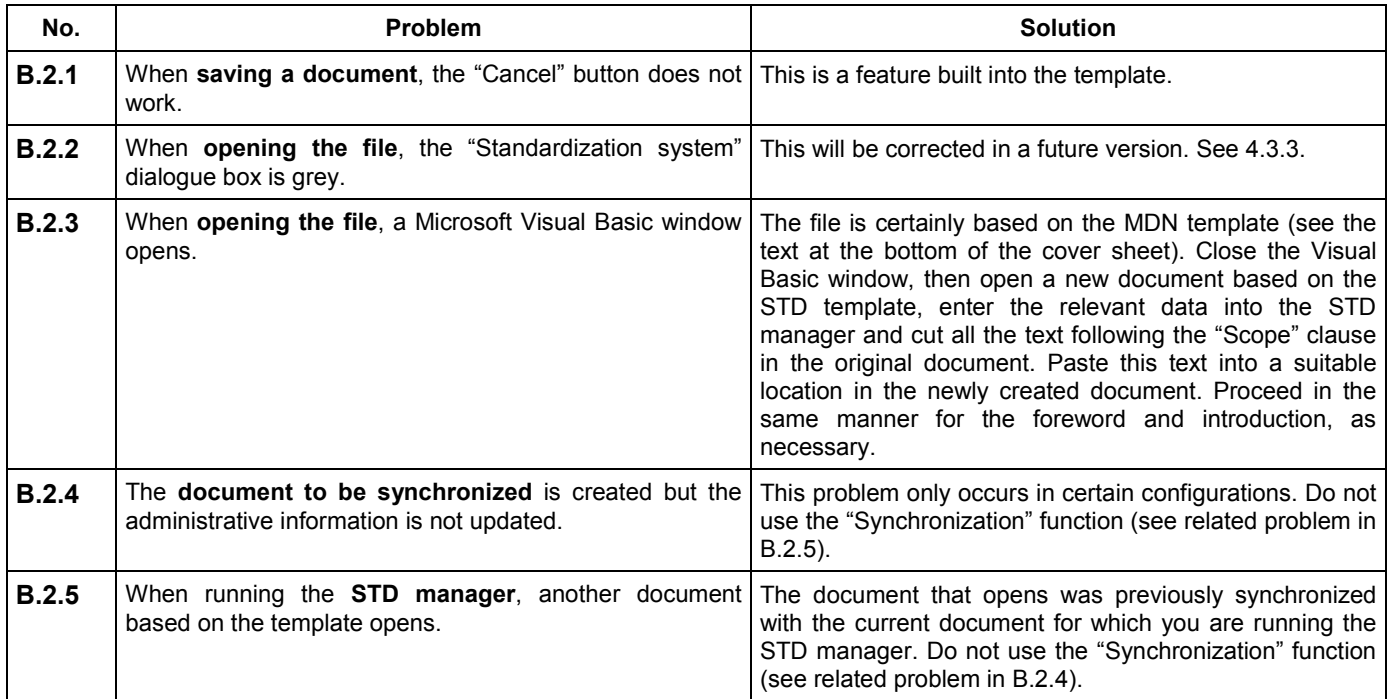

### **B.3 Problems related to the importation of documents created using the ISOSTD30 and ISOSTD33 templates**

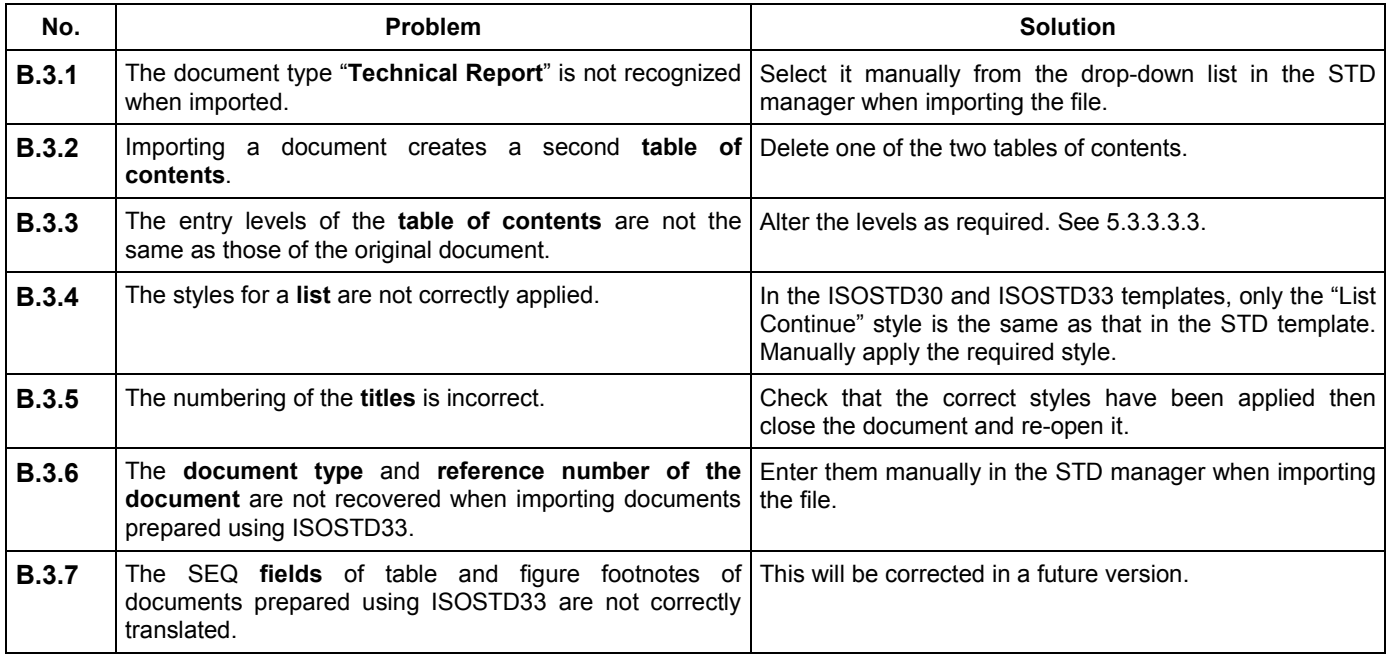

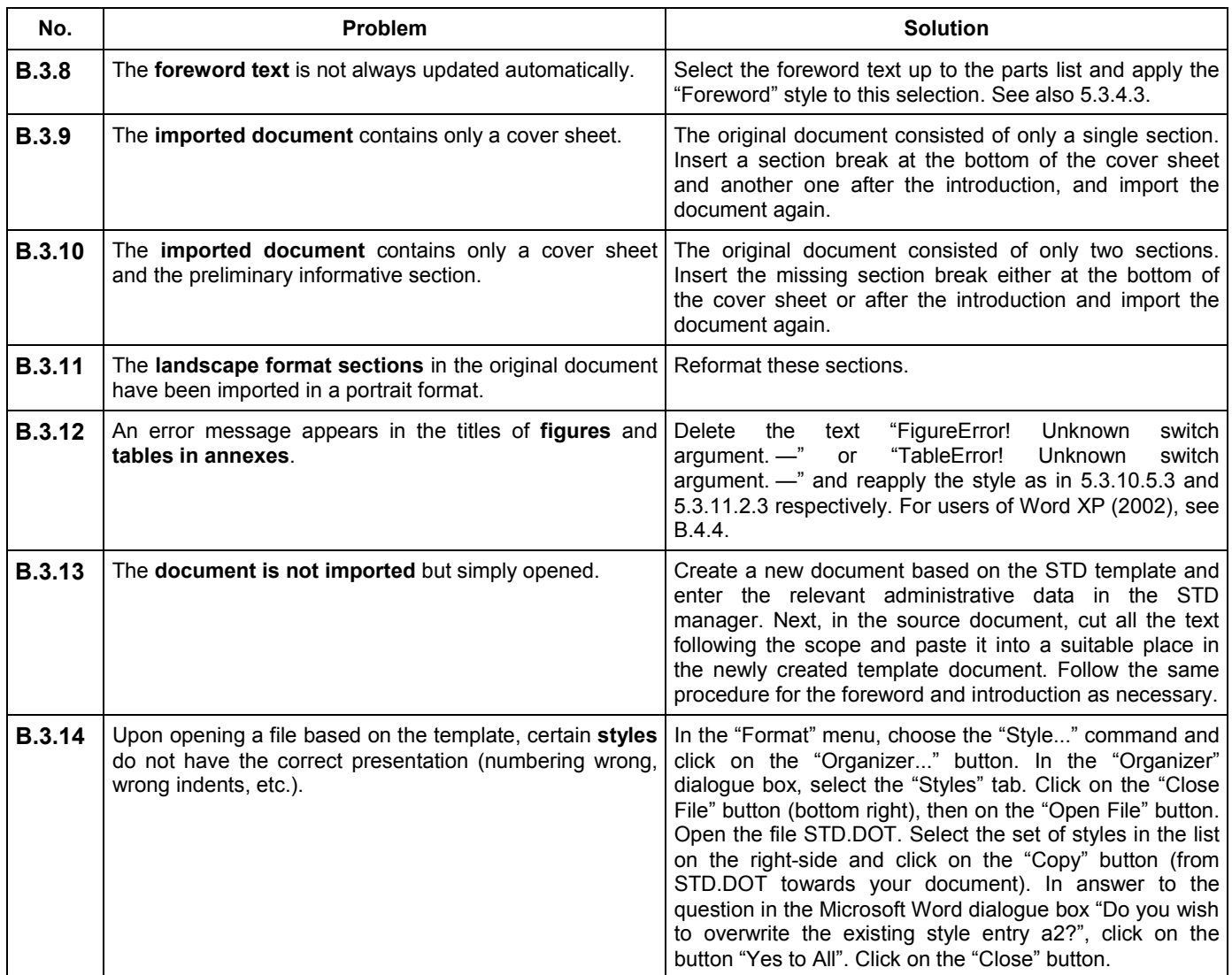

### **B.4 Problems connected with Word XP (2002)**

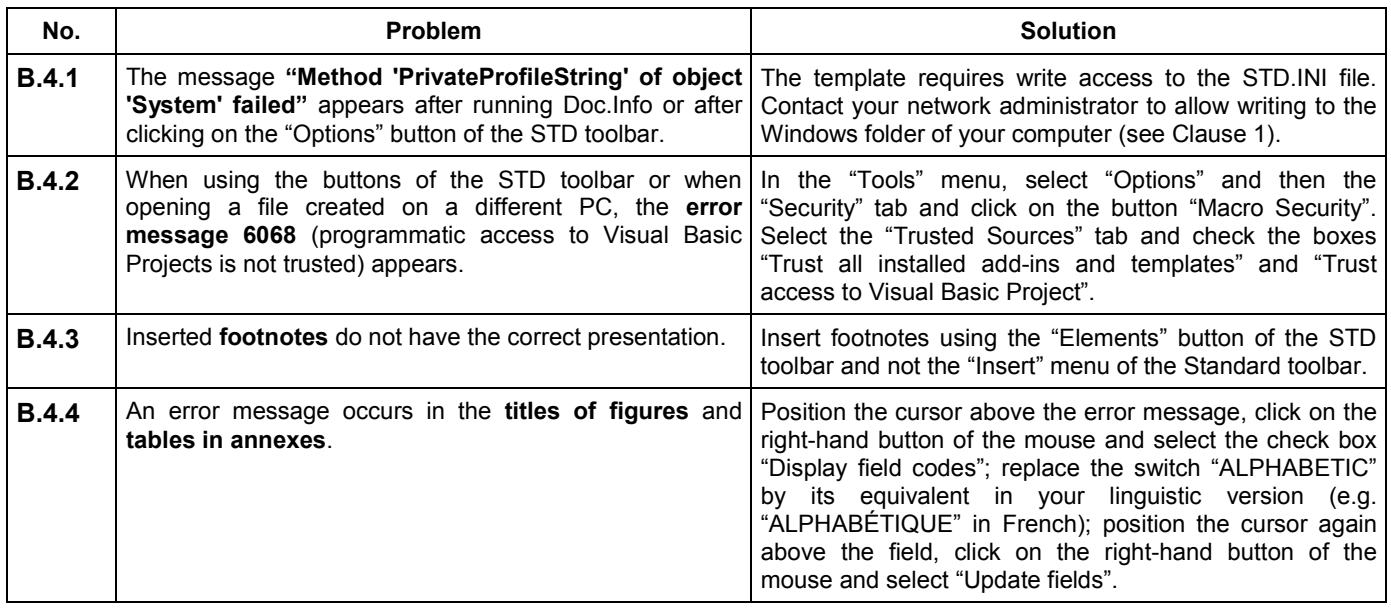

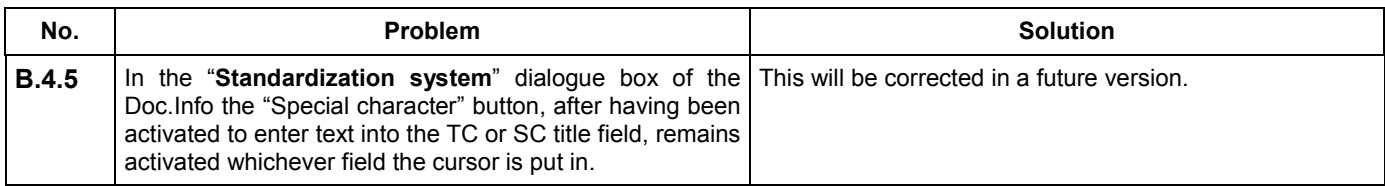

# **Annex C**

# (informative)

# **Summary of template styles**

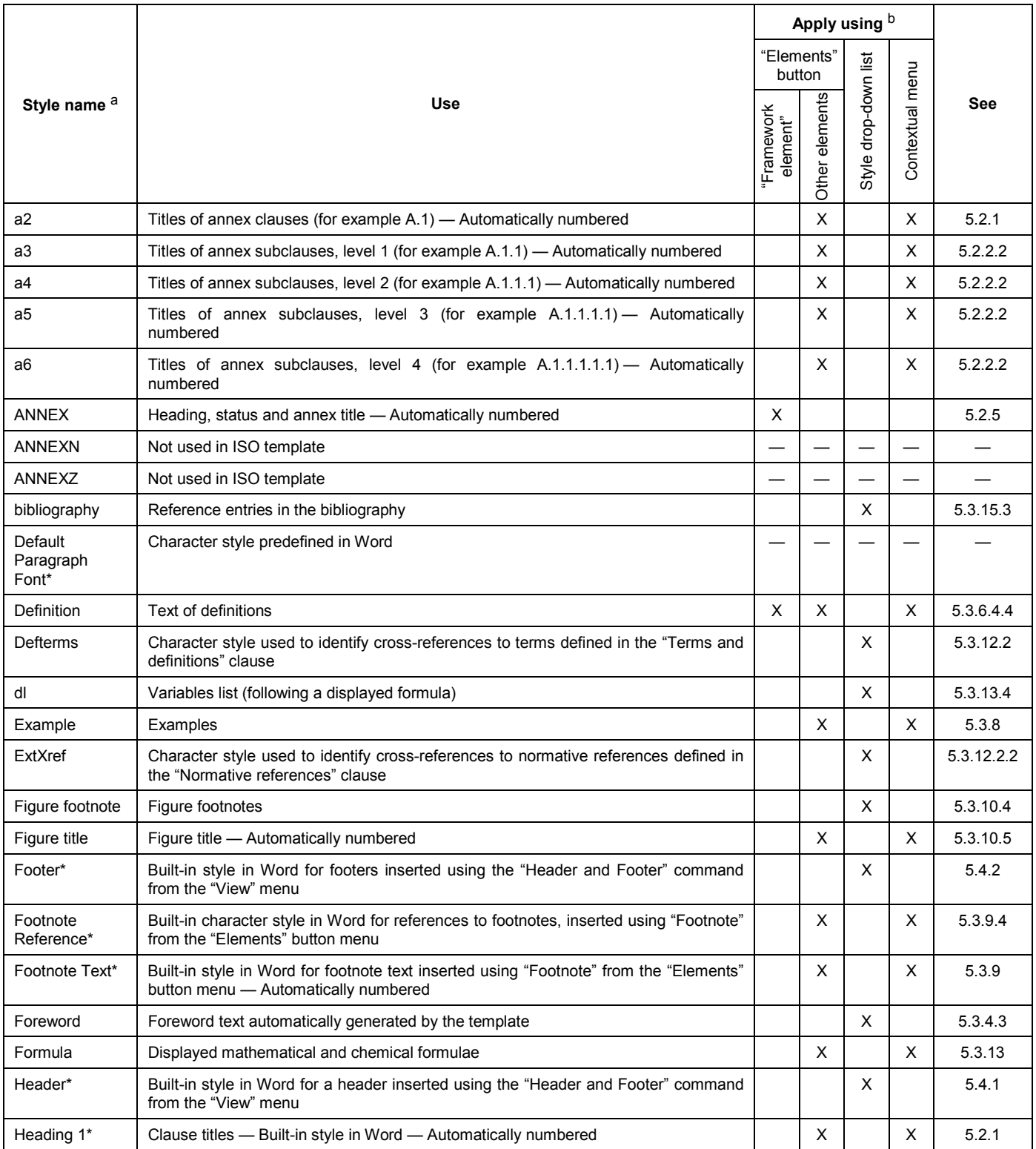

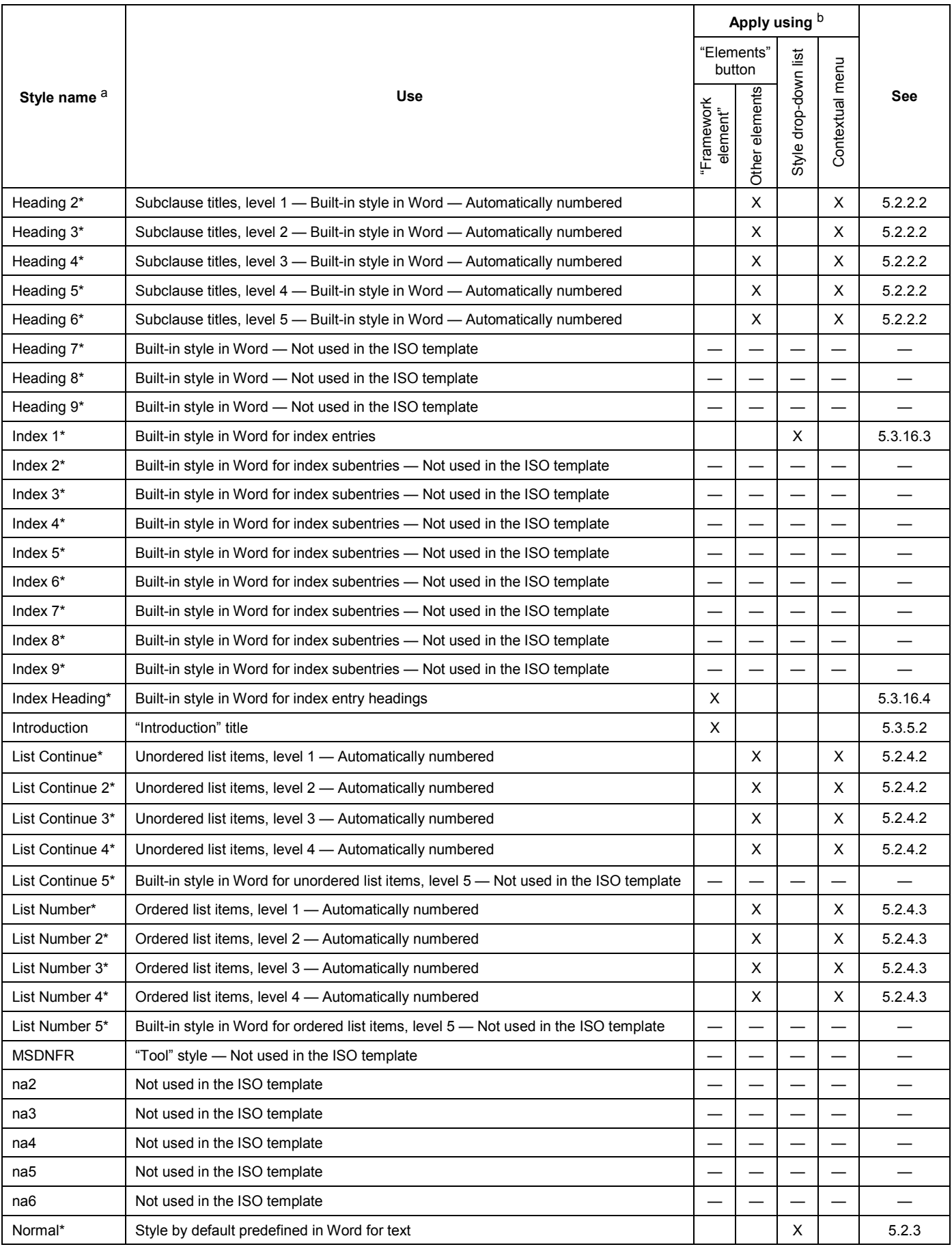

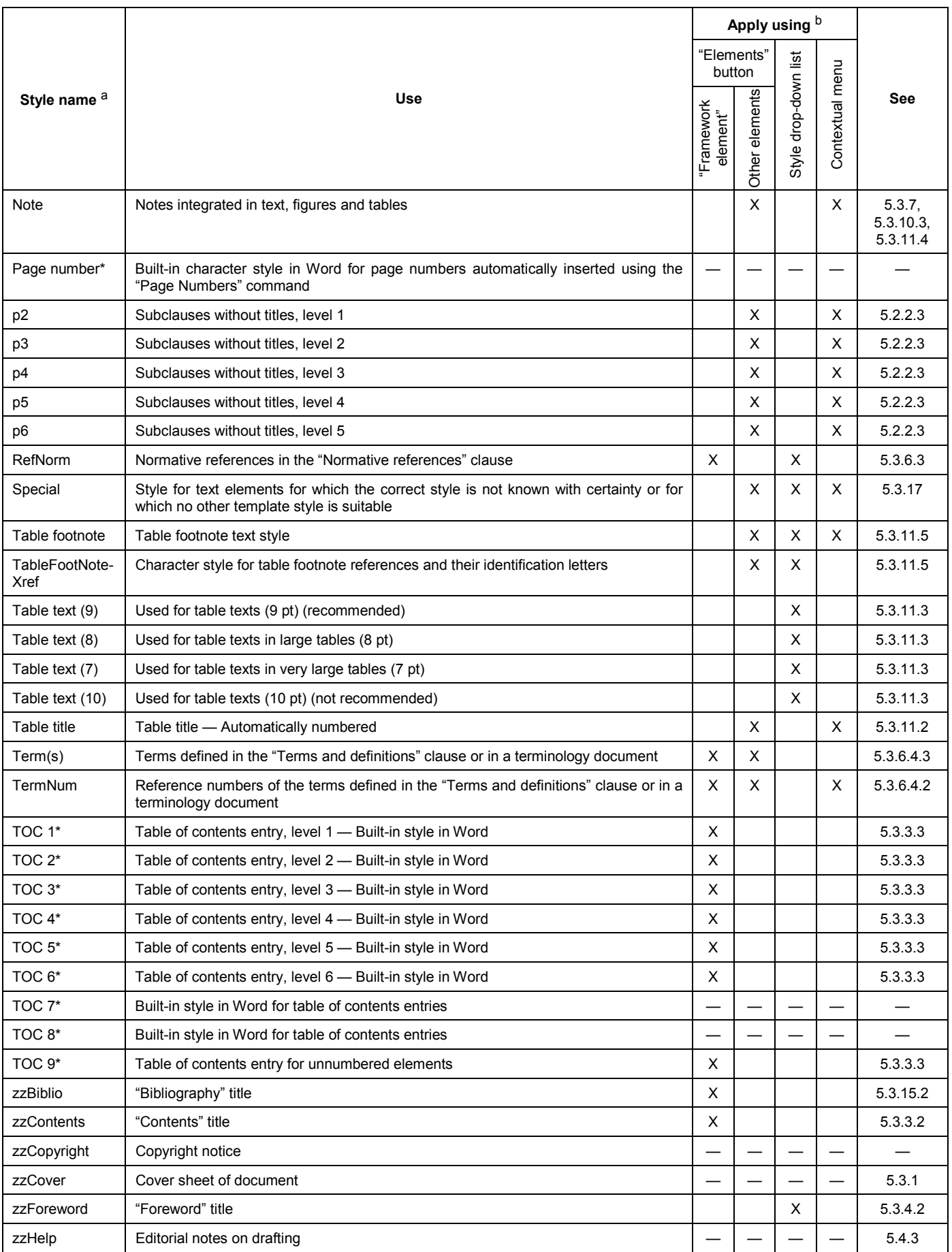

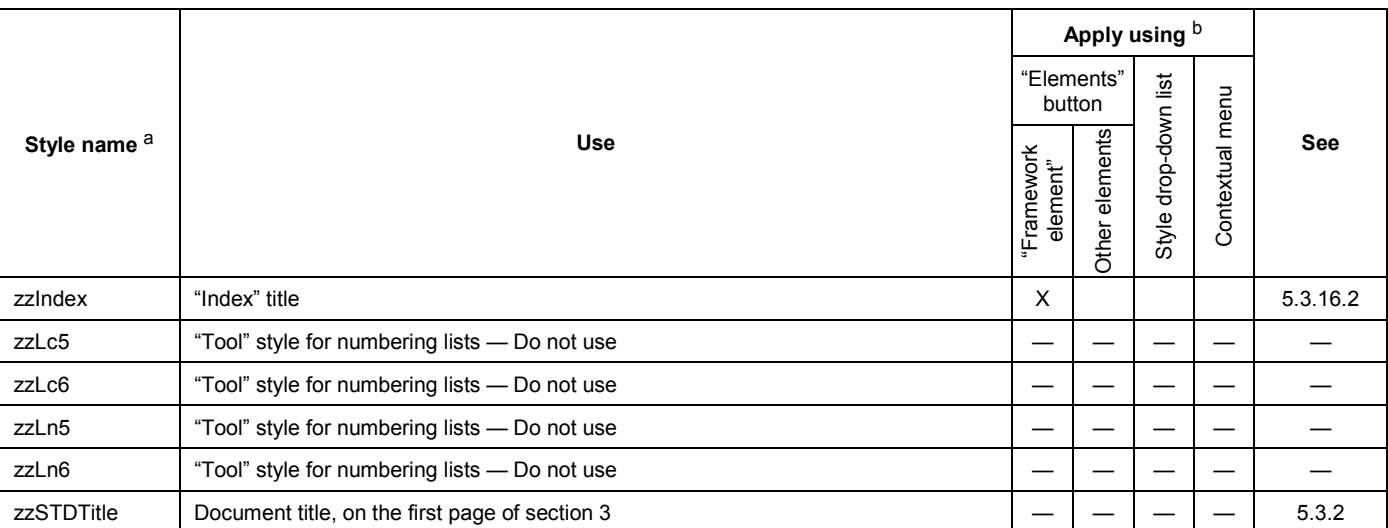

a Style names marked with an asterisk are based on predefined Microsoft styles. These styles are recognized by the various linguistic versions of Word and their names will be translated automatically into the language of the Word version which you are using. For these Microsoft styles, the user will need to derive the correspondence between the name displayed and that given in this table; for example, if the same document is opened using English and French versions of Word, text styled "Footnote Reference" in the English version is called "Appel de note" in the French version.

<sup>b</sup> The "Elements" button has certain automated functionalities associated with it (e.g. automatic inserts are programmed for certain styles). Although the complete set of available template styles is also accessible via the Style drop-down list in the formatting toolbar and the "Style" command of the "Format" menu, unless otherwise specified do not use these for applying styles since the automated features will be missing; use the "Elements" button of the STD toolbar.

# **Annex D**

### (informative)

# **Which styles correspond to which elements — Quick reference guide**

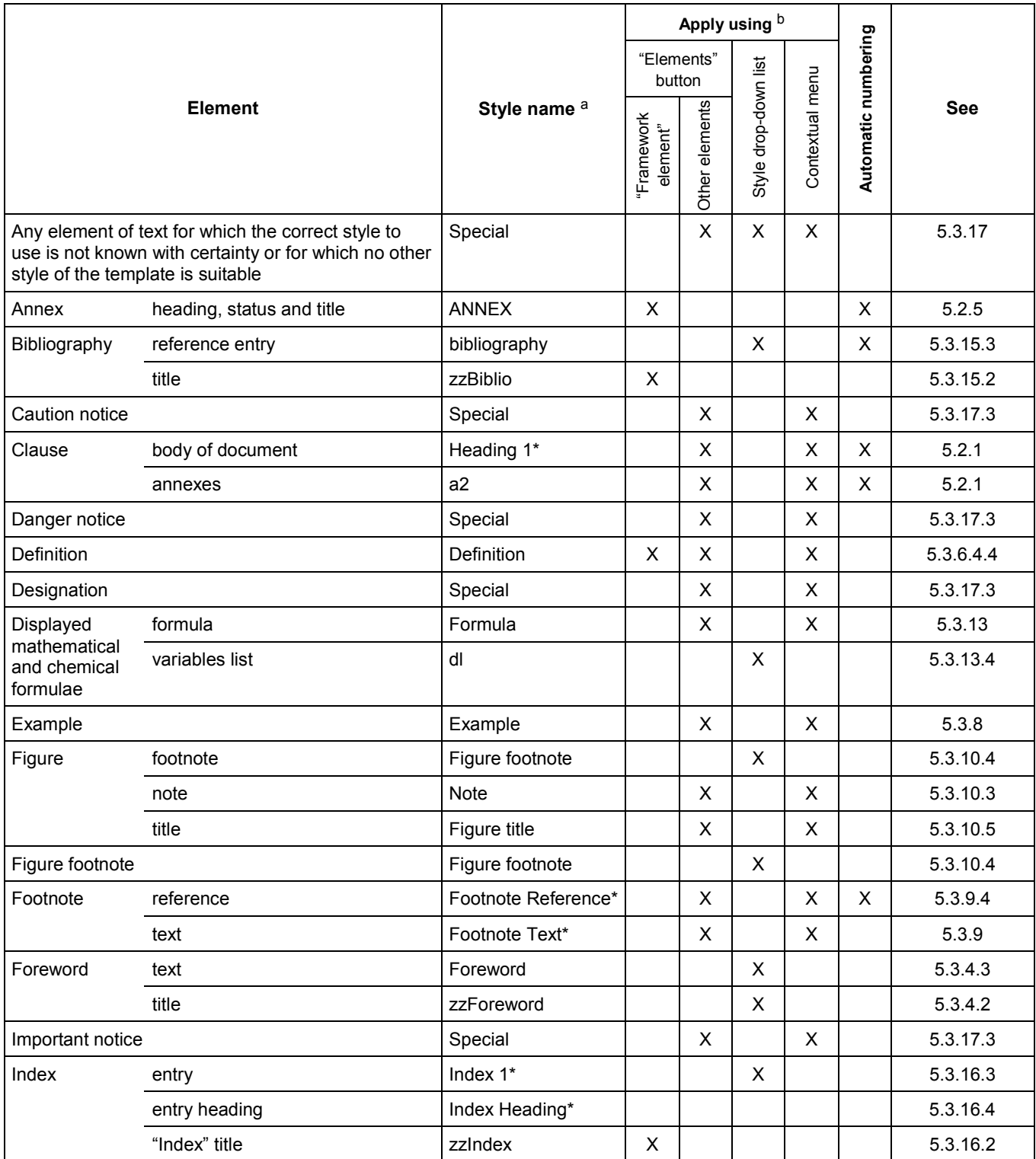

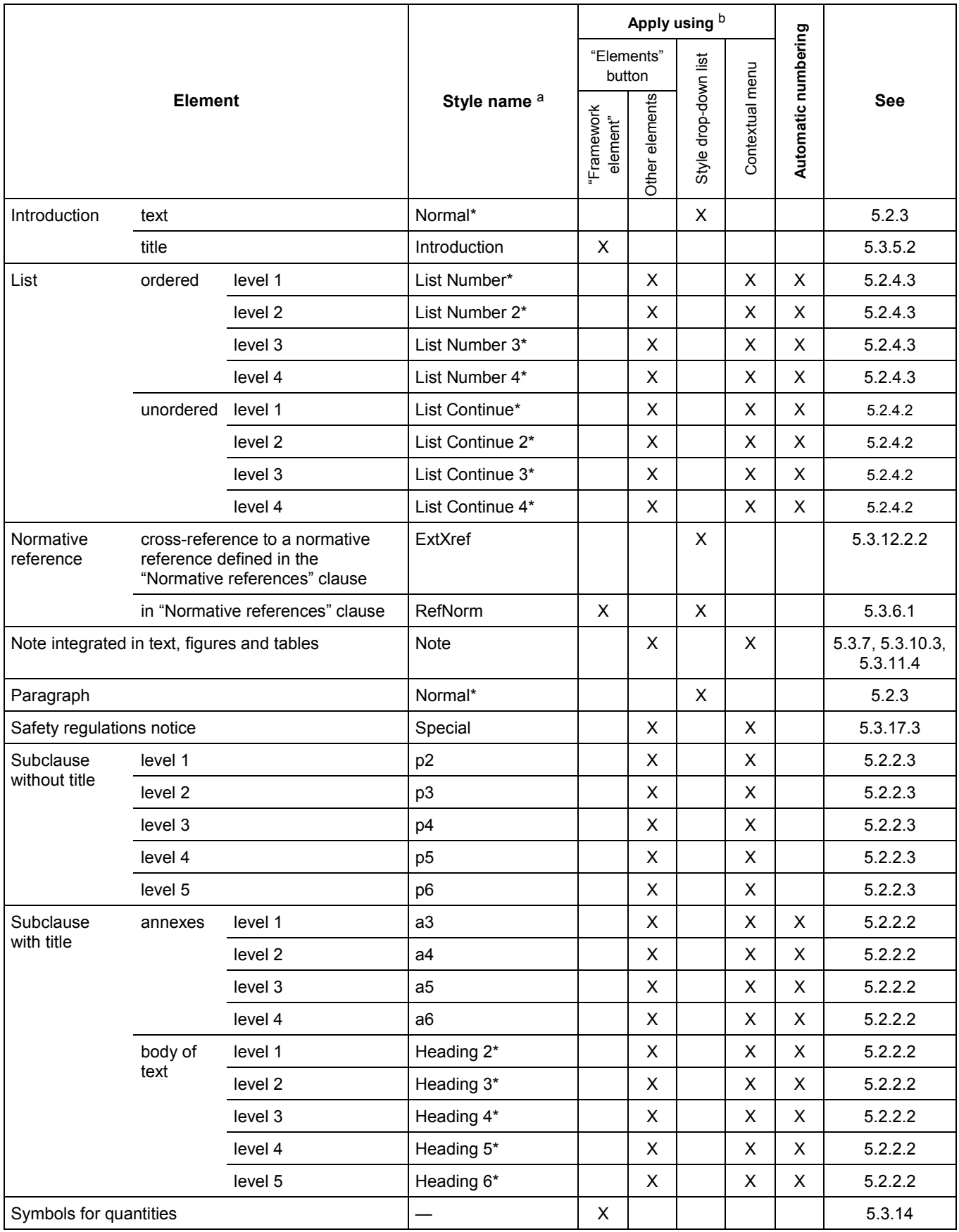

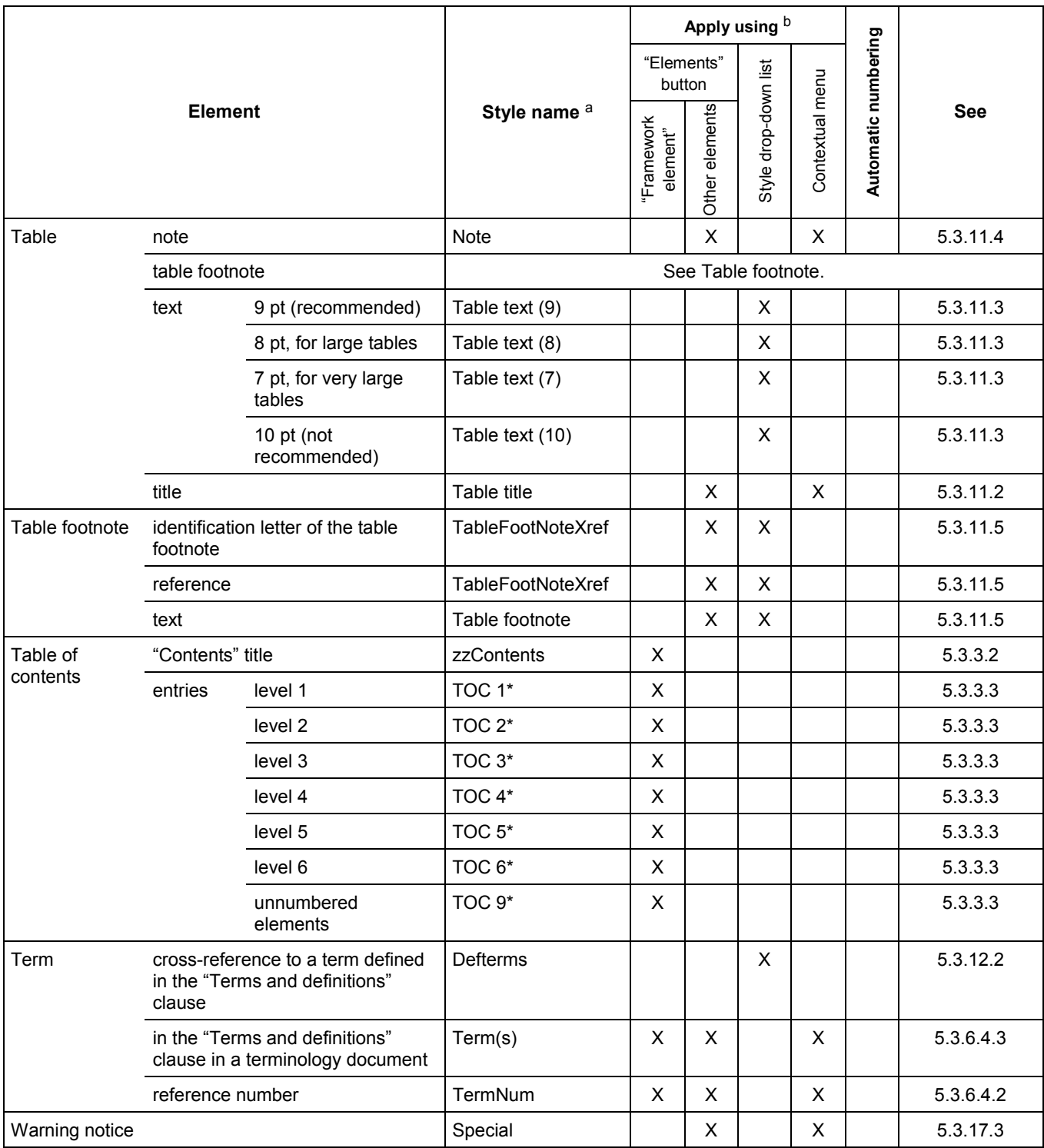

a Style names marked with an asterisk are based on predefined Microsoft styles. These styles are recognized by the various linguistic versions of Word and their names will be translated automatically into the language of the Word version which you are using. For these Microsoft styles, the user will need to derive the correspondence between the name displayed and that given in this table; for example, if the same document is opened using English and French versions of Word, text styled "Footnote Reference" in the English version is called "Appel de note" in the French version.

<sup>b</sup> The "Elements" button has certain automated functionalities associated with it (e.g. automatic inserts are programmed for certain styles). Although the complete set of available template styles is also accessible via the Style drop-down list in the formatting toolbar and the "Style" command of the "Format" menu, unless otherwise specified do not use these for applying styles since the automated features will be missing; use the "Elements" button of the STD toolbar.

### **Bibliography**

- <span id="page-68-0"></span>[1] ISO/IEC Directives, Part 2, *Rules for the structure and drafting of International Standards*, 2001
- [2] ISO/IEC Directives, Part 3, *Rules for the structure and drafting of International Standards*, 1997
- [3] ISO/IEC Directives, *Supplement Procedures specific to ISO*, 2001
- [4] ISO/IEC TR 10000-1, *Information technology Framework and taxonomy of International Standardized Profiles — Part 1: General principles and documentation framework*
- [5] ISO 10241, *International terminology standards Preparation and layout*
- [6] ISO 78-2, *Chemistry Layouts for standards Part 2: Methods of chemical analysis*
- [7] ISO 31 (all parts), *Quantities and units*
- [8] ISO 3098-2, *Technical product documentation Lettering Part 2: Latin alphabet, numerals and marks*
- [9] ISO 6433, *Technical drawings Item references*
- [10] IEC 60417 (all parts), *Graphical symbols for use on equipment*
- [11] ISO 7000, *Graphical symbols for use on equipment Index and synopsis*
- [12] IEC 61082 (all parts), *Preparation of documents used in electrotechnology*
- [13] IEC 60617 (all parts), *Graphical symbols for diagrams*
- [14] ISO 14617 (all parts), *Graphical symbols for diagrams*
- [15] IEC 61346 (all parts), *Industrial systems, installations and equipment and industrial products Structuring principles and reference designations*
- [16] IEC 61175, *Designations for signals and connections*
- [17] IEC 60027 (all parts), *Letter symbols to be used in electrical technology*
- [18] ISO 1000, *SI units and recommendations for the use of their multiples and of certain other units*
- [19] ITSIG Guide, *Guide for the use of IT in the development and delivery of standards*. Available at [<http://www.iso.org/itsig-guide>](http://www.iso.org/itsig-guide)
- [20] ISO 690, *Documentation Bibliographic references Content, form and structure*
- [21] ISO 690-2, *Information and documentation Bibliographic references Part 2: Electronic documents or parts thereof*

### **Index**

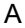

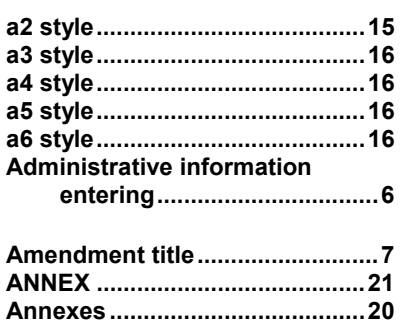

#### B

**Apparatus ...................................17** 

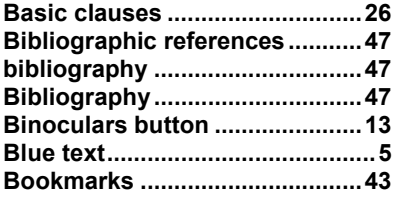

#### C

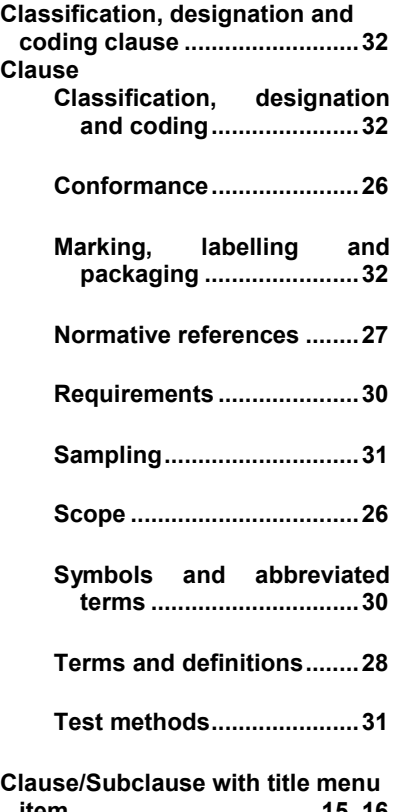

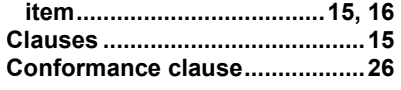

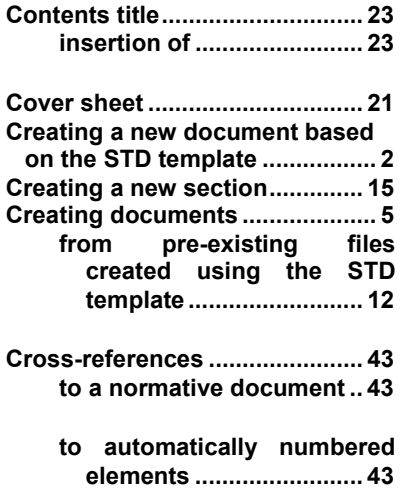

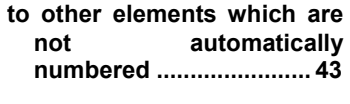

**to terms defined in the document........................ 43** 

#### D

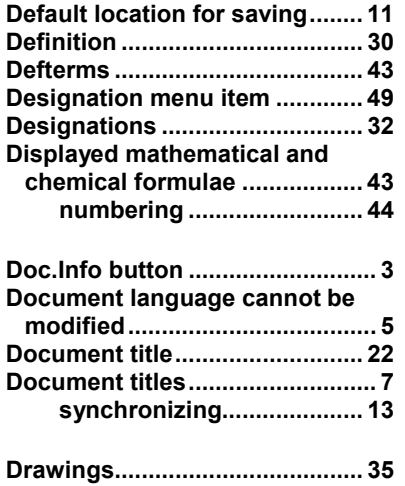

#### E

**Editorial drafting rules notes concerning................. 9** 

**Elements button.. 3, 14, 15, 16, 18, 19, 20, 33, 34, 37, 38, 39, 41, 42, 44, 49 automation associated with ......................................... 14** 

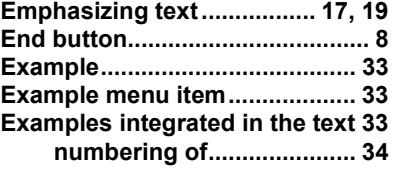

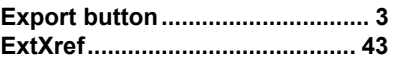

#### F

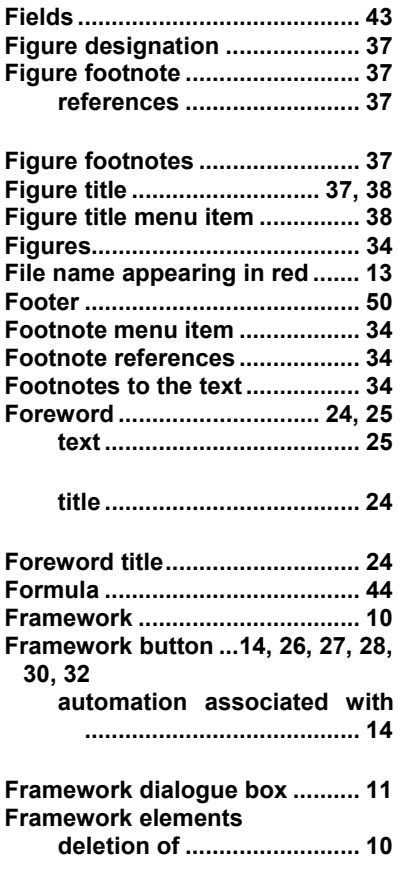

#### G

**Green text..................................... 5** 

#### H

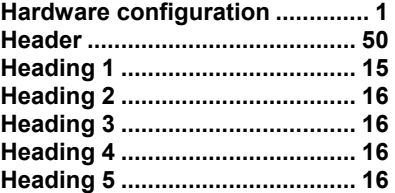

**document based on the template opens...............55** 

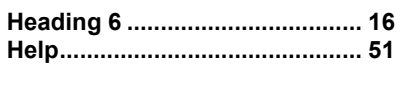

#### I

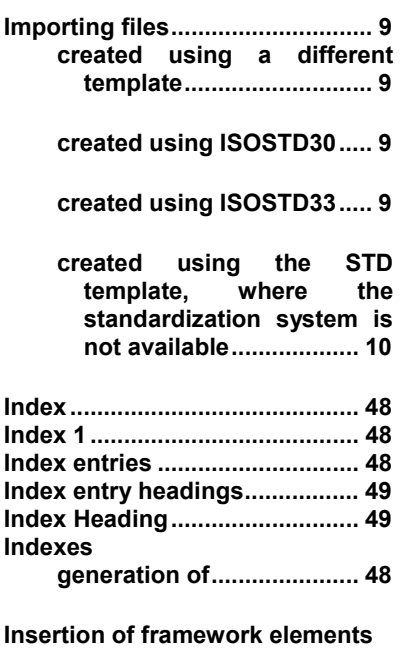

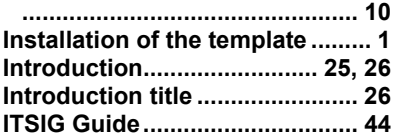

L

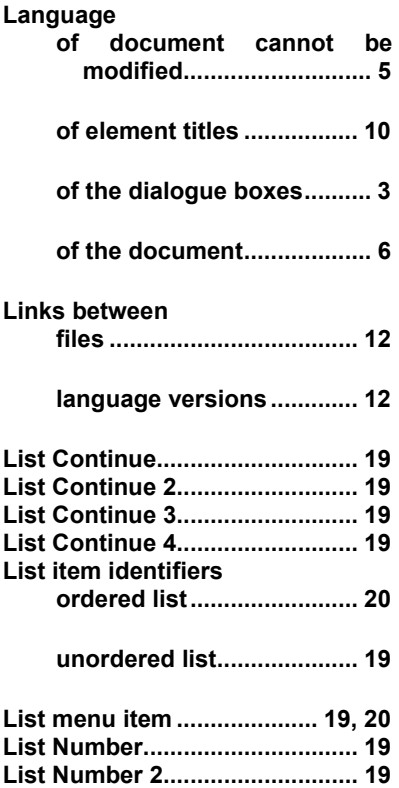

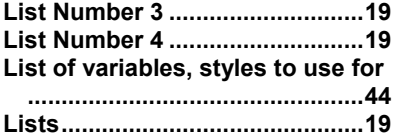

#### M

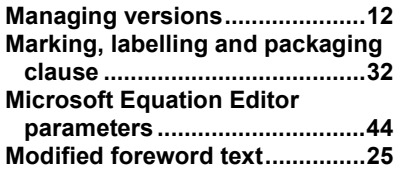

#### N

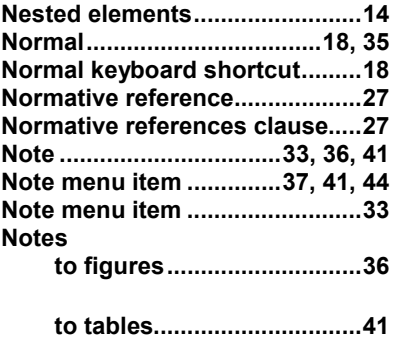

**Notes concerning editorial drafting rules..............................9 Notes integrated in the text .......32 Numbering a displayed formula44** 

### O

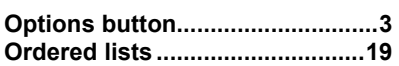

#### P

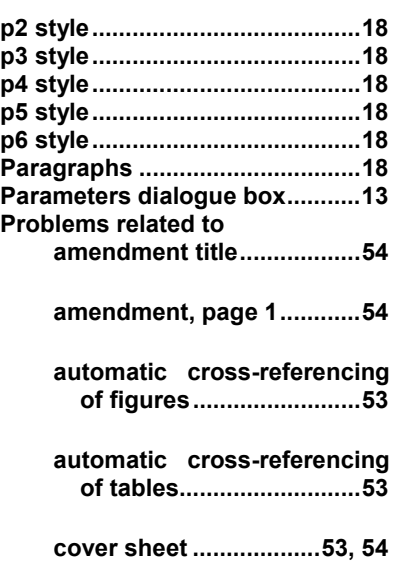

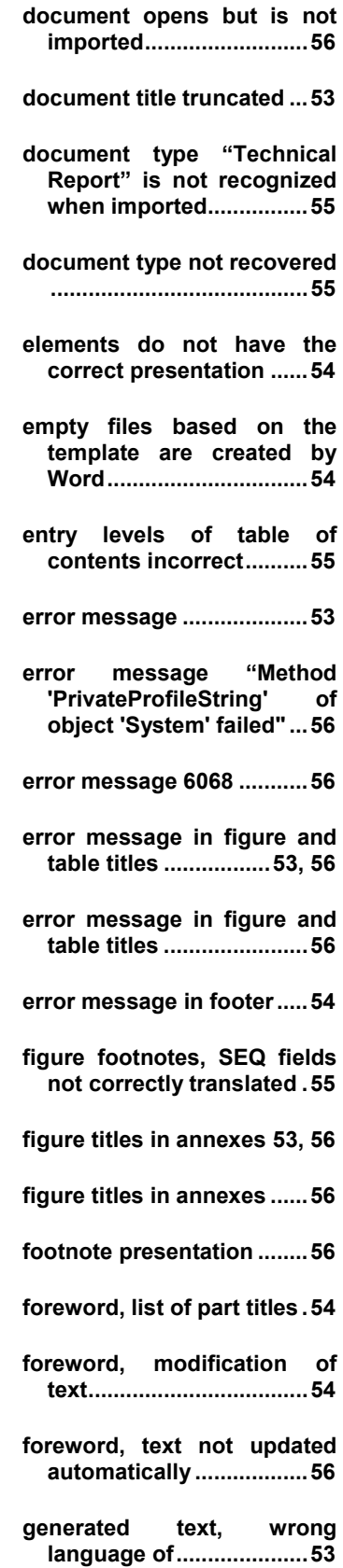

### **STD template, version 2.1**

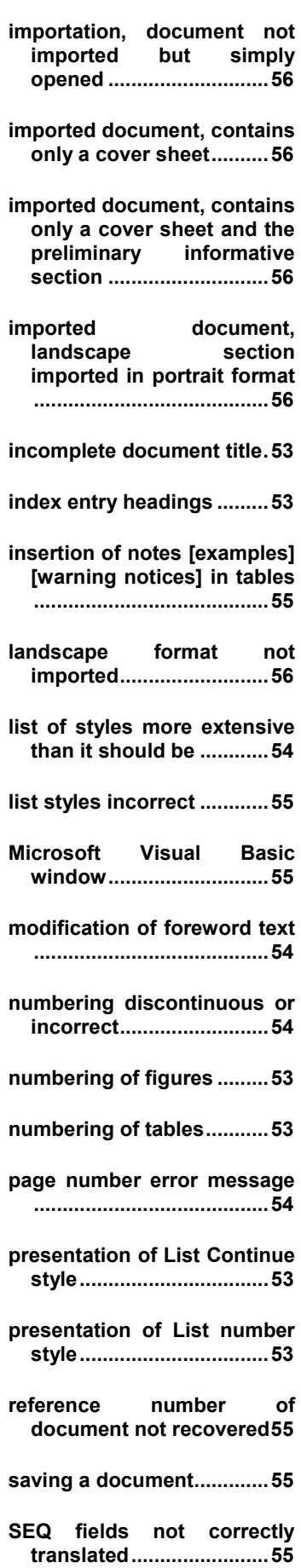

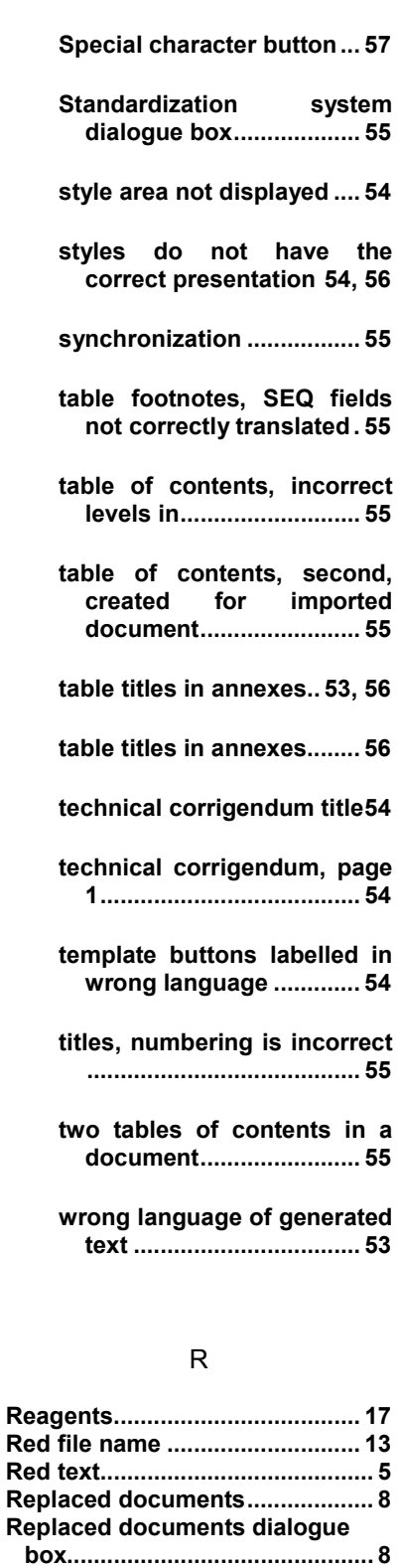

#### S

**Requirements clause................. 30** 

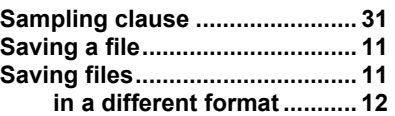

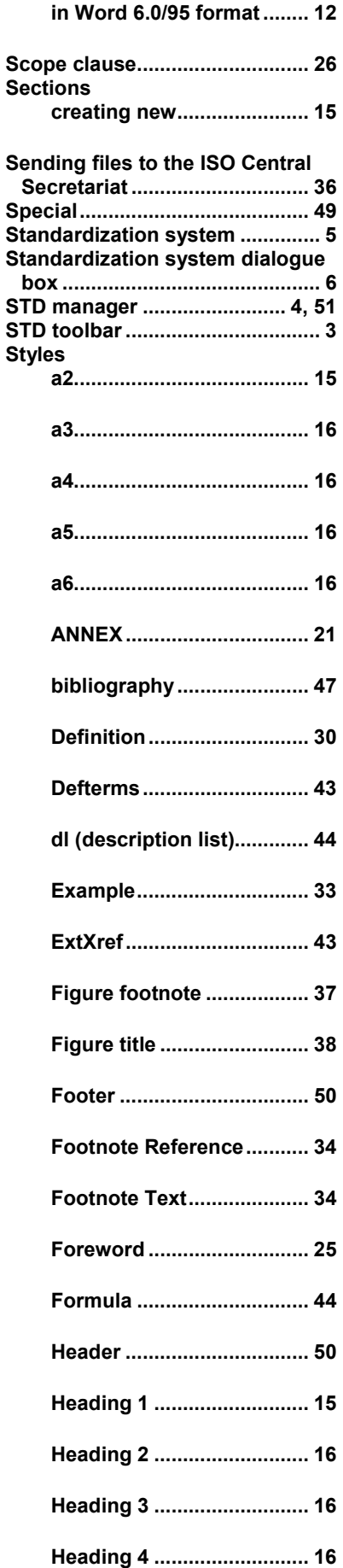
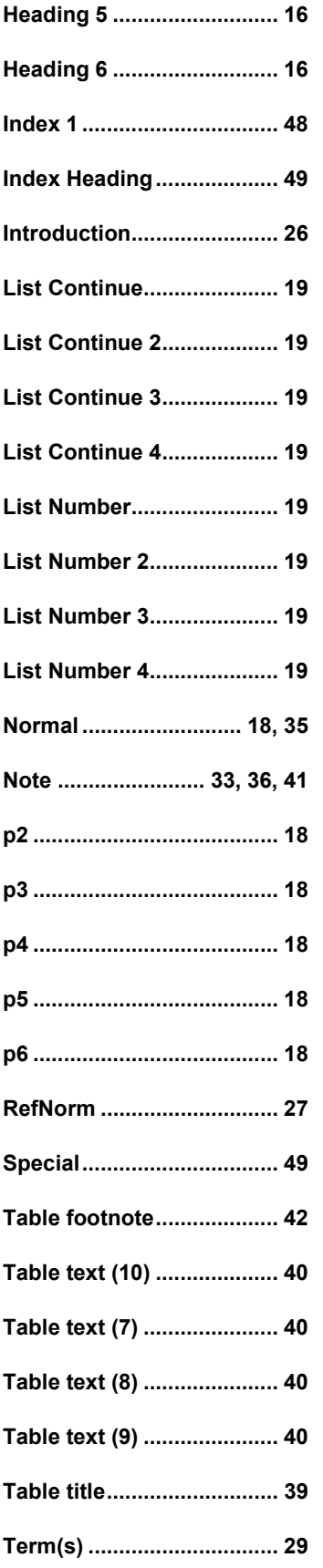

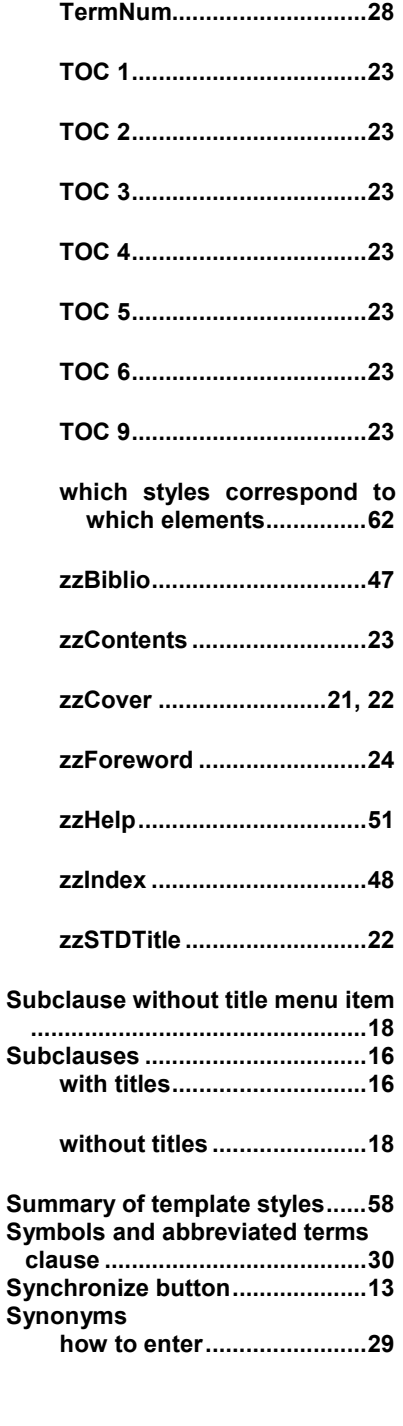

## T

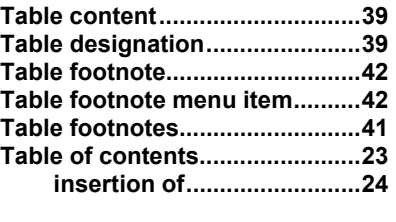

**updating ..............................24** 

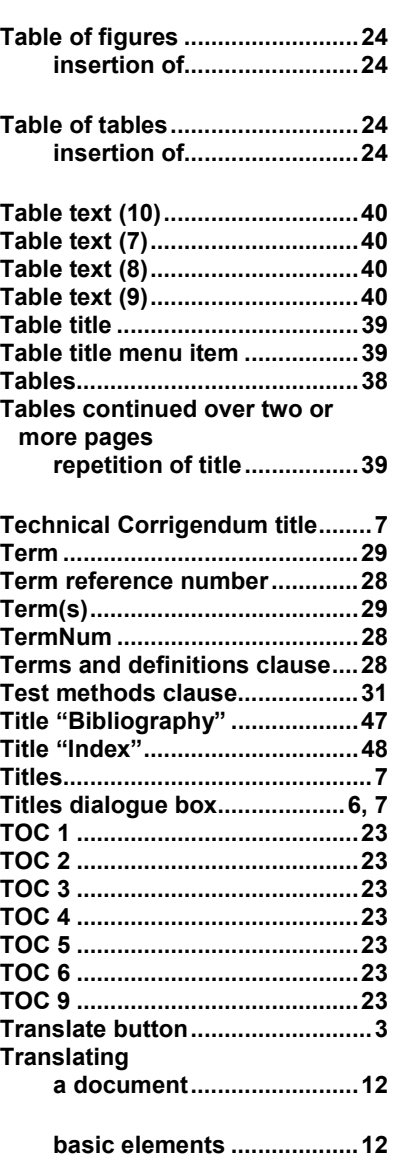

## U

**Unordered lists...........................19** 

## W

**Warning notice menu item ........49** 

## Z

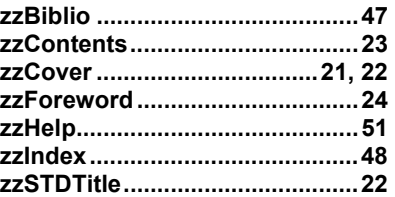